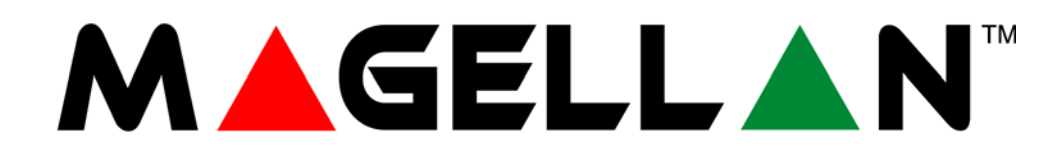

# **All-In-One Wireless Security System V2.0**

# **Model #: MG-6130 / MG-6160**

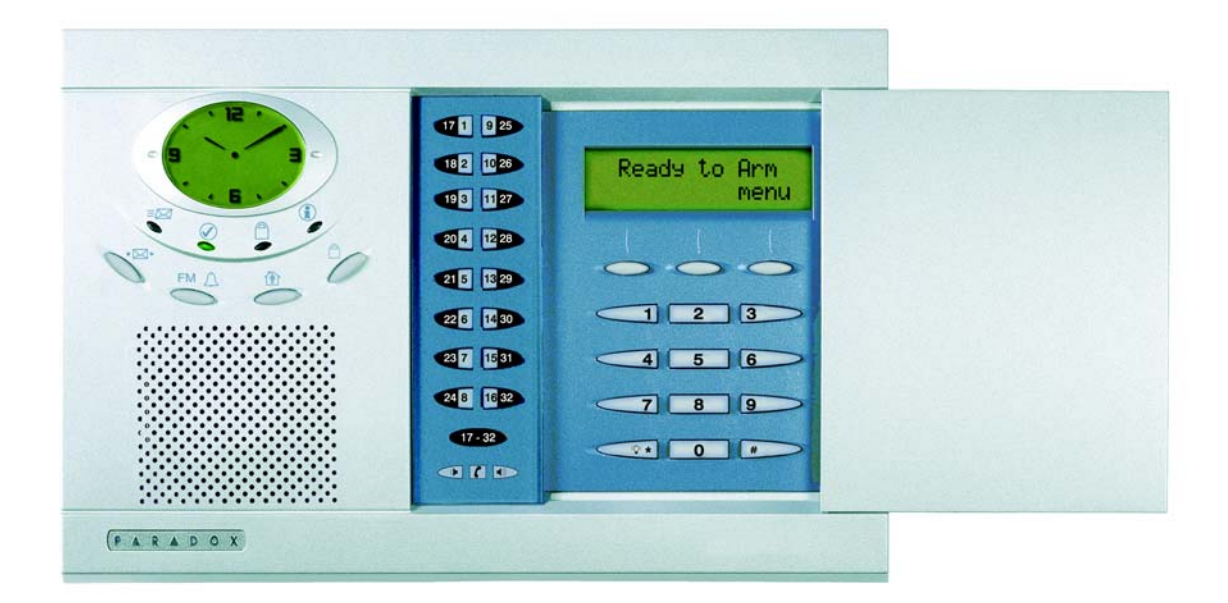

# **Reference and Installation Manual**

We hope this product performs to your complete satisfaction. Should you have any questions or comments, please visit www.paradox.com and send us your comments.

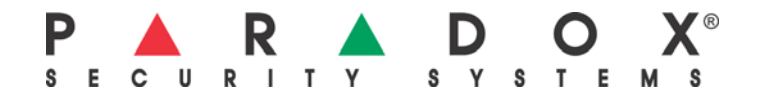

# **Table of Contents**

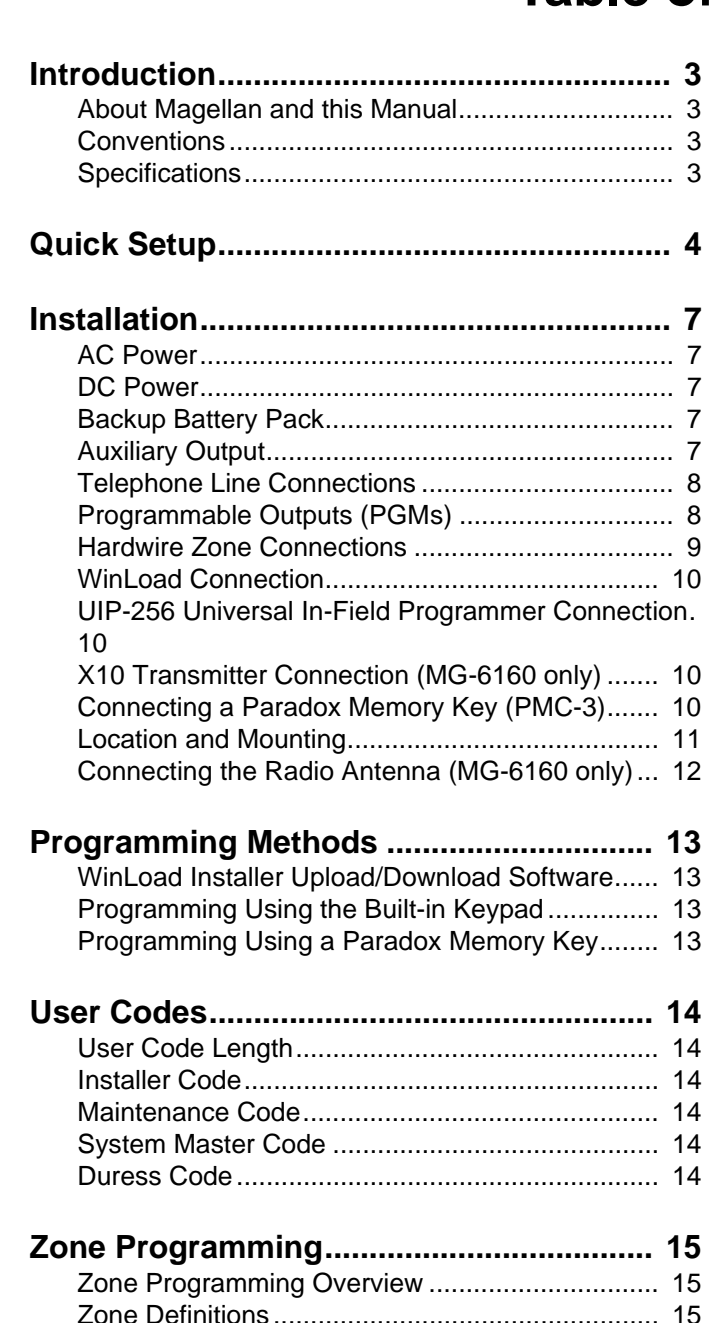

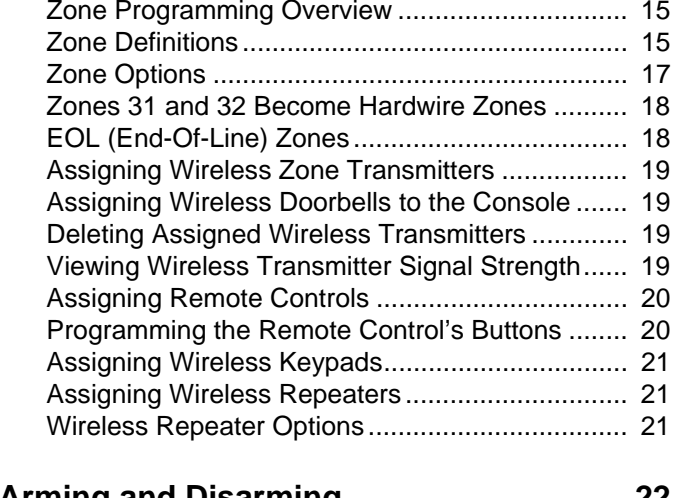

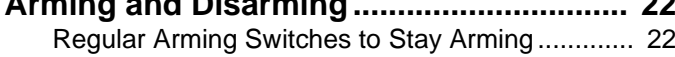

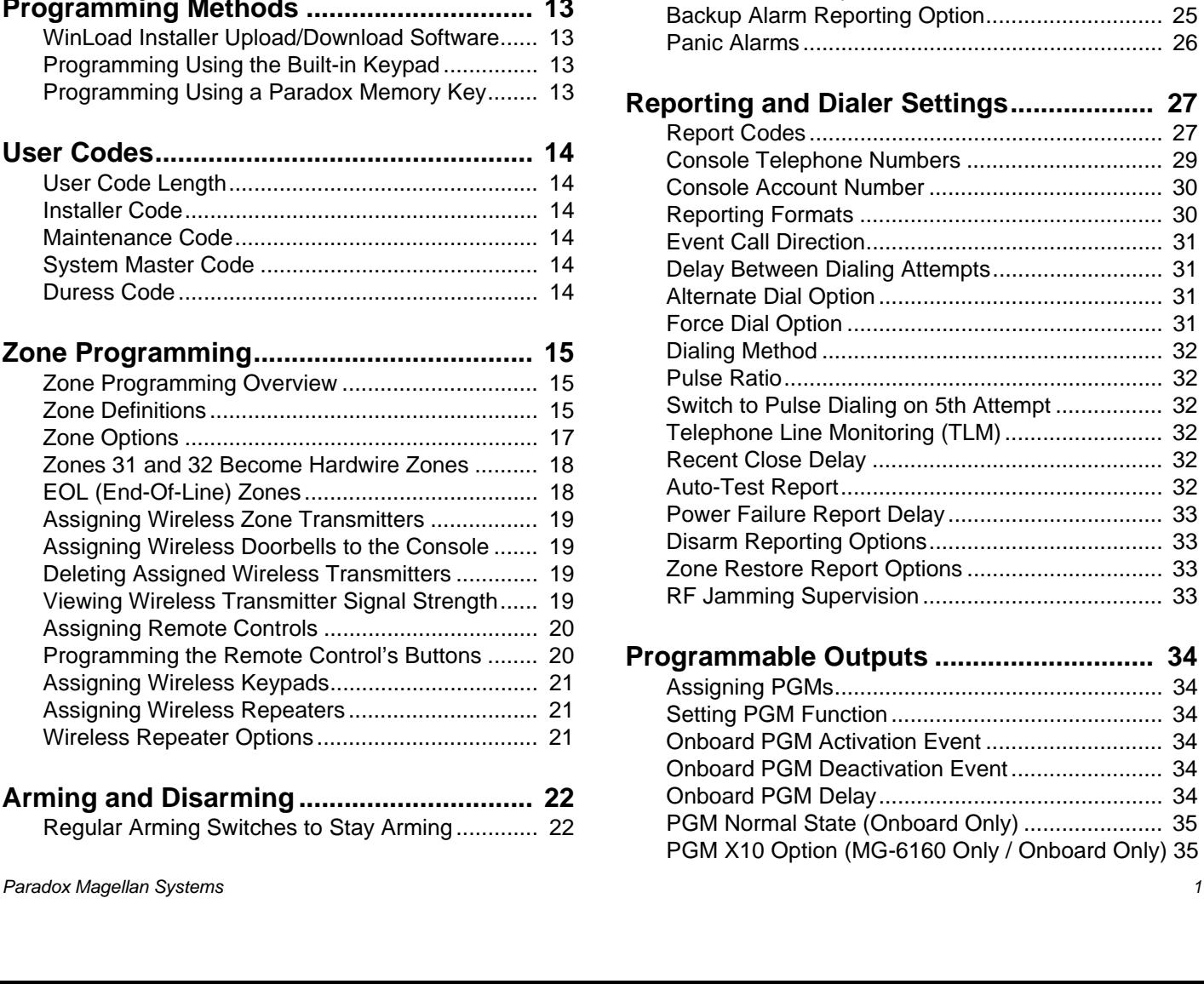

[Regular Arming Switches to Force Arming ........... 22](#page-23-2) [Stay Arming Switches to Force Arming................. 22](#page-23-3) [Timed Auto-Arming ............................................... 22](#page-23-4) [No Movement Auto-Arming................................... 22](#page-23-5) [Auto-Arming Options............................................. 23](#page-24-0) [One-Touch Arming................................................ 23](#page-24-1) [Exit Delay.............................................................. 23](#page-24-2) [Bell Squawk on Arm/Disarm with Remote Control 23](#page-24-3) [No Exit Delay when Arming with Remote Control. 23](#page-24-4) [Exit Delay Termination .......................................... 23](#page-24-5) [Follow Zone Switches to Entry Delay 2................. 23](#page-24-6) [Closing Delinquency Timer ................................... 23](#page-24-7) [Stay Arm Siren Delay............................................ 23](#page-24-8)

**[Alarm Options............................................. 24](#page-25-0)** [Bell Cut-off Timer .................................................. 24](#page-25-1) [Wireless Transmitter Supervision Options ............ 24](#page-25-2) [Check-in Supervision Options............................... 24](#page-25-3) [Tamper Recognition Options ................................ 24](#page-25-4) [Wireless PGM Supervision Options ...................... 25](#page-26-0) [Wireless Keypad Supervision Options .................. 25](#page-26-1) [Wireless Repeater Supervision Options ............... 25](#page-26-2) Wireless PGM Console Supervision Options (Follow [Alarm/Follow Bell\) ................................................. 25](#page-26-3)

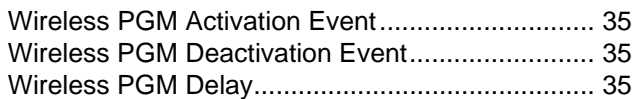

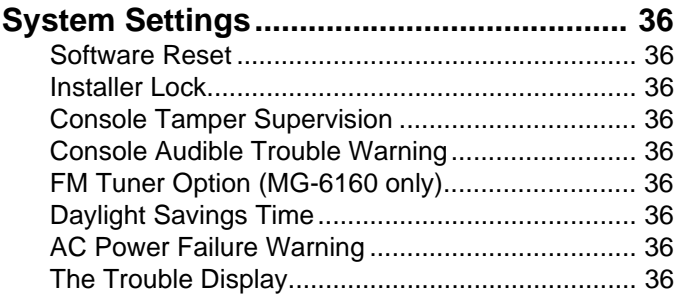

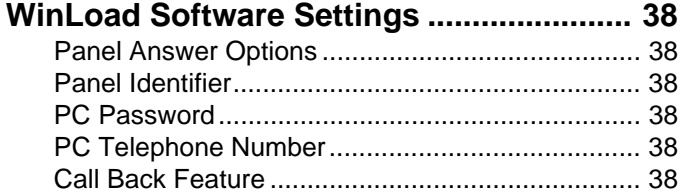

# **[Appendix 1: Automatic Report Code List. 39](#page-40-0)**

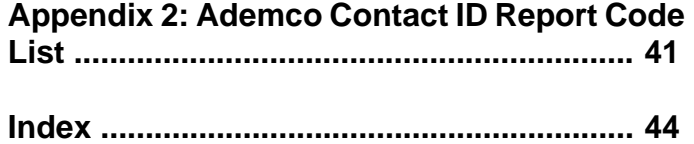

# **Introduction**

### <span id="page-4-1"></span><span id="page-4-0"></span>**About Magellan and this Manual**

Magellan is designed for fast and easy installation. Simply remove it from the box, mount the console and wireless transmitters, apply power, perform some basic programming and Magellan is ready to protect your home.

Some of Magellan's features can be programmed through a quick Installer menu (menu programming) or through section programming. Use the quick setup chapter (see [page 4](#page-5-0)) to install the Magellan console quickly with the basic programming required for a standard security application. All other chapters (pages [7](#page-8-0) to [38\)](#page-39-0) are for advanced section programming. These other chapters provide more in-depth and precise information if more advanced programming is required.

We recommend that you read this entire manual before you begin your installation.

### <span id="page-4-2"></span>**Conventions**

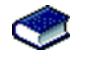

This symbol designates a reference to another section, manual or guide.

This symbol designates either a warning or important information.

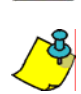

This symbol designates a reminder or suggestion.

**[DATA]** = - Text shown in this manner designates data or programming information that is entered through the console's keypad.

> - Text shown in this manner can also designate a specific key that has to be pressed.

<span id="page-4-3"></span>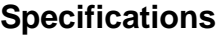

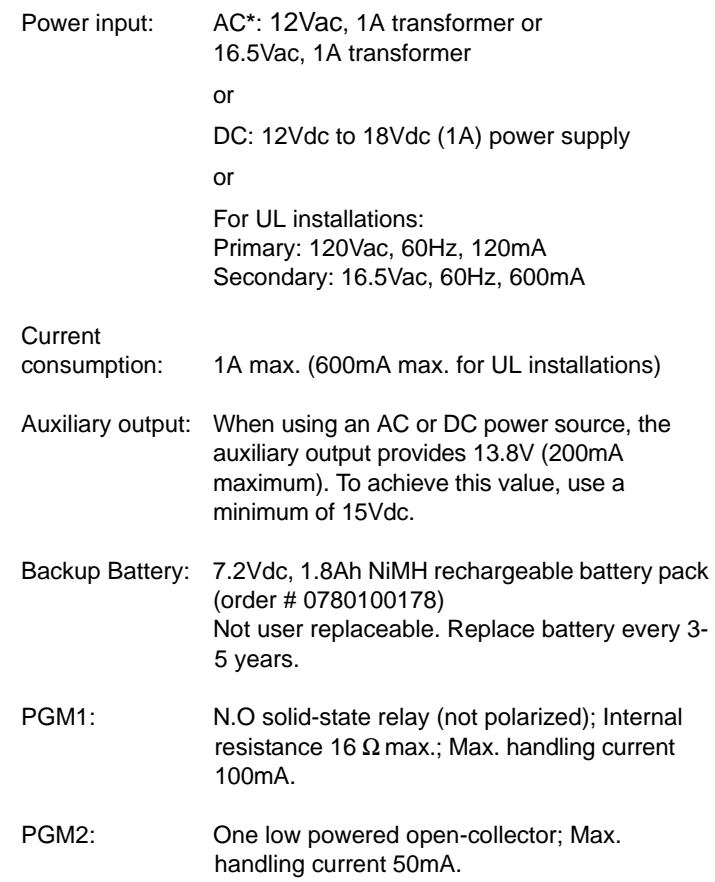

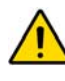

*\* It is recommended that you use a 12Vac, 1A transformer to power the Magellan console. The console will generate less heat when connected to a 12Vac transformer than when connected to a 16.5Vac transformer. In UL installations, use only the Universal transformer (model no. UB1640W, 16.5Vac, 40VA)***.**

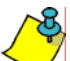

*The alternate DC power supply is not for use in UL installations.*

# **Grade A Household Fire and Burglar Alarm Warning System Unit.**

# **Quick Setup**

<span id="page-5-0"></span>Follow these steps to quickly set up Magellan with the required settings for a basic security installation.

# **1.Getting Started**

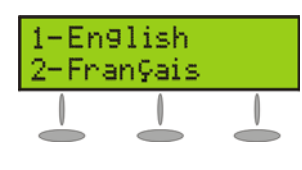

1. After powering up for the first time, the language selection option will appear. Select the desired language.

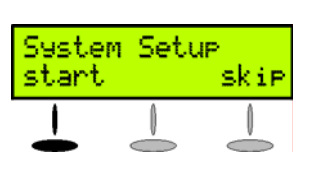

2. Press **[START]** to access the Installer menu.

# **2.User Programming**

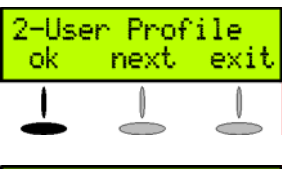

- 1. From the "User Profile" menu, press **[OK]**.
- Modify Master ok next exit
- 2. Select which user you wish to add
	- by pressing **[NEXT]**. When the desired user appears, press **[OK]** and follow the menus to set:
	- **Access code** - **User label**
	- **Remote control**

When you are done the next menu option will appear (see [Monitoring Station Reporting](#page-5-1) below).

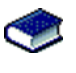

For more in-depth programming of the remote controls, see [Programming the Remote Control's Buttons on page](#page-21-1)  [20.](#page-21-1)

# <span id="page-5-1"></span>**3.Monitoring Station Reporting**

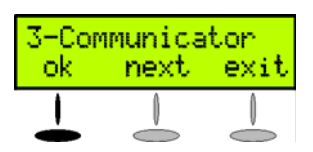

1. From the "Communicator" menu, press **[OK]**.

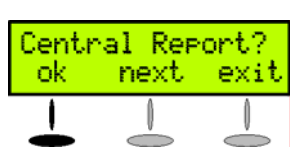

- 2. Press **[OK]** and follow the menus to set:
	- - **Telephone numbers**
	- **Account Number**
	- - **Report Format**

When you are done the next menu option will appear. Press **[NEXT]** until you see the "Zone

Profile" menu or press the **[6]** key to immediately access the "Zone Profile" menu.

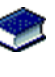

For more in-depth programming of the console's communication features, see [Reporting and Dialer](#page-28-0)  [Settings on page 27.](#page-28-0)

# <span id="page-5-2"></span>**4.Adding and Programming Zones**

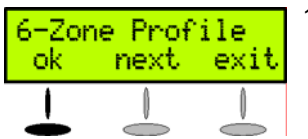

1. From the "Zone Profile" menu, press **[OK]**.

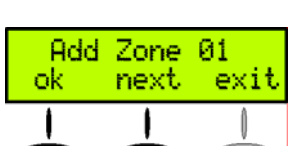

2. Select which zone you wish to add by pressing **[NEXT]** and press **[OK]** when the desired zone number appears.

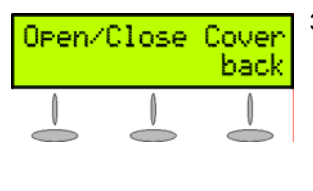

- 3. Press the tamper switch on the transmitter you wish to assign to the selected zone. Follow the menus to set:
	- **Zone Label**
	- **Zone Type**
	- **Other Zones**

When you are done the next menu option will appear. Press **[NEXT**] until you see the "System Test" menu or press the **[5]** key to immediately access the "System Test" menu.

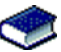

For more in-depth programming of the console's zones, see [Zone Programming on page 15](#page-16-0) and When hardwired zones are used, the EOL Resistor Option must be enabled for UL installations.Wireless Programming on page 18.

# **5.Testing the Magellan System**

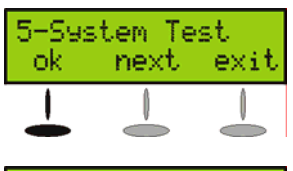

1. From the "System Test" menu, press **[OK]**.

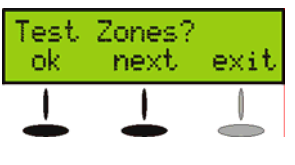

- 2. Select which test you wish to perform by pressing **[NEXT]** and press **[OK]** when the desired test appears. The following tests can be performed:
	- **Zone tests**
	- **Remote control tests**
	- **Reporting tests**
	- **Hardware tests**

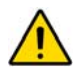

*WARNING! When testing the hardware, the speaker and sirens will also be tested. Avoid close proximity to the Magellan console when performing the hardware test to avoid any damage to your hearing.*

When you are done the next menu option will appear. Press **[NEXT**] until you see the "Passwords" menu or press the **[8]** key to immediately access the "Passwords" menu.

# **6.Signal Strength**

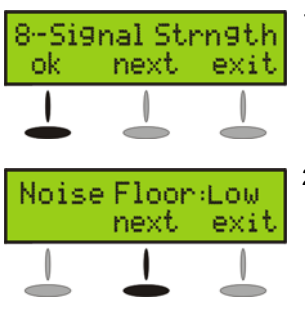

1. From the "Signal Strength" menu, press **[OK]**.

2. The Magellan will begin testing the noise level and signal strength of all assigned wireless transmitters. Press [**NEXT**] to navigate through the various tests.

Press **[EXIT**] when you are done.

# **7.Passwords**

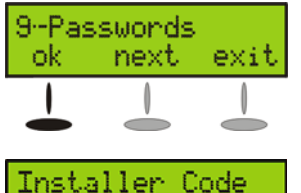

next

exit

1. From the "Passwords" menu, press **[OK]**.

- 2. Select which password(s) or code(s) you wish to program by pressing **[NEXT]** and press **[OK]** when the desired password appears. The following passwords can be programmed:
	- - **Installer code**
	- **Maintenance code**
	- **Panel ID**
	- - **PC Password**

When you are done the next menu option will appear. Press **[EXIT**].

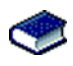

ok

ı

For more in-depth programming of the console's passwords, see [User Codes on page 14](#page-15-0) and [WinLoad](#page-39-0)  [Software Settings on page 38](#page-39-0).

## **8.Time and Date**

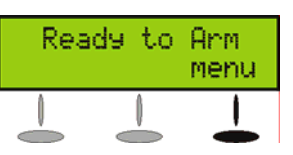

1. Press the **[MENU]** key.

3-TIME AND DATE next exit ok

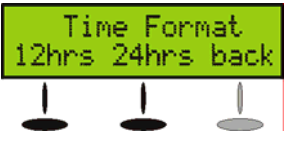

2. Press **[NEXT]** until you reach the "Time and Date" menu and press **[OK]** or press the **[3]** key to access the "Time and Date" menu.

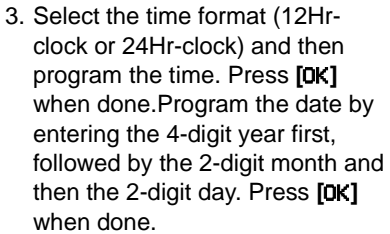

### **Deleting Zones**

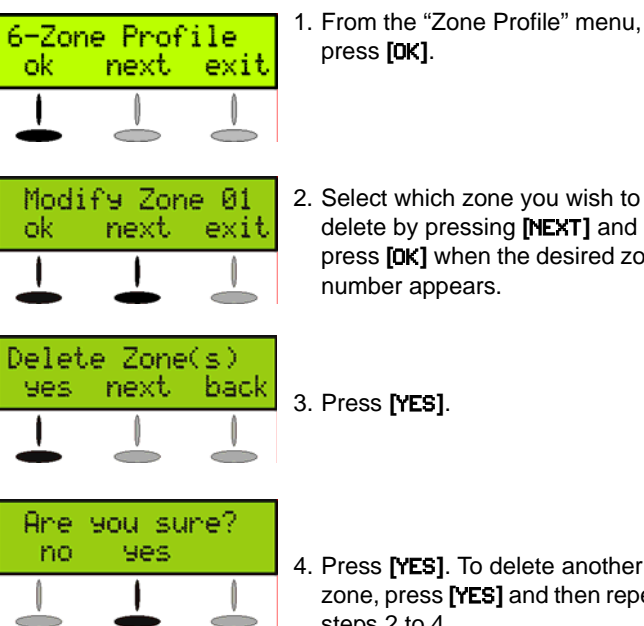

2. Select which zone you wish to delete by pressing **[NEXT]** and press **[OK]** when the desired zone number appears.

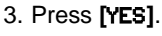

4. Press **[YES]**. To delete another zone, press **[YES]** and then repeat steps 2 to 4.

When you are done the next menu option will appear. Press **[NEXT]** until you see the "System Test" menu or press the **[5]** key to immediately access the "System Test" menu.

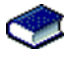

*For more in-depth programming of the console's zones, see [Zone Programming on page 15](#page-16-0) and When hardwired zones are used, the EOL Resistor Option must be enabled for UL installations.Wireless Programming on page 18.*

# <span id="page-7-0"></span>**Adding Outputs**

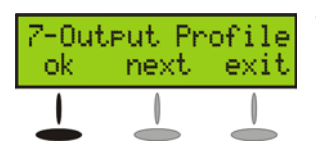

1. From the "Output Profile" menu, press **[OK]**.

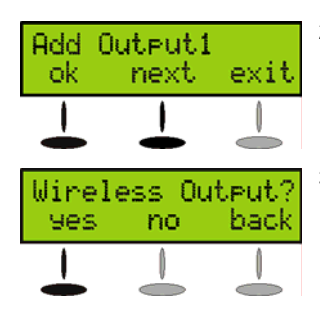

- 2. Select which output you wish to add, modify or delete by pressing **[NEXT]** and then **[OK]** when the desired output number appears.
- 3. Select what type of output you wish to add. Press **[YES]** for a wireless output, or **[NO]** for a hardwired output. For hardwired, follow the menus to configure the output.

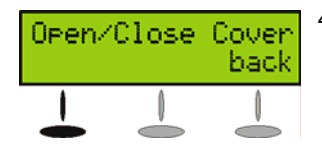

4. If you are adding a wireless output, press the tamper switch on the transmitter you wish to assign to the selected zone.

When you complete an output programming option, you will be given the choice to configure another output. If you do not choose to program another output, you will be brought back to the "Output Profile" menu.

# <span id="page-7-1"></span>**Deleting Outputs**

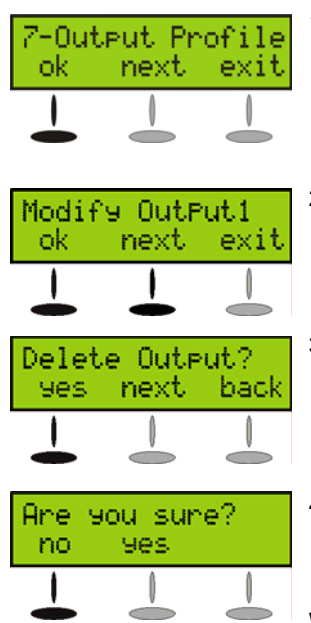

- 1. From the "Output Profile" menu, press **[OK]**.
- 2. Select which output you wish to delete by pressing **[NEXT]** and then **[OK]** when the desired output number appears.
- 3. Press **[YES]**.
- 4. Press **[YES]**. To delete another output press **[YES]** and then repeat steps 2 to 4.

When you are done the next menu option will appear. Press **[NEXT]** until you see the "System Test" menu or

press the **[5]** key to immediately access the "System Test" menu.

# **Installation**

# <span id="page-8-1"></span><span id="page-8-0"></span>**AC Power**

Magellan requires a 12Vac (1A) or 16.5Vac (1A) transformer (not included) to supply power to the console. Connect the transformer to the **AC** terminals as shown in [Figure 1 on page 7.](#page-8-5)

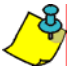

*Magellan can also be powered through a DC power supply. Connect a 12Vdc to 18Vdc (1A) power supply to the AC terminals to power the console. The alternate DC power supply is not for use in UL installations.*

*Do not connect to a receptacle controlled by a switch.*

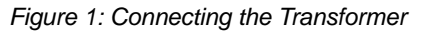

<span id="page-8-5"></span>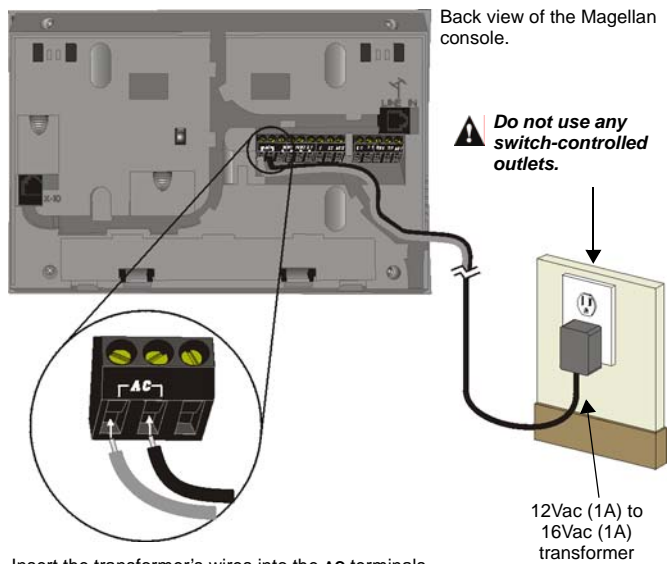

Insert the transformer's wires into the **AC** terminals.

# <span id="page-8-2"></span>**DC Power**

Magellan can also be powered through a DC power supply. Connect a 12Vdc to 18Vdc (1A) power supply to the **AC** terminals to power the console. Connect the transformer to the **AC** terminals as shown in [Figure 2 on page 7](#page-8-7).

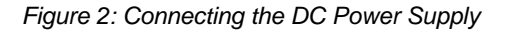

Back view of the Magellan

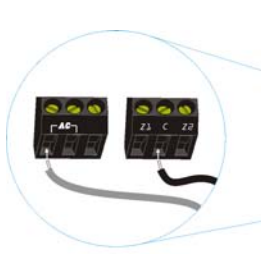

<span id="page-8-7"></span>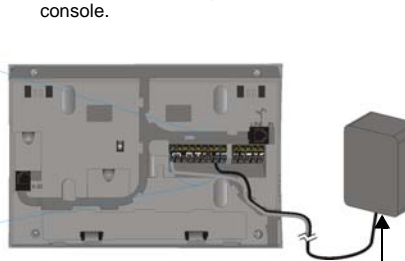

Insert the transformer's wires into the **AC** terminals.

12Vdc to 18Vdc 1A DC Power Supply

# <span id="page-8-3"></span>**Backup Battery Pack**

Magellan uses a backup battery pack to provide power during a power loss. A 7.2Vdc 1.8Ah NiMH (Nickel Metal Hydride) rechargeable battery pack is included with the Magellan console. Connect the battery pack as shown in [Figure 3 on page 7](#page-8-6).

<span id="page-8-6"></span>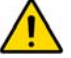

### *Connect the backup battery pack after applying AC power.*

*Figure 3: Connecting the Backup Battery*

Back view of the Magellan console

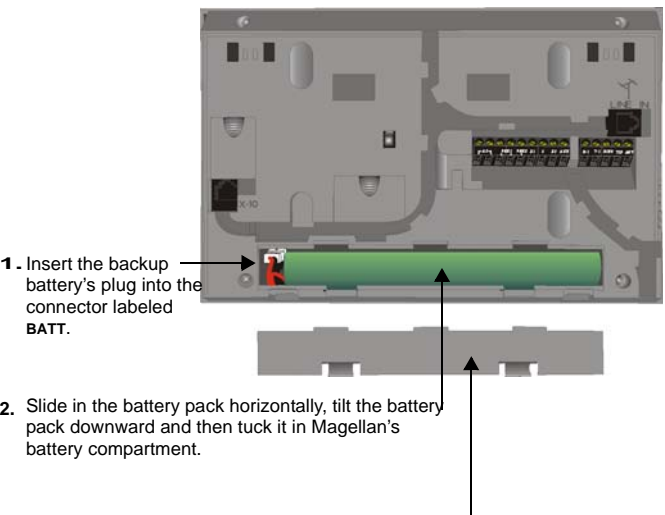

**3.** Snap in the battery compartment cover when finished.

To order a battery pack, the battery pack's part number is: Paradox# 0780100178.

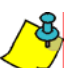

*The backup battery can support Magellan during an AC failure for 24 hours when in standby mode.*

# <span id="page-8-4"></span>**Auxiliary Output**

The auxiliary power supply terminals can be used to power motion detectors. The combined current consumption of devices connected to the auxiliary power supply should not exceed 200mA. If the auxiliary output is overloaded and is shut down, you must disconnect all loads from the output for at least 10 seconds before reconnecting any load back to the auxiliary output.

### *Figure 4: Auxiliary Output Connection*

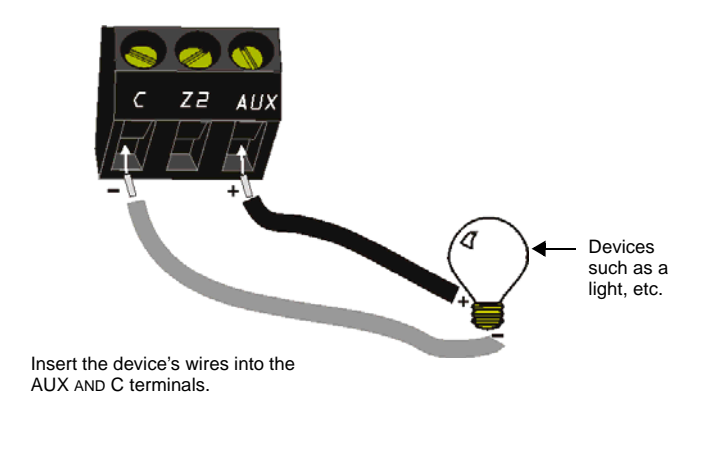

# <span id="page-9-0"></span>**Telephone Line Connections**

The Magellan console can be connected to a telephone line by connecting the telephone company's wires directly to Magellan's dialer or by connecting a standard 4-pin RJ-11 cable between the **LINE** plug of the console to a standard telephone wall jack.

### <span id="page-9-2"></span>**Direct Connect**

Connect the telephone line through a RJ31X jack as shown in [Figure 5 on page 8.](#page-9-3)

<span id="page-9-3"></span>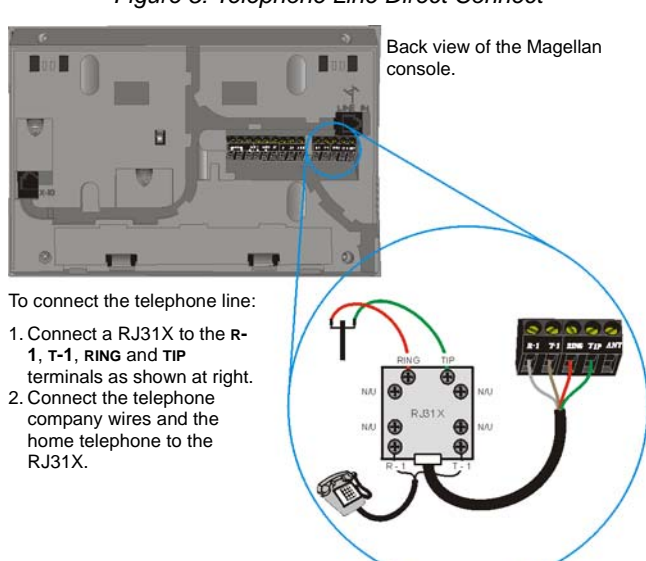

*Figure 5: Telephone Line Direct Connect*

*For UL compliant installations, the Magellan console must be able to seize the telephone line and place a call in a nonmedical emergency situation. It must be able to do this even if other equipment (telephones, answering machines, computer modems, etc.) already has the line in use. To do so, the Magellan console must be connected to a properly installed RJ31X jack that is in series with and ahead of all other equipment attached to the same telephone line. Proper installation is depicted in the diagram below. If you have any questions concerning these instructions, you should consult your telephone company about installing the RJ31X jack and the Magellan console for you.*

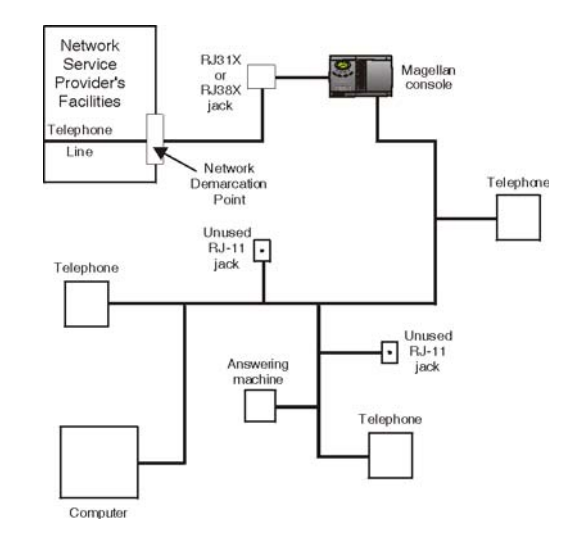

### <span id="page-9-5"></span>**Line Plug Connect**

The Magellan console can also be connected to a telephone line via its on-board **LINE** plug. See [Figure 6 on page 8](#page-9-4) for more information on connecting the telephone line using this method.

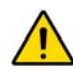

*When connecting via the LINE plug, if the telephone line is shared and it is busy (i.e. someone is talking on the telephone) the console will be unable to communicate with the Monitoring Station. It is recommended that the Direct Connect method (see [page 8](#page-9-2)) be used to connect the telephone line.*

*Figure 6: Line Plug Connection*

<span id="page-9-4"></span>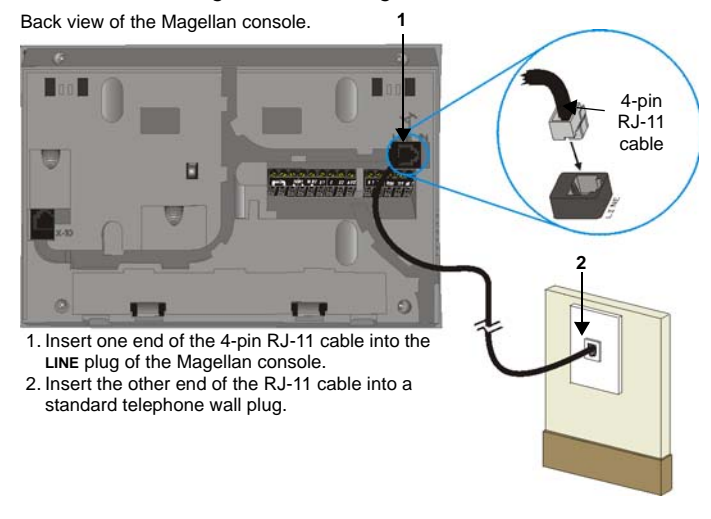

# <span id="page-9-1"></span>**Programmable Outputs (PGMs)**

Magellan comes equipped with one 100mA solid-state PGM output and one low powered open-collector; Max. handling current 50mA. When a specific event occurs in the system, a PGM can be programmed to activate lights, garage door openers, etc. See [Programmable Outputs on page 34](#page-35-0) for more information on programming PGMs.

Connect Magellan's PGM outputs as shown in Method 1 in [Figure 7 on page 9.](#page-10-1) Since Magellan does not come with a power supply, an external power supply must be employed to power the circuit. The PGM outputs can be either Normally Open (N.O.) or Normally Closed (N.C.) as detailed in [PGM Normal State](#page-36-0)  [\(Onboard Only\) on page 35.](#page-36-0)

If the current draw on the PGMs is to exceed 100mA, we recommend using an external relay as shown in Method 2 in [Figure 7 on page 9.](#page-10-1) For connecting PGM2, see Figure 8.

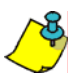

*Using Method 2, connect the device to the output terminal of the external relay that matches the normal state of Magellan's PGM output. For example, if PGM1's normal state is Normally Open (N.O.), connect the device to the N.O. terminal of the external relay.*

*Figure 7: PGM1 Connections*

<span id="page-10-1"></span>Back view of the Magellan console. **Method 1 (less than 50mA)** П 所需要 6 ାଞ୍ଜା **Method 2** Devices **(> 50mA)** Power Supply such as a light, etc. MR3-UL Devices External such as a relay light, etc. <u>| gl</u> External DC Power Supply

### *Figure 8: PGM2 Connections*

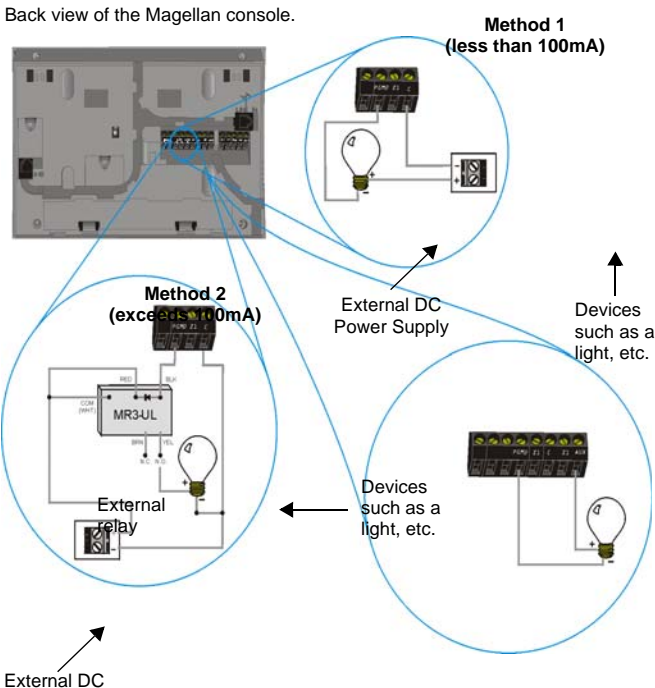

### <span id="page-10-0"></span>**Hardwire Zone Connections**

Magellan comes with two on-board hardwire zones. You can connect hardwire detection devices such as door contacts to Magellan's zone terminals. Connect the detection devices as shown in [Figure 9 on page 9](#page-10-2). Please note the following:

- <span id="page-10-3"></span>Section [095] options [1] and [2] must be enabled in order to use the two on-board hardwire zones. See [Zones 31 and 32](#page-19-0)  [Become Hardwire Zones on page 18](#page-19-0) for more information.
- After connecting the detection devices, the zones must be defined. See [Zone Programming on page 15](#page-16-0) for more information.
- The hardwire zones follow the console's EOL and tamper definitions.

*Though any hardwire detection device can be connected to Magellan's on-board hardwire zone inputs, it is recommended that only devices that do not require a power source (i.e., standard door contacts) be connected. Since Magellan has no power supply, an external power supply would have to be connected in order to power hardwire detection devices that do require a power source.*

**Figure 9: Hardwire Zone Connections** 

<span id="page-10-2"></span>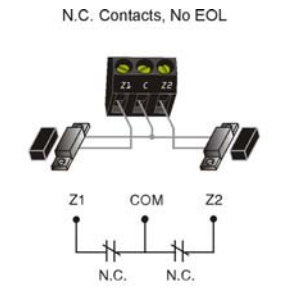

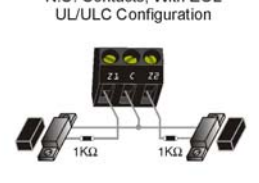

N.C. Contacts, With FOL.

COM  $72$ 1KO iko N.C. EOL N.C. **EOL** 

N.C. Contacts, No EOL

With Tamper Recognition

N.O. Contacts, With EOL UL/ULC Configuration

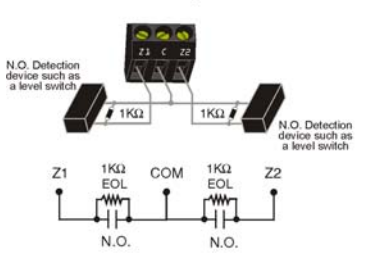

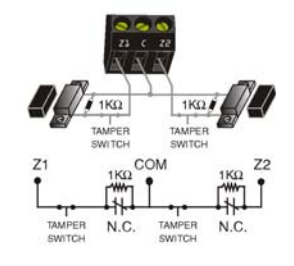

#### N.C. Contacts, EOL and Tamper and Wire Fault Recognition

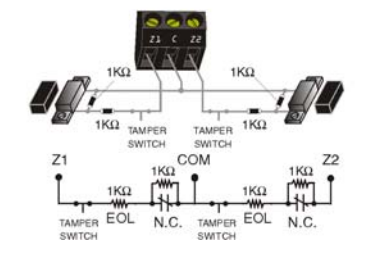

External DC Power Supply

# <span id="page-11-0"></span>**WinLoad Connection**

The Magellan console can be programmed and monitored through the WinLoad Installer Upload/Download Software for Windows®. WinLoad allows for remote or on-site uploading and downloading using most standard modems. It also allows for advanced printing of reports and supports several languages simultaneously. Connect Magellan to a computer containing the WinLoad software as shown in [Figure 10 on page 10.](#page-11-4)

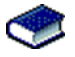

Refer to the *WinLoad's Online Help* for more information on WinLoad.

<span id="page-11-4"></span>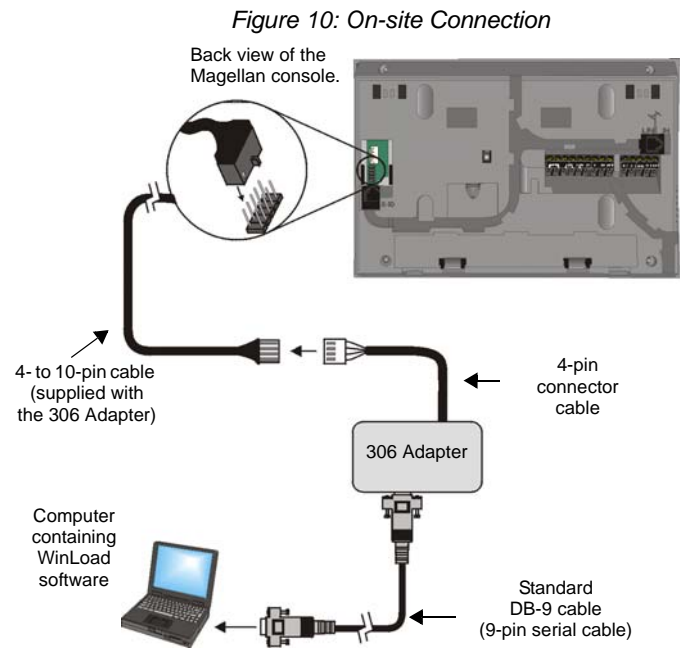

# <span id="page-11-1"></span>**UIP-256 Universal In-Field Programmer Connection**

Magellan's firmware can be upgraded locally using the UIP-256 Universal In-Field Programmer. The UIP-256 includes proprietary PC software, cables to interconnect Magellan and a PC, as well as two 9V batteries. Connect the UIP-256 as shown in [Figure 11 on page 10.](#page-11-5)

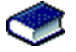

Refer to the *Universal In-Field Programmer (UIP-256) Instructions* for more information.

### *Figure 11: Connecting the UIP-256*

<span id="page-11-5"></span>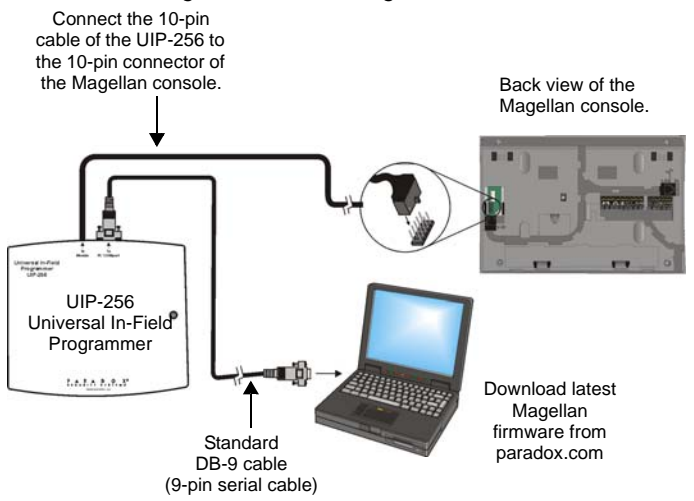

# <span id="page-11-2"></span>**X10 Transmitter Connection (MG-6160 only)**

Magellan supports the X10 communication protocol. X10 is a communication protocol for remote control of electrical devices such as lamps and appliances. Communication is accomplished through standard household electrical wiring using X10 transmitters and receivers. Configure Magellan, with the use of an X10 transmitter, to automate a home. Connect the X10 transmitter as shown in [Figure 12 on page 10](#page-11-6).

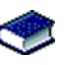

Refer to the *Magellan X10 Instructions* on our website, paradox.com, for information on using and configuring Magellan's X10 feature.

*Figure 12: Connecting the X10 Transmitter*

<span id="page-11-6"></span>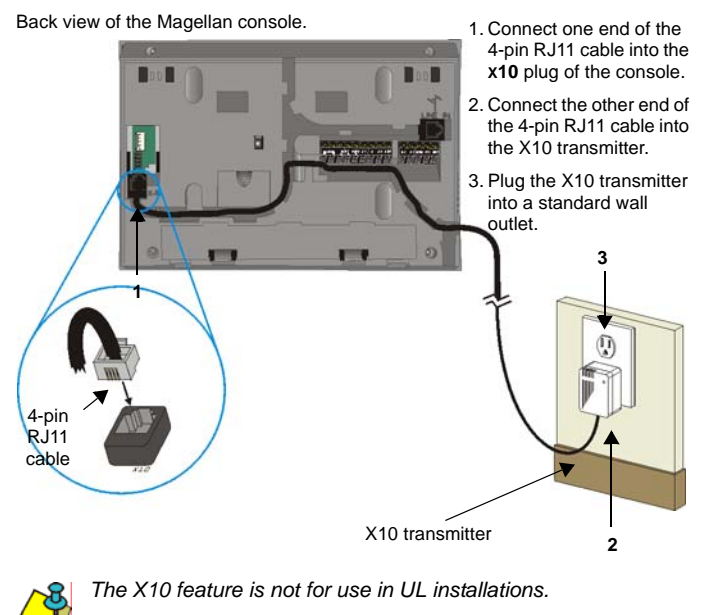

<span id="page-11-3"></span>**Connecting a Paradox Memory Key (PMC-3)**

When using a Paradox Memory Key with a Magellan console, remove power (both AC and battery power) and connect the memory key to the 5-pin connector on the back of the Magellan console as shown in Figure 13 on page 11. Once connected, reapply power to the console. For more information, see [Programming Using a Paradox Memory Key on page 13](#page-14-3).

### *Figure 13: Connecting a Paradox Memory Key (PMC-3)*

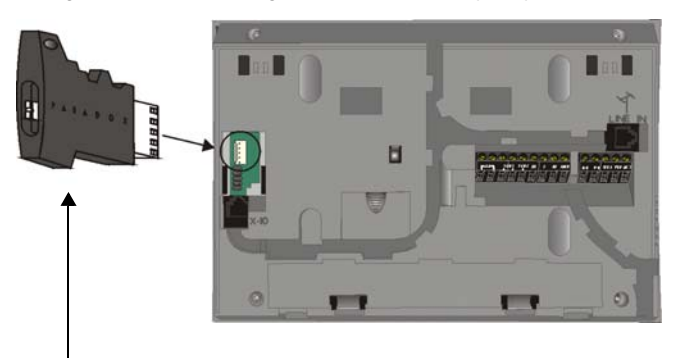

Jumper ON: Read from and/or write to memory key Jumper OFF:

Write protected (read from memory key only)

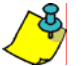

*The installer should verify the proper installation of the memory key.*

# <span id="page-12-0"></span>**Location and Mounting**

### <span id="page-12-1"></span>**Location**

The locations of Magellan and its wireless transmitters affect the overall performance of the wireless system. To ensure the best signal reception, the following list of location criteria should be respected whenever possible:

- Select an installation site that is free of obstacles that reflect and absorb radio frequency (RF) signals, as well as interference that may distort signals. Avoid installation near or in the path of strong RF fields (i.e., neon lights, computers), and on or near metal objects, circuit breaker boxes, air conditioners and heater ducts since they may cause interference and reduce the console's sensitivity.
- Select a site that is not susceptible to drastic temperature changes.
- Mount the Magellan console as central as possible to the proposed placement of the wireless transmitters.
- Mount the Magellan console as high as possible.
- Avoid installing Magellan in the basement as the range of the console is reduced when installed below ground level. However, if it is absolutely necessary to install the console in the basement, install the console as high as possible.
- Install the Magellan console on a wall allowing at least 5cm (2") around the console to permit adequate ventilation and heat dissipation.

### <span id="page-12-3"></span>**The Wall Plate**

Magellan uses a plastic wall plate to stay mounted on a wall. The wall plate is also used for tabletop mounting to cover the back of the console as well as keep any wires within their respective wire slots. After choosing an appropriate location (see [Location on](#page-12-1)  [page 11\)](#page-12-1), mount the wall plate onto the Magellan console with two screws as described in [Mounting Magellan on the Wall on](#page-12-5)  [page 11](#page-12-5) or Tabletop Mounting on page 12.

*Figure 14: Wall Plate*

<span id="page-12-2"></span>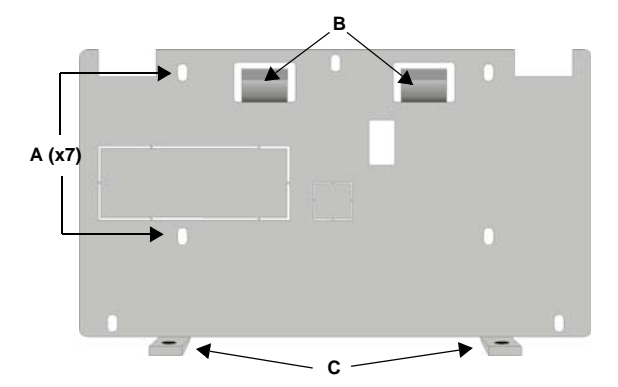

<span id="page-12-4"></span>*Figure 15: Mounting Magellan onto the Wall Plate*

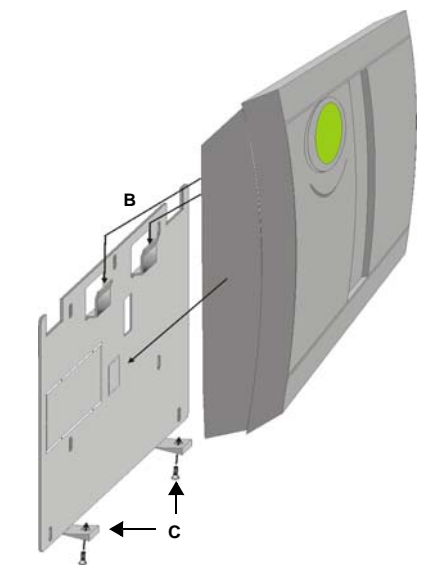

*Figure 16: Magellan's Back Plate*

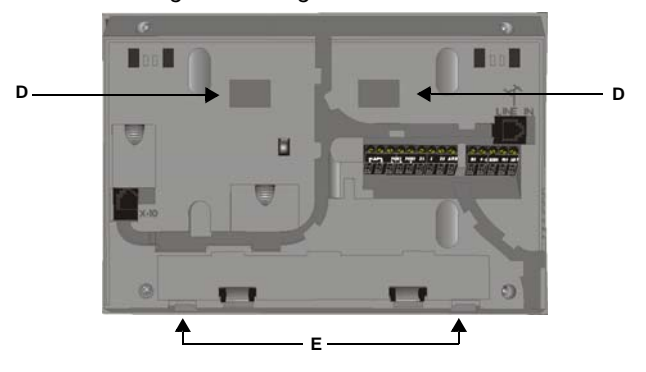

### <span id="page-12-5"></span>**Mounting Magellan on the Wall**

Magellan can be mounted on a wall by first securing the wall plate (see [The Wall Plate on page 11\)](#page-12-3) to the wall and then mounting the Magellan console on the secured wall plate as shown in [Figure 15 on page 11](#page-12-4) and Figure 16 on page 11. To do so:

- 1. Place the wall plate on the desired spot of the wall.
- 2. Drill and insert screws into holes labeled **A** as shown in [Figure 14 on page 11.](#page-12-2)
- 3. Place the console back plate flush against the mounted wall plate.
- 4. Slide the Magellan's open slots labeled **D** (see Figure 16 on page 11) onto the wall plate's tabs labeled **B** (see [Figure 15](#page-12-4)  [on page 11\)](#page-12-4).
- 5. Gently apply downward pressure to insert the wall plate's tabs into Magellan's open slots.
- 6. Insert two screws through the wall plate's screw holes labeled **C** and into holes labeled **E** (see [Figure 15 on page 11](#page-12-4)  and Figure 16 on page 11) in the Magellan back plate. This will secure the console to the wall.

### **Tabletop Mounting**

Magellan can also be mounted on a tabletop. This is a useful convenience that allows Magellan to be situated on a nightstand, desk, kitchen counter, etc. Included with Magellan are two plastic feet as well as two rubber stops. The plastic feet raise the Magellan console to a slight angle for easy viewing while the rubber stops prevent the console from sliding when Magellan is being used. To do so:

- 1. Place the console back plate flush against the wall plate.
- 2. Slide the Magellan's open slots labeled **D** (see Figure 16 on page 11) onto the wall plate's tabs labeled **B** (see [Figure 15](#page-12-4)  [on page 11\)](#page-12-4).
- 3. Gently apply downward pressure to insert the wall plate's tabs into Magellan's open slots.
- 4. Insert two screws through the wall plate's screw holes labeled **C** and into holes labeled **E** (see Figure 16 on page 11) in the Magellan back plate.
- 5. Attach the plastic feet and rubber stops as shown in [Figure](#page-13-1)  [17 on page 12](#page-13-1).

### *Figure 17: Mounting Magellan on a Tabletop*

<span id="page-13-1"></span>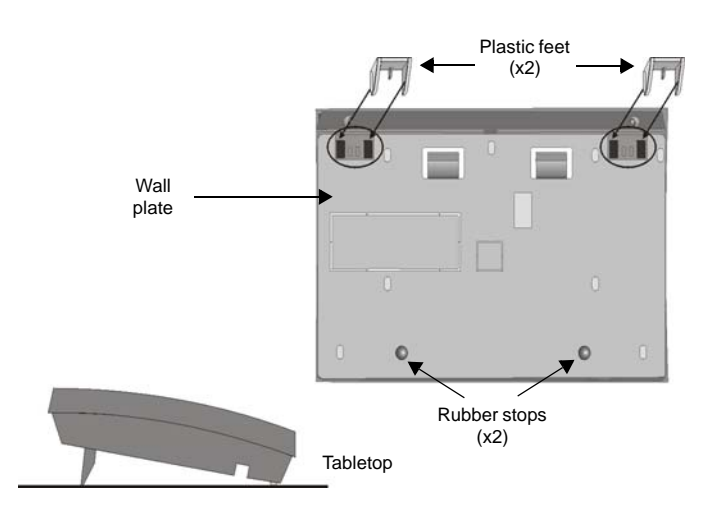

*Tabletop mounting may not be an approved installation method by local regulations. It is recommended that the local regulations be verified prior to installing the Magellan console using this method.*

### <span id="page-13-0"></span>**Connecting the Radio Antenna (MG-6160 only)**

If the radio's reception is not very good, connect the supplied radio antenna to the **ANT** terminal on the back of the Magellan console as shown in [Figure 18 on page 12](#page-13-2). Move the antenna around until the spot with the best reception is found.

<span id="page-13-2"></span>*Figure 18: Connecting the Radio Antenna*

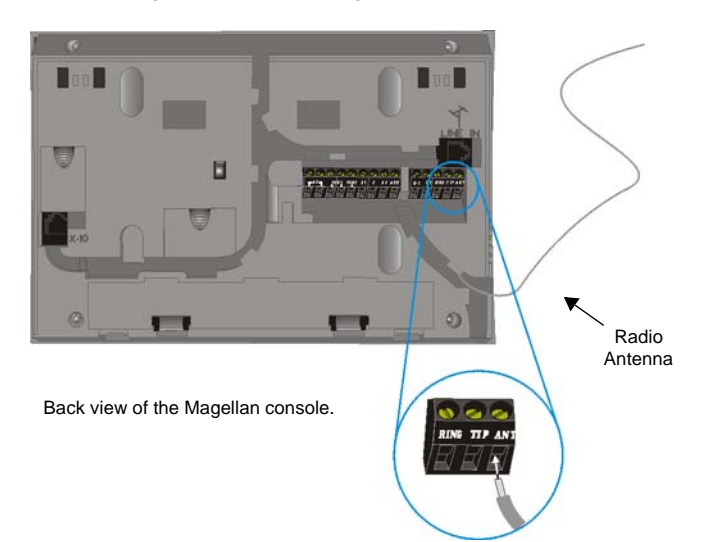

# <span id="page-14-1"></span><span id="page-14-0"></span>**WinLoad Installer Upload/Download Software**

Program the Magellan console remotely or on-site using the WinLoad Installer Upload/Download Software for Windows®. For more information, contact your local Paradox Distributor or visit our Web site at paradox.com. If you are using the WinLoad software, you must program the features explained on page [38.](#page-39-2)

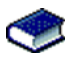

Please refer to *WinLoad's Online Help* for more information on using WinLoad.

# <span id="page-14-2"></span>**Programming Using the Built-in Keypad**

Use the built-in keypad to access Magellan's programming mode.

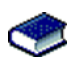

Use the supplied *Magellan Programming Guide* to keep track of which sections were programmed and how.

To access programming mode:

- 1. Press and hold the **[0]** key.
- 2. Enter your **[INSTALLER CODE]** or **[MAINTENANCE CODE]**.
- 3. Enter the 3-digit **[SECTION]** you wish to program.
- 4. Enter the required **[DATA]**.

There are two methods that can be used to enter data when in programming mode: Single Digit Data Entry and Feature Select Programming.

### <span id="page-14-5"></span>**Single Digit Data Entry Method**

After entering programming mode, some sections will require that you enter decimal values from 000 to 255. Other sections will require that you enter hexadecimal values from 0 to F. The required data will be clearly indicated in this manual as well as in the Magellan Programming Guide. When entering the final digit in a section, Magellan will automatically save and advance to the next section. Table 1 (see below) shows the keys and their equivalent decimal and/or hexadecimal value.

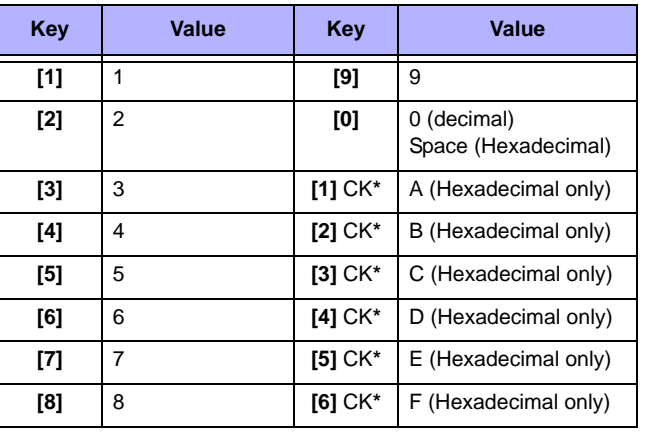

### *Table 1: Decimal and Hexadecimal Values*

**\*** CK = Center keypad

### <span id="page-14-4"></span>**Feature Select Programming Method**

After entering certain sections, eight options will be displayed whereby each option from **[1]** to **[8]** represents a specific feature or option. To manipulate the options:

- Press the key corresponding to the desired option and the option number will appear in the LCD display. This means the option is ON. Press the key again to remove the digit from the LCD display, thereby, turning OFF the option.
- Press the **[\*]** key to set all eight options to OFF. Press the keys until the current section's options are set. When the options are set, press the **[#]** key to save and advance to the next section.
- Press the **[\*]** key twice to exit without changing any data.

# <span id="page-14-3"></span>**Programming Using a Paradox Memory Key**

The Paradox Memory Keys (PMC-3) are very useful when multiple Magellan consoles are to be programmed identically.

Rather then programming each console by entering its programming mode and then scrolling through programming sections, use a memory key to program each console. The programming of a console with a memory key takes approximately three seconds.

There are two actions that can be performed with a memory key.

### **Download Data to** *Destination* **Console**

To download the data of a memory key into a console:

- 1. Remove power from the Magellan console (AC and battery) and connect the memory key to the 5-pin connector on the left side of the back of the console (see Figure 13 on page 11).
- 2. Re-apply both AC and battery power to the console.
- 3. Press the **[OK]** key and Magellan will begin downloading the data from the memory key.

### **Copy Data to Memory Key from** *Source* **Console**

To copy the contents of a console into the memory key.

- 1. Remove power from the Magellan console (AC and battery) and connect the memory key to the 5-pin connector on the left side of the back of the console (see Figure 13 on page 11).
- 2. Re-apply both AC and battery power to the console.
- 3. Press the **[NEXT]** key and then the **[OK]** key. Magellan will begin copying its data into the memory key.

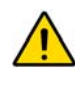

*The Installer code of the Magellan console used to download data to the memory key must be the same Installer code programmed in the Magellan console that is to download the contents from the same memory key. If the Installer codes do not match, the contents of the memory key cannot be downloaded into the receiving console.*

*Example: The contents of the Magellan console A will be copied into memory key B. The Installer code for console A is 111111. In order to download the contents of memory key B into the Magellan console C, the Installer code programmed in console C must also be 111111.*

# **User Codes**

<span id="page-15-0"></span>A person must be assigned to a User code in order to have access to Magellan. A User code defines the extent of a user's access to the system and consists of a code # (PIN) and user options. Magellan supports one Installer code, one Maintenance code and up to 16 User codes (one System Master code and 15 User codes).

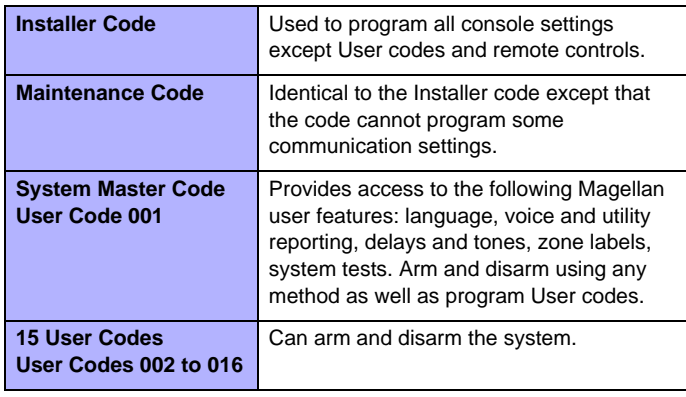

# <span id="page-15-1"></span>**User Code Length**

<span id="page-15-6"></span>Section [090]: Option [1] Option [1] OFF = 6-digit User codes Option [1] ON = 4-digit User codes (default)

All User codes can be set to lengths of either 4 or 6 digits. When the 4-digit option is selected, entering a 4-digit code will allow access. Using the 6-digit option, entering 6 digits is required to allow access.

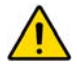

*If the User code length is changed from 4 digits to 6 digits when User codes have already been programmed, the console will automatically add the last 2 digits by using the first 2 digits. For example, if the Access code is 1234 and you switch to 6 digits, the code will become 123412. Be sure to verify the Access codes after switching from 4-digit to 6-digit Access codes. When switching from 6 digits to 4 digits, the console will simply remove the final 2 digits of the Access code. For example, 123456 will become 1234.*

# <span id="page-15-2"></span>**Installer Code**

### <span id="page-15-8"></span>Section [181]; Default = **000000**

The Installer code is used to enter the console's programming mode (see [Programming Using the Built-in Keypad on page 13\)](#page-14-2), which allows you to program all the features, options and commands of the Magellan console. The Installer code can be 4 or 6 digits in length (see [User Code Length on page 14](#page-15-1)) where each digit can be any value from 0 to 9. The Installer code cannot be used to program any User code.

To change the Installer code:

- 1. Access the installer programming mode (see [page 13](#page-14-2)).
- 2. Enter section [181].
- 3. Enter a new **[4- OR 6-DIGIT INSTALLER CODE]**.

### OR

1. Press **[MENU]** + **[4]** + **[INSTALLER CODE]** + **[8]** + **[NEW CODE]**.

### <span id="page-15-3"></span>**Maintenance Code**

### <span id="page-15-9"></span>Section [182]; Default = **111111**

The Maintenance code is similar to the Installer code. It can be used to enter the console's programming mode (see [Programming Using the Built-in Keypad on page 13](#page-14-2)), which allows you to program all features, options and commands **except** for the console's communication settings (sections [108] to [112] and [180] to [182]) as well as any User code. The Maintenance code can be 4 or 6 digits in length (see [User Code](#page-15-1)  [Length on page 14\)](#page-15-1). Each digit can be any value from 0 to 9.

To change the Maintenance code:

- 1. Access the installer programming mode (see [page 13\)](#page-14-2).
- 2. Enter section [182].
- 3. Enter a new **[4- OR 6-DIGIT MAINTENANCE CODE]**.

OR

1. Press **[MENU]** + **[4]** + **[INSTALLER CODE]** + **[8]** + **[NEW CODE]**.

# <span id="page-15-4"></span>**System Master Code**

With the System Master code a user can use any arming method and can program any user's (from 1 to 16) Access code. The System Master code can be 4 or 6 digits in length (see [User](#page-15-1)  [Code Length on page 14](#page-15-1)), where each digit can be any digit from 0 to 9. The System Master code cannot be changed by the Installer or Maintenance code, but it can be reset to default.

### <span id="page-15-11"></span>**Lock System Master Code**

Section [090]: Option [3]

Option [3] OFF = System Master code unlocked (default) Option [3] ON = System Master code locked

With section [090] option [3] enabled, the System Master code can only be changed or deleted through WinLoad or a power down reset.

### <span id="page-15-12"></span>**Reset System Master Code**

### <span id="page-15-10"></span>Section [200]

Enter section [200] to reset the System Master code to default (1234/123456).

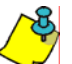

*Make sure that the Lock System Master Code feature (section [090] option [3]) is disabled.*

# <span id="page-15-5"></span>**Duress Code**

Section [090]: Option [4] Option [4] OFF = Duress code disabled (default)

Option [4] ON = User code 016 becomes a Duress code

<span id="page-15-7"></span>With this feature enabled, User code 016 becomes a Duress code. When forced to arm or disarm their system, users can enter a Duress code (User code 016) to arm or disarm the system which can immediately transmit a silent alert to the Monitoring Station, transmitting the Duress report code programmed in section [148] (see [page 28](#page-29-0)).

# **Zone Programming**

<span id="page-16-0"></span>Magellan supports up to 32 wireless zones whereby each zone can be configured with a different zone definition and option. Each zone can also have a voice label recorded for it. Magellan's zones can be programmed using section programming or through the Installer menu.

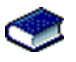

See [Quick Setup on page 4](#page-5-0) for more information on zone programming using the Installer menu.

# <span id="page-16-1"></span>**Zone Programming Overview**

After assigning and setting up your wireless transmitters, define the associated zone's parameters. The zone parameters define the type of zone and how the control panel will react when an alarm condition occurs on that zone. These zone parameters are programmed into one section as detailed in [Figure 19 on page](#page-16-3)  [15](#page-16-3).

*Figure 19: Magellan Zone Programming Overview*

<span id="page-16-3"></span>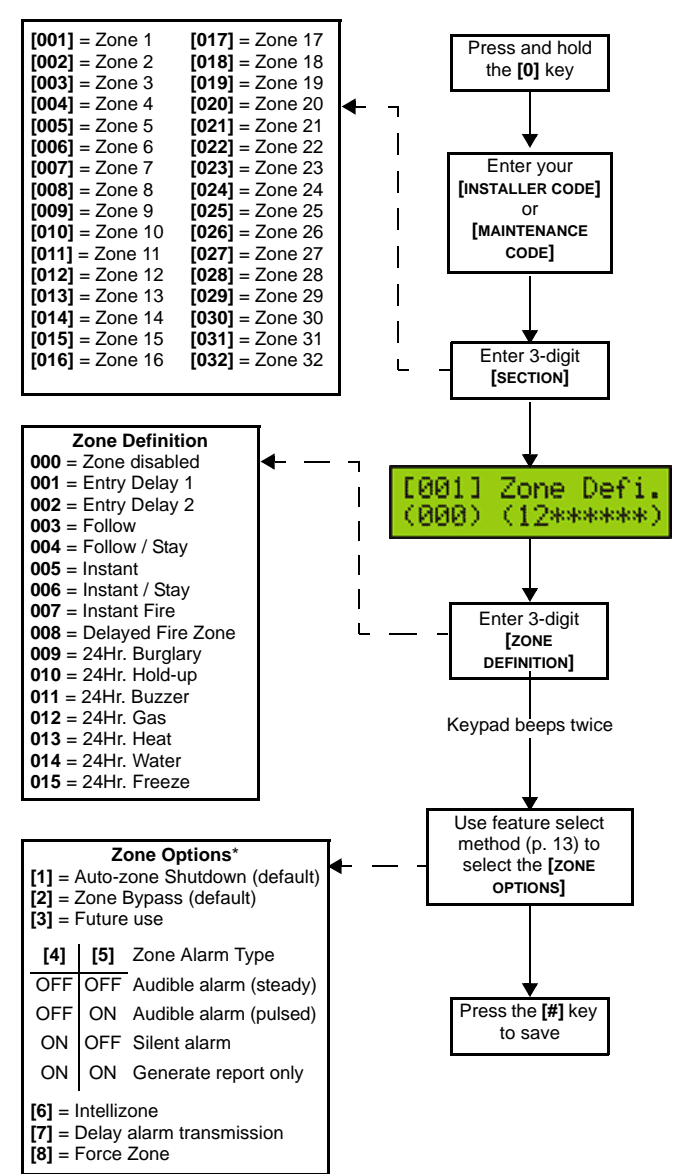

#### Available through Section Programming only.

### <span id="page-16-2"></span>**Zone Definitions**

Sections [001] to [032] represent zones 1 through 32 respectively, whereby the first three digits in each of these sections represents the zone's definition. To **disable a zone**, enter 000 and then press the **[#]** key. There are 15 available Zone Definitions, which are described as follows:

### <span id="page-16-4"></span>**Entry Delay 1**

<span id="page-16-6"></span>Sections [001] to [032]: Zones 1 to 32, 3-digit # = 001

When the system is armed and a zone defined with Entry Delay 1 opens, the console will generate an alarm after the programmed Entry Delay 1 Timer elapses. This is to provide users with enough time to enter the protected area and disarm the system. Entry Delay zones are commonly used at the entry/ exit points of the protected area (i.e., front/back door, garage, etc.). Using different Entry Delays (see Entry Delay 2 below) is useful when, for example, one entry point requires a longer delay than another entry point.

### **Entry Delay 1 Timer**

<span id="page-16-7"></span>Section [060]: 001 to 255 seconds; 000 = Disabled; Default  $= 45$  seconds

Enter the desired 3-digit delay value from 000 to 255 seconds into section [060] to program the Entry Delay 1 Timer.

### <span id="page-16-9"></span>**Entry Delay 2**

Sections [001] to [032]: Zones 1 to 32, 3-digit # = 002

Entry Delay 2 zones are identical to the Entry Delay 1 zones (see [Entry Delay 1 on page 15\)](#page-16-4), except it uses a separate Entry Delay Timer.

### **Entry Delay 2 Timer**

<span id="page-16-8"></span>Section [061]: 001 to 255 seconds; 000 = Disabled; Default = 45 seconds

Enter the desired 3-digit delay value from 000 to 255 seconds into section [061] to program the Entry Delay 2 Timer.

### <span id="page-16-5"></span>**Follow Zones**

Sections [001] to [032]: Zones 1 to 32, 3-digit # = 003

When an armed Follow zone opens, the console will immediately generate an alarm unless an Entry Delay zone opens first as described in the situations below:

- If an armed Follow zone opens after an Entry Delay zone opens, the console waits until the Entry Delay Timer has elapsed before generating an alarm.
- If an armed Follow zone opens after more than one Entry Delay zone opens, the console will wait until the Entry Delay Timer of the zone that opened first has elapsed.

This feature is commonly used when a motion detector is protecting the area occupied by the entry point keypad. This will prevent the motion detector from causing an alarm when a user enters through the entry point to disarm the system.

*Paradox Magellan Systems 15*

### **Follow/Stay Zones**

<span id="page-17-8"></span>Sections [001] to [032]: Zones 1 to 32, 3-digit # = 004

Follow/Stay zones function as follows:

- All zones defined as Follow/Stay zones become Follow zones (refer to [Follow Zones on page 15\)](#page-16-5) when the Magellan system is Regular armed.
- All zones defined as Follow/Stay zones become Stay zones when the Magellan system is Stay or Instant armed.

### <span id="page-17-0"></span>**Instant Zones**

Sections [001] to [032]: Zones 1 to 32, 3-digit # = 005

When an armed Instant zone opens, the console immediately generates an alarm. Instant zones are commonly used for windows, patio doors, skylights and other perimeter type zones.

### <span id="page-17-10"></span>**Instant/Stay Zones**

Sections [001] to [032]: Zones 1 to 32, 3-digit # = 006

Instant/Stay zones function as follows:

- All zones defined as Instant/Stay zones become Instant zones (refer to [Instant Zones on page 16](#page-17-0)) when the Magellan system is Regular armed.
- All zones defined as Instant/Stay zones become Stay zones when the Magellan system is Stay or Instant armed.

### <span id="page-17-3"></span>**Standard 24Hr. Fire Zones**

Sections [001] to [032]: Zones 1 to 32, 3-digit # = 007

Whenever a Standard 24Hr. Fire zone opens, whether it is armed or disarmed, the console will generate the following:

- <span id="page-17-4"></span>The console can send the corresponding Alarm Report Code from sections [131] to [138].
- Alarms are always audible regardless of other settings. Fire alarms generate an intermittent (pulsed) bell/siren output signal as shown in [Figure 20 on page 16.](#page-17-1)

*Figure 20: Bell/Siren Output during a Fire Alarm*

<span id="page-17-1"></span>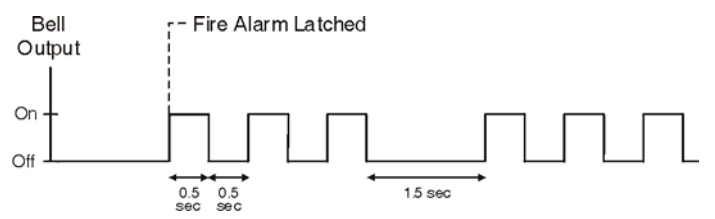

### <span id="page-17-9"></span>**Delayed Fire Zones**

Sections [001] to [032]: Zones 1 to 32, 3-digit # = 008

When a Delayed 24Hr. Fire zone opens, whether it is armed or disarmed, the console will react as shown in [Figure 21 on page](#page-17-2)  [16](#page-17-2). Delayed 24Hr. Fire zones are commonly used in residential homes where a smoke detector often generates false alarms (i.e., burning bread, etc.).

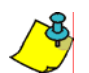

*This feature is not for use in UL installations.*

<span id="page-17-2"></span>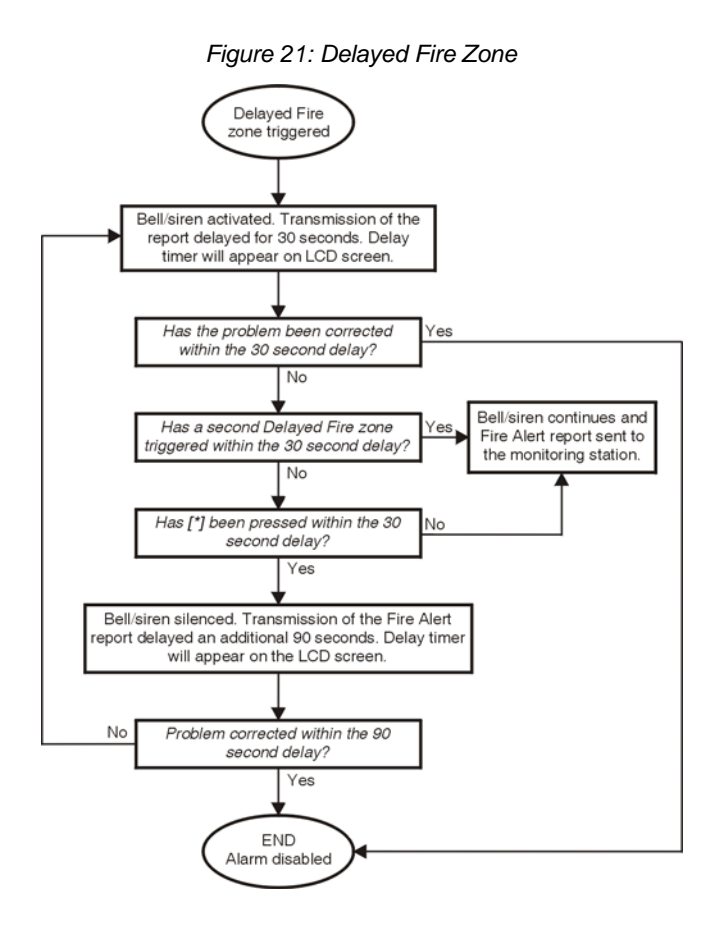

### <span id="page-17-5"></span>**24Hr. Burglary Zones**

Sections [001] to [032]: Zones 1 to 32, 3-digit # = 009

Whenever a 24Hr. Burglary zone opens, whether the system is armed or disarmed, the console will immediately generate an alarm.

### <span id="page-17-7"></span>**24Hr. Hold-up Zones**

Sections [001] to [032]: Zones 1 to 32, 3-digit # = 010

When a 24Hr. Hold-up zone opens, whether it is armed or disarmed, the console will immediately generate an alarm. The SIA FSK reporting format includes specific report codes to identify the alarm as a Hold-up alarm (see [Appendix 1:](#page-40-0)  [Automatic Report Code List on page 39](#page-40-0)).

### <span id="page-17-6"></span>**24Hr. Buzzer Zones**

Sections [001] to [032]: Zones 1 to 32, 3-digit # = 011

This zone definition is particularly useful when a user wishes to be notified when something such as a safe or locker within the home has been accessed (i.e., a child accessing a valuable collection). This zone definition functions as follows:

- Whenever a 24Hr. Buzzer zone opens, whether the console is armed or disarmed, the console sets off the keypad's buzzer to indicate that the zone was breached.
- The console will report the alarm, but will not enable the bell/ siren output.
- Enter any valid Access code on the keypad to stop the buzzer.

### <span id="page-18-5"></span>**24Hr. Gas Zones**

Sections [001] to [032]: Zones 1 to 32, 3-digit # = 012

When a 24Hr. Gas zone opens, whether it is armed or disarmed, the console will immediately generate an alarm. The SIA FSK reporting format includes specific report codes to identify the alarm as a Gas alarm (see [Appendix 1: Automatic Report Code](#page-40-0)  [List on page 39\)](#page-40-0).

### <span id="page-18-6"></span>**24Hr. Heat Zones**

Sections [001] to [032]: Zones 1 to 32, 3-digit # = 013

When a 24Hr. Heat zone opens, whether it is armed or disarmed, the console will immediately generate an alarm. The SIA FSK reporting format includes specific report codes to identify the alarm as a Heat alarm (see [Appendix 1: Automatic Report Code](#page-40-0)  [List on page 39\)](#page-40-0).

### <span id="page-18-7"></span>**24Hr. Water Zones**

Sections [001] to [032]: Zones 1 to 32, 3-digit # = 014

When a 24Hr. Water zone opens, whether it is armed or disarmed, the console will immediately generate an alarm. The SIA FSK reporting format includes specific report codes to identify the alarm as a Water alarm (see [Appendix 1: Automatic](#page-40-0)  [Report Code List on page 39](#page-40-0)).

### <span id="page-18-4"></span>**24Hr. Freeze Zones**

Sections [001] to [032]: Zones 1 to 32, 3-digit # = 015

When a 24Hr. Freeze zone opens, whether it is armed or disarmed, the console will immediately generate an alarm. The SIA FSK reporting format includes specific report codes to identify the alarm as a Freeze alarm (see [Appendix 1: Automatic](#page-40-0)  [Report Code List on page 39](#page-40-0)).

# <span id="page-18-0"></span>**Zone Options**

Sections [001] to [032] represent zones 1 through 32 respectively as demonstrated in [Figure 19 on page 15](#page-16-3). After entering the 3-digit Zone Definition (see [Zone Definitions on](#page-16-2)  [page 15\)](#page-16-2), select one or more of the following Zone Options by using the Feature Select Programming Method (see [page 13](#page-14-4)).

### <span id="page-18-3"></span>**Auto-zone Shutdown**

Sections [001] to [032]: Zones 1 to 32; Option [1]

Option [1] OFF = Auto-zone Shutdown disabled Option [1] ON = Auto-zone Shutdown enabled (default)

If, in a single armed period, the number of alarms generated by a zone with the Auto-zone Shutdown option enabled exceeds the number defined by the Auto-zone Shutdown Counter, the console will no longer generate an alarm for that zone. The Autozone Shutdown Counter resets every time the system is armed.

### **Auto-zone Shutdown Counter**

Section  $[067]$ : 001 to 015 alarms; 000 = Disabled; Default = 5 alarms

Enter the desired limit into section [067] to program the Auto-zone Shutdown Counter.

### <span id="page-18-8"></span>**Bypass Option**

Section [001] to [032]: Zones 1 to 32; Option [2]

Option [2] OFF = Bypass option disabled Option [2] ON = Selected zone is Bypass enabled (default)

When a user uses the *Bypass Programming* feature, only zones with the Bypass option enabled can be programmed as bypassed.

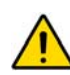

*Fire zones cannot be programmed with the Bypass option because the console will not bypass a Fire zone.*

### <span id="page-18-2"></span>**Alarm Types**

Sections [001] to [032]: Zones 1 to 32; Options [4] and [5]

When an alarm condition occurs, the console can be programmed to react as shown in [Table 2 on page 17.](#page-18-1)

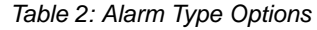

<span id="page-18-1"></span>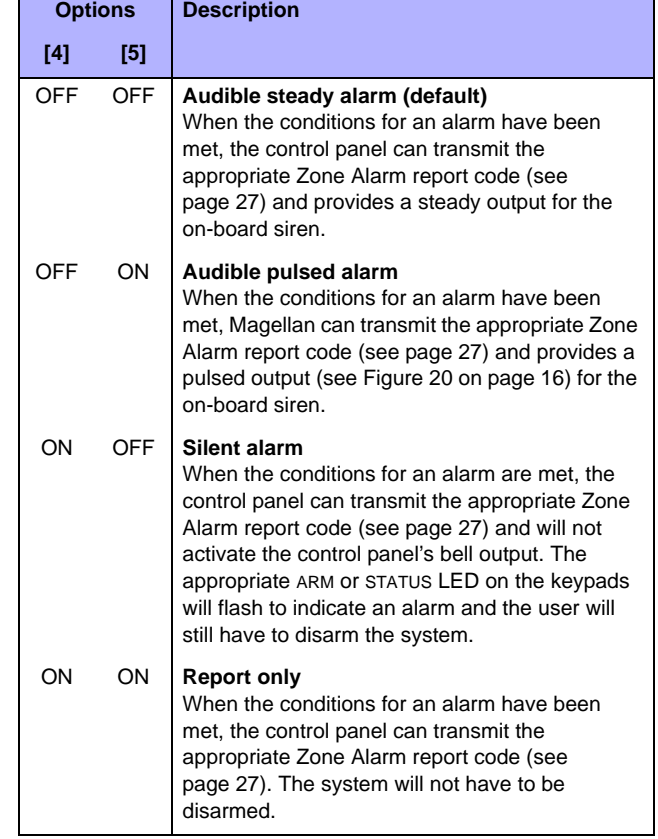

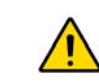

*The Alarm Type options cannot be programmed for Fire zones. Fire zones are automatically programmed with an audible pulsed alarm. This cannot be altered.*

### <span id="page-18-9"></span>**Intellizone**

Sections [001] to [032]: Zones 1 to 32; option [6]

Option [6] OFF = Intellizone disabled (default)

Option [6] ON = Intellizone enabled

This feature reduces the possibility of false alarms. When a zone with the Intellizone option opens, the console does not immediately generate an alarm. First it triggers the Intellizone Delay Timer*.* If any of the following conditions occur during this period, the panel will generate an alarm:

- During the Intellizone Delay, a second zone has caused an alarm.
- During the Intellizone Delay, the zone in alarm has restored (closed) and re-occurred (opened).
- The zone in alarm is still open after the Intellizone Delay has elapsed.

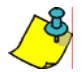

*This feature is not for use in UL installations.*

### <span id="page-19-6"></span>**Intellizone Delay Timer**

<span id="page-19-3"></span>Section  $[065]$ : 010 to 255 seconds; Default = 45 seconds

Enter the desired 3-digit value into section [065] to program the Intellizone Delay Timer.

### <span id="page-19-5"></span>**Delay Before Alarm Report Code Transmission**

Sections [001] to [032]: Zones 1 to 32; option [7]

Option [7] OFF = Delay alarm transmission disabled (default) Option [7] ON = Delay alarm transmission enabled

This feature is commonly used with Entry Delay zones to reduce false alarms created by new users who may not disarm the system in time. This feature works as follows:

- When an alarm condition occurs on a zone with this option enabled, the console enables the bell/siren output, but does not report the alarm to the monitoring station until the end of the Alarm Transmission Delay.
- During this period, disarming the system disables the bell/ siren output and cancels the report code transmission.

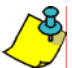

*This feature is not for use in UL installations.*

### **Alarm Transmission Delay**

Section [075]: 001 to 255 seconds; 000 = Disabled; Default  $= 0$  seconds

Enter the desired 3-digit delay value into section [075] to program the Alarm Transmission Delay.

### <span id="page-19-7"></span>**Force Zones**

<span id="page-19-2"></span>Sections [001] to [032]: Zones 1 to 32; Option [8]

Option [8] OFF = Force zone disabled

Option [8] ON = Selected zone is Force enabled (default)

Any open Force zones at the time of arming will be considered deactivated by the console. If during this period a deactivated zone is closed, the console will revert that zone to active status. Consequently, the console will generate an alarm if the zone is breached.

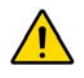

*Fire zones cannot be programmed with the Force zone option because the console will not bypass a Fire zone when the system is being Force armed.*

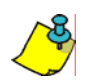

*This feature is not for use in UL installations.*

### <span id="page-19-8"></span>**Stay Delay Zones**

Section [094]: Options [1]

Option [1] OFF = Stay Delay zone disabled (default) Option [1] ON = Stay Delay zone enabled

When a Follow/Stay or Instant/Stay zone is armed using the Stay or Instant arming methods, with this option enabled and the zone is triggered, an alarm will not generate until the programmed Stay Delay elapses. A zone defined as Stay Delay follows the Entry Delay 1 Timer. To program the Entry Delay Timers, refer to [Entry Delay 1 on page 15](#page-16-4).

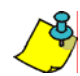

*This feature is not for use in UL installations.*

### <span id="page-19-0"></span>**Zones 31 and 32 Become Hardwire Zones**

<span id="page-19-4"></span>Section [095]: Options [1] and [2]

Option [1] OFF = Wireless zone 31 remains unchanged (default) Option [1] ON = Wireless zone 31 uses the on-board hardwire zone input 1

Option [2] OFF = Wireless zone 32 remains unchanged (default) Option [2] ON = Wireless zone 32 uses the on-board hardwire zone input 2

The Magellan console comes with two on-board zone inputs, hardwire zone inputs 1 and 2. Section [095] options [1] and [2] allow you to convert zones 31 and 32 from wireless to hardwire by allowing you to connect hardwire detection devices (i.e., door contacts) to zone inputs 1 and 2.

- With section [095] option [1] ON, zone 31 is connected to zone input 1.
- With section [095] option [2] ON, zone 32 is connected to zone input 2.

# <span id="page-19-1"></span>**EOL (End-Of-Line) Zones**

Section [095]: Option [3] Option [3] OFF = Hardwire zones 1 & 2 do not require EOL resistors (default)

Option [3] ON = Hardwire zones 1 & 2 require EOL resistors

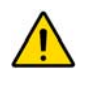

*This feature only applies to Magellan's on-board zone inputs. Section [095] options [1] and/or [2] (see [Zones 31](#page-19-0)  [and 32 Become Hardwire Zones on page 18\)](#page-19-0) must be ON in order to use this feature.*

If the hardwire detection devices connected to Magellan's zone inputs 1 and 2 have input terminals that require  $1K\Omega$  end-of-line resistors, enable (ON) section [095] option [3]. For details on using EOL resistors, refer to [page 9.](#page-10-0)

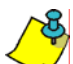

*When hardwired zones are used, the EOL Resistor Option must be enabled for UL installations.*Wireless Programming

The Magellan system supports up to 32 wireless zones and two wireless doorbells. These wireless zones are monitored using transmitters such as wireless detectors and door contacts. The Magellan console only supports the Paradox Magellan series of wireless transmitters. The programming of the transmitters is accomplished in two steps:

- 1. Assign the wireless transmitter to Magellan.
- 2. Program the wireless zone.

# <span id="page-20-0"></span>**Assigning Wireless Zone Transmitters**

<span id="page-20-6"></span>Sections [201] to [232]: Zones 1-32; Wireless Transmitters 1-32

Sections [201] to [232] represent zones 1 to 32. A wireless transmitter assigned to a section ([201] to [232]) will be assigned to the zone represented by the section.

*For example, a wireless transmitter assigned to section [205] will be assigned to zone 5.*

To assign a wireless transmitter:

- 1. Access the installer programming mode (see [page 13](#page-14-2)).
- 2. Enter the **[SECTION]** corresponding to the desired zone.
- 3. Enter the 6-digit **[SERIAL NUMBER]** of the wireless transmitter.

*The serial number is located on the inside of the wireless transmitter.*

*The wireless transmitters must be activated once having been assigned to the Magellan console. To activate a transmitter, insert the batteries and close the cover. To ensure proper synchronization between the console and the transmitter, open and close the zone corresponding to the transmitter.*

*Are the zones that have wireless transmitters assigned to them programmed? See [Zone Definitions on page 15](#page-16-2) and [Zone](#page-18-0)  [Options on page 17](#page-18-0).*

*Wireless transmitters can also be assigned through the Installer menu. Press [***MENU***] + [4] + [***INSTALLER CODE***] + [6]. Select the zone you wish to assign the transmitter to, press [***OK***], open the cover of the transmitter and then close the cover. The transmitter has been assigned. Refer to the Magellan Quick Setup on [page 4](#page-5-0) for more information on the Installer menu and the assignment of the wireless transmitters.*

### <span id="page-20-1"></span>**Assigning Wireless Doorbells to the Console** Sections [233] and [234]: Wireless Doorbells 1 and 2

Magellan supports the use of two wireless doorbells. By connecting a pushbutton to the Universal Transmitter inputs of a Magellan Wireless Door Contact (MG-DCT1 or MG-DCTXP2), the MG-DCT1/MG-DCTXP2 will transmit a signal to Magellan whenever the pushbutton is pressed. Magellan will in turn become a doorbell and play a predetermined tone (see [Wireless](#page-20-4)  [Doorbell Tones on page 19\)](#page-20-4).

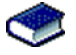

Please refer to the appropriate *Magellan Wireless Door Contact Instruction* for information on the installation and configuration of the wireless door contact.

To assign a wireless doorbell:

- 1. Access the installer programming mode (see [page 13](#page-14-2)).
- 2. Enter the **[SECTION]** corresponding to the desired doorbell.
- 3. Enter the 6-digit **[SERIAL NUMBER]** of the MG-DCT1.

### <span id="page-20-4"></span>**Wireless Doorbell Tones**

<span id="page-20-7"></span>Section [096]: Options [1] to [4]

Options [1] and [2] = Set tone for wireless doorbell 1 Options [3] and [4] = Set tone for wireless doorbell 2

Section [096] options [1] to [4] set the tones that will be played when Magellan receives a signal from either wireless doorbell 1 or 2 or both. Magellan comes with four tones. Refer to [Table 3 on](#page-20-5)  [page 19](#page-20-5) to set the desired tone.

*Table 3: Wireless Doorbell Tones*

<span id="page-20-5"></span>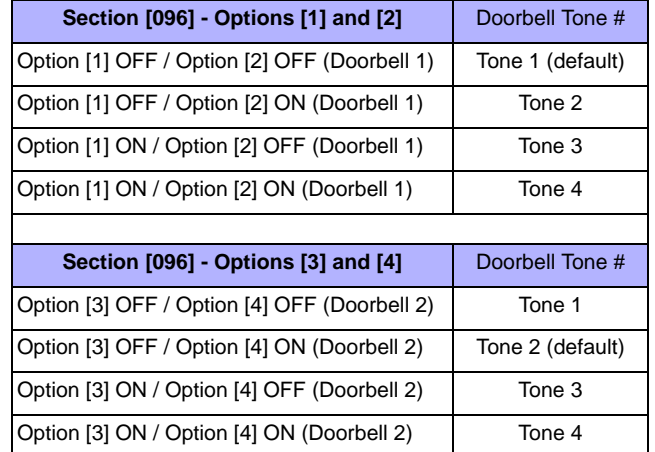

# <span id="page-20-2"></span>**Deleting Assigned Wireless Transmitters**

<span id="page-20-9"></span><span id="page-20-8"></span>Sections [201] to [232]: Zones 1-32; Wireless Transmitters 1-32 Sections [233] and [234]: Wireless Doorbells 1 and 2

To delete an assigned wireless transmitter:

- 1. Access the installer programming mode (see [page 13\)](#page-14-2).
- 2. Enter the **[SECTION]** corresponding to the desired zone or doorbell.
- 3. Press the **[0]** key six times to clear the wireless transmitter's serial number.

# <span id="page-20-3"></span>**Viewing Wireless Transmitter Signal Strength**

Sections [201] to [232]: Zones 1-32; Wireless Transmitters 1-32

Once wireless transmitters have been assigned to the Magellan console, the signal strength of each transmitter can be verified in sections [201] to [232] (zones 1 to 32 respectively). Each section represents the signal strength viewer for the wireless transmitter assigned to the corresponding zone.

*For example, section [201] is the viewer for the wireless transmitter assigned to zone 1 and section [232] is the viewer for the wireless transmitter assigned to zone 32.* 

The signal strength is displayed using two terms:

- "Good": This is an average reading and is acceptable.
- "Weak": This is the weakest reading. The transmitter should be moved to another location. Sometimes moving the transmitter by a small amount will greatly increase the signal reception.

To view the signal strength of a wireless transmitter:

- 1. Access the installer programming mode (see [page 13](#page-14-2)).
- 2. Enter the **[SECTION]** corresponding to the desired zone or doorbell.
- 3. The LCD will display either "Good" or "Weak" on the screen.

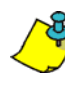

*When performing a signal strength test, Magellan also displays the noise level surrounding each of the transmitters. "Low" refers to a low level of noise while "High" refers to a noisy environment.*

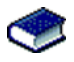

The signal strength can also be verified by performing a system test. See [Quick Setup on page 4](#page-5-0) for more information.

# <span id="page-21-0"></span>**Assigning Remote Controls**

The Magellan console accepts up to 16 fully programmable remote controls. Every User code can have one remote control assigned to it.

To assign a remote control:

1. Press **[MENU]** + **[4]** + **[2]**.

# <span id="page-21-1"></span>**Programming the Remote Control's Buttons**

<span id="page-21-2"></span>Sections [041] to [056]: Users 1 to 16; Remote Controls 1 to 16

Sections [041] to [056] represent the remote controls assigned to User codes 1 to 16 (see table below).

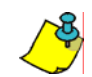

*The remote control will transmit a signal for only 1 second when a button is pressed and held for 1 second. This is done to conserve the remote control's batteries.*

*Although remote controls can be assigned by the System Master, the remote control's buttons are programmed by the installer.*

Each remote control can be programmed to perform different actions. Each digit in sections [041] to [056] represents a button or combination of buttons (see table below).

To program a remote control's buttons:

- 1. Access the installer programming mode (see [page 13](#page-14-2)).
- 2. Enter the **[SECTION]** (sections [041] to [056]) corresponding to the desired remote control.
- 3. Enter the **[HEXADECIMAL VALUE]** (0 to F) of the desired button option from the Button Options Table on page 23.

If you do not wish to program all the buttons or button combinations, press the **[#]** key at any time to save and exit.

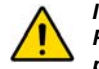

*If you enable any Panic button options, you must enable the Panic options in the control panel (refer to [Panic Alarms on](#page-27-0)  [page 26\)](#page-27-0).*

### Programming the MG-REM1/MG-REM2

*Warning: When section [040] is accessed, the console will copy the saved value of that section to all remotes.*

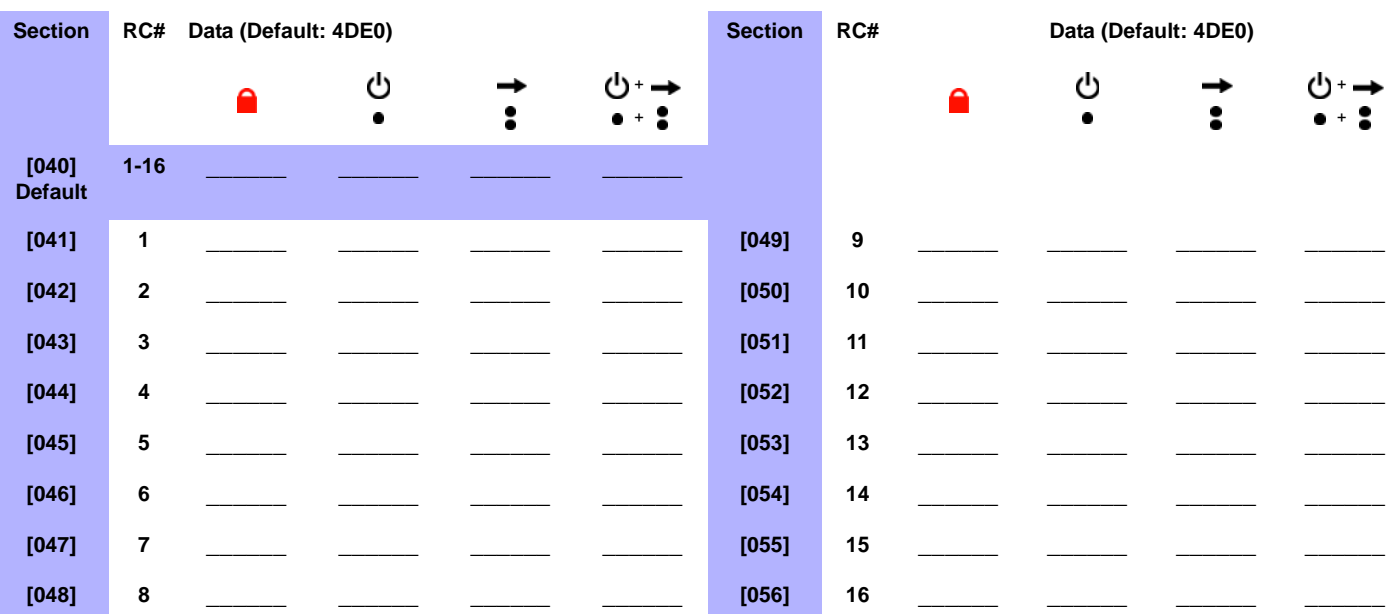

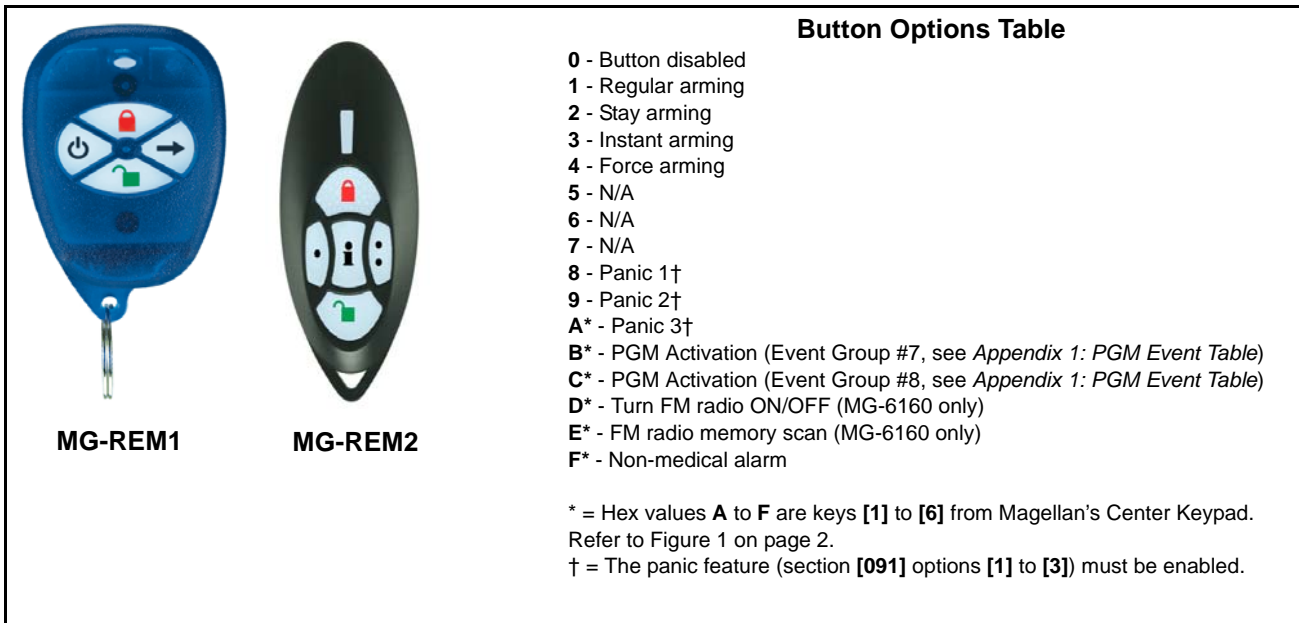

*The button of the MG-REM1 and MG-REM2 remote controls has been permanently programmed to disarm the system. However,*  when the system is disarmed and the Magellan console's radio is on (MG-6160 only), the **button can be used for volume control.** The button's functionality cannot be altered. The **i** button of the MG-REM2 remote control has been permanently programmed to *request feedback from the system. The button's functionality cannot be altered. The* , *and button*  + + + *combinations do not function with the MG-REM1 remote control. The*  $\bigcap_{i=1}^{n}$ *,*  $\bigcap_{i=1}^{n}$  *and*  $\bigcap_{i=1}^{n}$  *sutton combinations do not function with the MG-REM2 remote control.*

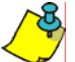

*When section [040] is accessed, the console will display the contents of section [041] and copy the saved value of that section to all remote options: [041] to [56].*

# <span id="page-22-0"></span>**Assigning Wireless Keypads**

<span id="page-22-3"></span>Sections [243] to [246]: Keypads 1-4

Sections [243] to [246] represent keypads 1 to 4.

To assign a wireless keypad:

- 1. Access the installer programming mode (see [page 13](#page-14-2)).
- 2. Enter the **[SECTION]** corresponding to the desired keypad.
- 3. Enter the 6-digit **[SERIAL NUMBER]** of the wireless keypad.

### <span id="page-22-1"></span>**Assigning Wireless Repeaters**

<span id="page-22-4"></span>Sections [247] to [248]: Repeater 1-2

Sections [247] to [248] represent repeater 1 and 2.

To assign a wireless repeater:

- 1. Access the installer programming mode (see [page 13](#page-14-2)).
- 2. Enter the **[SECTION]** corresponding to the desired repeater.
- 3. Enter the 6-digit **[SERIAL NUMBER]** of the wireless repeater.

### <span id="page-22-2"></span>**Wireless Repeater Options**

Section [300] to [305]:Options [1] to [8]; Repeater 1 options Section [306] to [311]:Options [1] to [8]; Repeater 2 options Defaults = OFF

Sections [300] to [303] represent zone repeating options for Repeater 1. Section [304] represents PGM repeating options for Repeater 1. Section [305] represents wireless keypad and doorbell repeating options.

Sections [306] to [309] represent zone repeating options for Repeater 1. Section [310] represents PGM repeating options for Repeater 1. Section [311] represents wireless keypad and doorbell repeating options.

By default, each option is OFF. Enable the option to have the respective zone/PGM/wireless keypad/doorbell repeated.

# **Arming and Disarming**

# <span id="page-23-1"></span><span id="page-23-0"></span>**Regular Arming Switches to Stay Arming**

<span id="page-23-8"></span>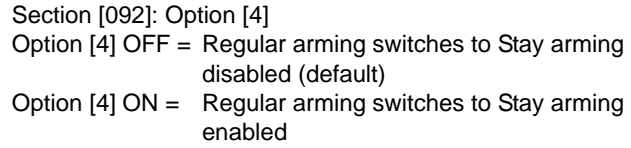

If a user Regular arms the system, but does not exit through (open and close) an Entry Delay zone during the Exit Delay, the console can be programmed to switch from Regular arming to Stay arming.

# <span id="page-23-2"></span>**Regular Arming Switches to Force Arming**

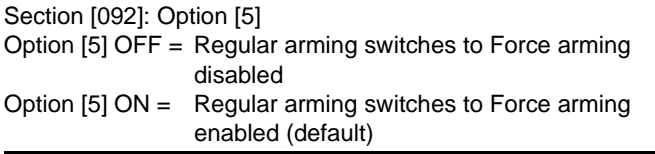

With this feature enabled, the console will always Force arm instead of Regular arm when a valid User code is entered. In installations where the user must always Force arm when leaving the protected area, this feature allows users to Force arm after entering their User code.

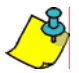

*This feature is not for use in UL installations.*

# <span id="page-23-3"></span>**Stay Arming Switches to Force Arming**

Section [092]: Option [6]

Option [6] OFF = Stay Arming Switches to Force Arming disabled (default) Option [6] ON = Stay Arming Switches to Force Arming

With this feature enabled, the console will always Force arm and Stay arm when a valid User code is entered even if there are perimeter zones open.

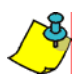

*This feature is not for use in UL installations.*

enabled

# <span id="page-23-4"></span>**Timed Auto-Arming**

Section [092]: Option [1] Option [1] OFF = Timed Auto-arming disabled (default) Option [1] ON = Timed Auto-arming enabled

The Magellan system can be programmed to arm every day at the time specified by the Auto-arm Timer (see Auto-arm Timer on page 22). The following also apply:

- The Auto-arming options (see [Auto-Arming Options on page](#page-24-0)  [23](#page-24-0)) determine the arming method.
- Any open zones detected when the system is Auto-armed will be bypassed regardless of their definition (except 24Hr. zones).

movement has been detected for the period specified by the No Movement Timer.

- The console will enter a 60-second Exit Delay period before arming the system. At this point, Auto-arming can be cancelled by entering a valid Access code.
- Once the system has successfully armed, the console can transmit the Timed Auto-Arming report code programmed in section [124].

*Example: To automatically arm the system everyday at 6:15PM, enable section [092] option [1] to activate Timed Auto-arming and then key in 18:15 into section [085].*

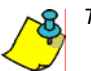

*This feature is not for use in UL installations.*

# **Auto-arm Timer**

<span id="page-23-7"></span>Section [085]

Using the 24-hour clock (i.e.,  $6:30PM = 18:30$ ), program the time that you wish the console to attempt to arm the system and/or send the Late to Close report code.

# <span id="page-23-5"></span>**No Movement Auto-Arming**

Section [092]: Option [2] Option [2] OFF = No Movement Auto-arming disabled (default) Option [2] ON = No Movement Auto-arming enabled

If no movement occurs in a zone's protected area for the period specified by the No Movement Timer (see below), the console can automatically arm the system.

- The Auto-arming option (see [Auto-Arming Options on page](#page-24-0)  [23\)](#page-24-0) determines the system's arming method.
- Any open zones detected when the system is Auto-armed will be bypassed regardless of their definition (except 24Hr. zones).
- <span id="page-23-9"></span>• Upon arming, the console will transmit the No Movement report code if programmed in section [124].
- Regardless of whether the system was successfully armed or not, the console will always transmit the No Movement report code if programmed in section [124].
- If No Movement Auto-arming is disabled, the console will still send the No Movement report code at the time specified by the No Movement Timer.

*Example: To arm the system whenever there is no movement for a period of 4 hours, enable section [092] option [2] (No Movement Auto-arming) and then in section [064], enter 016 (16 x 15min. = 240min. = 4 hours).*

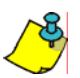

*This feature is not for use in UL installations.*

### <span id="page-23-10"></span>**No Movement Timer**

<span id="page-23-6"></span>Section [064]: 001 to 255 x 15 minutes; 000 = Disabled; Default = 000

Program the interval of time without movement that you wish the console to wait before arming and/or sending the No Movement report code. If No Movement Auto-arming is disabled, the console can still send the No Movement report code when no

### <span id="page-24-0"></span>**Auto-Arming Options**

<span id="page-24-11"></span>Section [092]: Option [3]

Option [3] OFF = Auto-arm system using Regular arm (default) Option [3] ON = Auto-arm system using Stay arm

When using Timed Auto-arming (see [page 22](#page-23-4)) or No Movement Auto-Arming (see [page 22](#page-23-5)), the console can Regular or Stay arm the system.

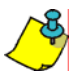

*This feature is not for use in UL installations.*

## <span id="page-24-1"></span>**One-Touch Arming**

Section [092]: Options [7] and [8]

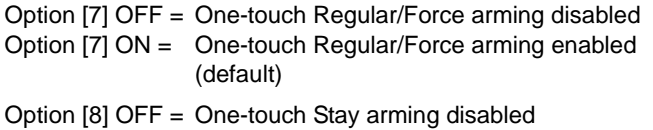

Option [8] ON = One-touch Stay arming enabled (default)

The One-touch arming features allow users to arm the system without having to enter any Access codes. To arm the system, press and hold the appropriate key for approximately 2 seconds.

### <span id="page-24-2"></span>**Exit Delay**

<span id="page-24-9"></span>Section  $[062]$ : 001 to 255 seconds; 000 = disabled; Default = 60 seconds

The Exit Delay determines the amount of time a user has to leave the protected area before Magellan arms the system. The Exit Delay applies to all zones (except 24Hr zones) in the system. Program the Exit Delay from 001 to 255 seconds.

### <span id="page-24-3"></span>**Bell Squawk on Arm/Disarm with Remote Control**

<span id="page-24-12"></span>Section [093]: Option [3] Option [3] OFF = Bell squawk disabled (default) Option [3] ON = Bell squawk enabled

When option [3] is enabled (ON), the siren will squawk once upon arming with a remote control and twice upon disarming with a remote control.

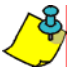

*This feature must be enabled in UL installations.*

# <span id="page-24-4"></span>**No Exit Delay when Arming with Remote Control**

Section [093]: Option [4] Option [4] OFF = Provides Exit Delay when arming with remote control (default) Option [4] ON = No Exit Delay when arming with remote control

When option [4] is enabled (ON), the console cancels the Exit Delay (arms instantly) when the system is armed with a remote control. When disabled, the Exit Delay Timer will start when the system is armed with a remote control.

### <span id="page-24-5"></span>**Exit Delay Termination**

Section [093]: Option [6]

Option [6] OFF = Exit Delay Termination disabled Option [6] ON = Exit Delay Termination enabled (default)

When option [6] is enabled (ON), the console will reduce the Exit Delay to 10 seconds when an Entry Delay zone (see [Exit Delay](#page-24-2)  [on page 23\)](#page-24-2) is opened and closed during the Exit Delay.

*Example: 15 seconds into a 45 second Exit Delay, an Entry Delay zone opens and closes. The remaining 30 seconds is reduced to 10 seconds.*

# <span id="page-24-6"></span>**Follow Zone Switches to Entry Delay 2**

Section [093]: Option [7] Option [7] OFF = Follow zone triggers an alarm (default) Option [7] ON = Follow zone follows Entry Delay 2 when opened

When option [7] is enabled (ON) and an Entry Delay 1 zone is bypassed, an armed Follow zone that opens without an Entry Delay being triggered will switch to the Entry Delay 2 timer.

*Example: Zone 1 is an Entry Delay zone and zone 2 is a Follow zone protecting the area where the keypad is installed. The system is armed but zone 1 is bypassed. With option [7] enabled, zone 2 will switch to and wait for the Entry Delay 2 timer to elapse before triggering an alarm.*

### <span id="page-24-7"></span>**Closing Delinquency Timer**

<span id="page-24-10"></span>Section  $[080]$ : 001 to 255 days; 000 = Disabled; Default = 000

The Magellan console will verify when the system was last armed at midnight of every day. If the last time the system was armed is greater than the programmed Closing Delinquency timer, the console will transmit a Closing Delinquency report code (see page 28) to the monitoring station.

Enter a value from 001 to 255 days into section [080] to program the Closing Delinquency timer. Enter 000 to disable the timer.

# <span id="page-24-8"></span>**Stay Arm Siren Delay**

Section [095]: Option [4] Option [4] OFF = Stay Arm Siren Delay disabled Option [4] ON = Stay Arm Siren Delay enabled (default)

When option [4] is enabled and an alarm is triggered on a stay armed system, the console plays an audible 15-second countdown that will increase in volume as the countdown progresses. While the system reports the alarm to the monitoring station immediately upon being triggered, the siren will not activate until the 15-second siren delay is complete.

# **Alarm Options**

# <span id="page-25-1"></span><span id="page-25-0"></span>**Bell Cut-off Timer**

<span id="page-25-6"></span>Section  $[063]$ : 001 to 255 minutes; 000 = Disabled; Default = 4 minutes

After an audible alarm, the siren will stop upon the disarming of the system or when the Bell Cut-Off timer has elapsed, whichever comes first.

# <span id="page-25-2"></span>**Wireless Transmitter Supervision Options**

<span id="page-25-7"></span>Section [094]: Options [6] and [7]

This feature determines how the Magellan console will react to a Supervision Loss trouble. [Table 4](#page-25-5) shows the different Supervision Loss combinations available and how the system will react when armed or disarmed.

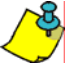

*In UL installations, if a zone is used as a fire zone, the zone must be supervised and the check-in supervision time must be set to 80 minutes.*

*Table 4: Wireless Transmitter Supervision Options*

<span id="page-25-5"></span>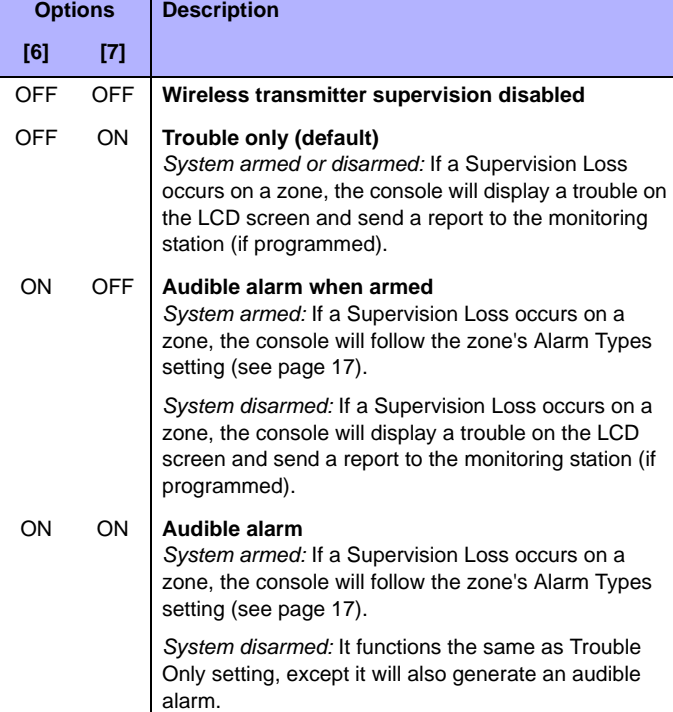

### <span id="page-25-9"></span>**Supervision Bypass Options**

Section [094]: Option [8]

Option [8] OFF = No Supervision Loss if detected on a bypassed zone (default)

Option [8] ON = Generate Supervision Loss if detected on a bypassed zone

• When option [8] is OFF, the Wireless Transmitter Supervision Options (see [page 24\)](#page-25-2) will follow the zone's bypass definition. This means the console will not perform any action if a Supervision Loss occurs on a bypassed zone. • When option [8] is ON, the Wireless Transmitter Supervision Options (see [page 24](#page-25-2)) will ignore the bypass definition. This means the console will generate an incident as per the set Wireless Transmitter Supervision Option if a Supervision Loss occurs on a bypassed zone.

### <span id="page-25-3"></span>**Check-in Supervision Options**

<span id="page-25-8"></span>Section [290]: Options [1] to [8]; Zones 1 to 8; Default: All ON Section [291]: Options [1] to [8]; Zones 9 to 16; Default: All ON Section [292]: Options [1] to [8]; Zones 17 to 24; Default: All ON Section [293]: Options [1] to [8]; Zones 25 to 32; Default: All ON

If enabled, Magellan can wait for each of its assigned wireless transmitters to send a status signal within a specified time (see Check-in Supervision Time on page 24) to confirm their presence and functionality. If a device has not sent a signal within the specified time period, Magellan can generate a trouble, an alarm and/or transmit a report code to the monitoring station as defined by the Wireless Transmitter Supervision Options (see [page 24\)](#page-25-2). Sections [190] and [193] determine which zones will be supervised and which will not. Enable the option pertaining to the zone you wish Magellan to supervise.

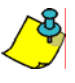

*This feature must be enabled in UL installations.*

### **Check-in Supervision Time**

Section [096]: Option [7]

Option [7] OFF = Check-in Supervision Time = 24Hrs (default) Option [7] ON = Check-in Supervision Time = 80 minutes

Section [096] option [7] defines the time period that Magellan will expect a check-in status signal from the specified wireless transmitters as defined in the Check-in Supervision Options (see [page 24](#page-25-3)). If no signal is received within the check-in supervision time, Magellan's reaction will be defined by the Wireless Transmitter Supervision Options (see [page 24\)](#page-25-2).

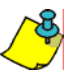

*In UL installations, if a zone is used as a fire zone, the zone must be supervised and the check-in supervision time must be set to 80 minutes.*

# <span id="page-25-4"></span>**Tamper Recognition Options**

Section [094]: Options [3] and [4]

This feature determines how the Magellan console will react to a zone tamper. Table 5 on page 25 shows the different Tamper Recognition combinations available and how the system will react when armed or disarmed.

### *Table 5: Tamper Recognition Options*

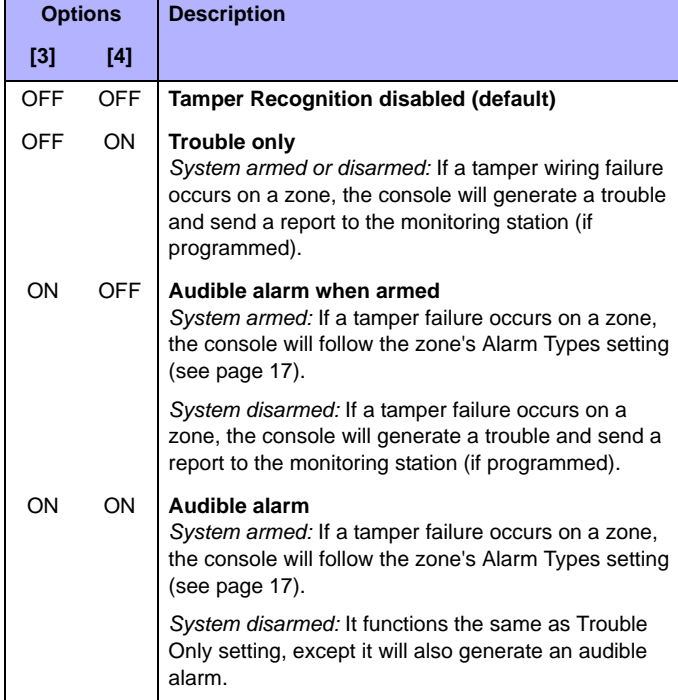

### **Tamper Bypass Options**

Section [094]: Option [5]

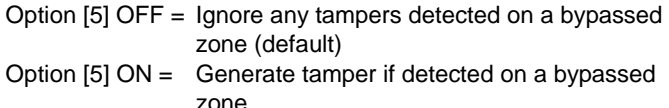

- When option [5] is ON, the Tamper Recognition feature (see [page 24\)](#page-25-4) will ignore the zone's bypass definition. This means the console will generate an incident as per the set Tamper Recognition option if a tamper occurs on a bypassed zone.
- When option [5] is OFF, the Tamper Recognition feature (see [page 24\)](#page-25-4) will follow the zone's bypass definition. This means the console will ignore any tampers that occur on a bypassed zone.

### <span id="page-26-0"></span>**Wireless PGM Supervision Options**

Section [294]: Options [1] to [4]; Wireless PGMs 1 to 4; Default: All ON

If enabled, Magellan can wait for each of its assigned MG-2WPGM transmitters to send a status signal within a specified time (see Check-in Supervision Time on page 24) to confirm their presence and functionality. If a device has not sent a signal within the specified time period or Magellan tries to communicate with the device without success. Magellan can generate a trouble, an alarm and/or transmit a report code to the monitoring station as defined by the Wireless Transmitter Supervision Options (see [page 24](#page-25-2)). Section [194] determines which wireless PGMs will be supervised and which will not. Enable the option pertaining to the MG-2WPGM you wish Magellan to supervise.

### <span id="page-26-1"></span>**Wireless Keypad Supervision Options**

<span id="page-26-5"></span>Section [295]: Options [1] to [4]; Wireless keypads 1 to 4; Default: All ON

If enabled, Magellan can wait for each of its assigned wireless keypads to send a status signal within a specified time (see Check-in Supervision Time on page 24) to confirm their presence and functionality. If a device has not sent a signal within the specified time period or Magellan tries to communicate with the device without success, Magellan can generate a trouble, an alarm and/or transmit a report code to the monitoring station as defined by the Wireless Transmitter Supervision Options (see [page 24\)](#page-25-2). Section [295] determines which wireless PGMs will be supervised and which will not. Enable the option pertaining to the wireless keypad you wish Magellan to supervise.

### <span id="page-26-2"></span>**Wireless Repeater Supervision Options**

<span id="page-26-6"></span>Section [296]: Options [1] to [2]; Wireless repeaters 1 to 2; Default: All ON

If enabled, Magellan can wait for each of its assigned wireless repeaters to send a status signal within a specified time (see Check-in Supervision Time on page 24) to confirm their presence and functionality. If a device has not sent a signal within the specified time period or Magellan tries to communicate with the device without success, Magellan can generate a trouble, an alarm and/or transmit a report code to the monitoring station as defined by the Wireless Transmitter Supervision Options (see [page 24\)](#page-25-2). Section [296] determines which wireless repeaters will be supervised and which will not. Enable the option pertaining to the wireless repeater you wish Magellan to supervise.

### <span id="page-26-3"></span>**Wireless PGM Console Supervision Options (Follow Alarm/Follow Bell)**

Section [297]: Options [1] to [4]; Wireless PGMs 1 to 4; Default: All OFF

This feature allows you to further program any wireless PGM that is set to follow an alarm or bell by allowing you to also program the wireless PGM to activate following an absence of successful communication with the Magellan console. If enabled, Magellan can send a status request to each of its assigned MG-2WPGM transmitters to confirm their presence and functionality. If a device has not received a status request by the Magellan console within a specified time period, the MG-2WPGM will activate. Section [195] determines which wireless PGMs that are set to follow an alarm/bell will supervise the Magellan console. If a wireless PGM has already been programmed for console supervision, this option will be ignored.

# <span id="page-26-4"></span>**Backup Alarm Reporting Option**

This feature provides you with the option of supervising the communication between the Magellan console and the MG-2WPGM. If enabled, the MG-2WPGM will periodically check for communication with the Magellan console. If there is no response from the console, the relay will activate.

When the Magellan system is in entry delay, the console will send a message to the MG-2WPGM telling it that it is in entry delay. During the entry delay, the MG-2WPGM will check for communication with the Magellan console every 10 seconds and if there is no response from the console, the relay will activate.

To enable the backup reporting option:

- 1. Press **[MENU]** + **[4]** + **[INSTALLER CODE]** + **[7]**.
- 2. Using the **[NEXT]** key, scroll to the **[CONSOLE SUPERV?]** option.
- 3. Press **[OK]**.

### <span id="page-27-0"></span>**Panic Alarms**

Section [091]: Options [1], [2] and [3] Option [1] OFF = Panic 1 (Non-Medical Emergency Panic) disabled (default) Option [1] ON = Panic 1 (Non-Medical Emergency Panic) enabled Option [2] OFF = Panic 2 (Auxiliary Panic) disabled (default) Option [2] ON = Panic 2 (Auxiliary Panic) enabled Option [3] OFF = Panic 3 (Fire Panic) disabled (default) Option [3] ON = Panic 3 (Fire Panic) enabled

Enable section [091] options [1], [2] and [3] to enable the system's three panic alarms. Each panic alarm is activated by pressing two keys simultaneously and holding them down for 2 seconds. See Table 6 on page 26 for the appropriate panic alarm keys. Whether these panic alarms will generate a silent or audible alarm is determined by section [091] options [4] to [6] (see Panic Alarm Types on page 26).

*Table 6: Panic Alarm Keys*

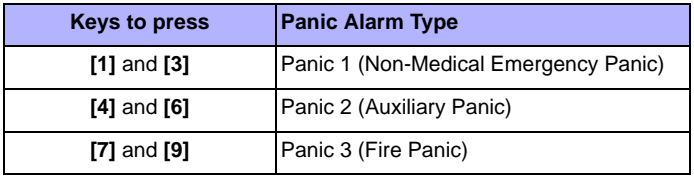

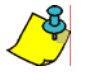

*Remote controls can also be programmed to generate panic alarms. See [Programming the Remote Control's Buttons on](#page-21-1)  [page 20](#page-21-1) for more information on programming remote controls to generate panic alarms.*

### **Panic Alarm Types**

Section [091]: Options [4], [5] and [6]

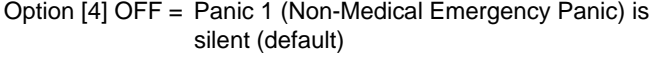

Option [4] ON = Panic 1 (Non-Medical Emergency Panic) is audible

Option [5] OFF = Panic 2 (Auxiliary Panic) is silent (default)

Option [5] ON = Panic 2 (Auxiliary Panic) is audible

Option [6] OFF = Panic 3 (Fire Panic) is silent (default) Option [6] ON = Panic 3 (Fire Panic) is pulsed

Options [4] to [6] represent the alarm types of panic alarms 1 to 3 respectively.

*Silent Alarm:* The Magellan console will emit a confirmation beep and transmit the appropriate Panic report code (if programmed in section [139]). The console will not enable its speaker or the system siren.

*Audible Alarm:* Same as the silent alarm except that the console will enable its speaker and system siren until a user cancels the alarm (disarms) with a valid Access code or when the Bell Cut-off timer elapses (if enabled; see [Bell Cut-off Timer on page 24](#page-25-1)).

*Pulsed Alarm (Fire Panic only):* Same as the audible alarm except that the siren will be pulsed as shown in [Figure 20 on](#page-17-1)  [page 16](#page-17-1). Refer to [Standard 24Hr. Fire Zones on page 16](#page-17-3) for more information on a pulsed siren output.

### **Remote Panic Disarm Lock Delay**

Section  $[078]$ : 001 to 255 seconds; 000 = Disabled; Default = 20 seconds

When a panic alarm is generated through the use of a remote control, the system cannot be disarmed by remote control during the Remote Panic Disarm Lock Delay.

Enter the desired 3-digit delay value into section [078] to program the Remote Panic Disarm Lock Delay.

# **Reporting and Dialer Settings**

# <span id="page-28-1"></span><span id="page-28-0"></span>**Report Codes**

A report code is a 1- or 2-digit hexadecimal value consisting of digits from 1 to F. Each section from [120] to [156] represents a set of up to four specific events and each of these events can be programmed with a separate 1- or 2-digit report code.

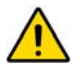

*Only the Ademco Slow, Silent Knight, and Sescoa formats support 1-digit report codes. To program a 1-digit report code, press the [0] key followed by the desired hexadecimal digit or vice versa.* 

When a specific event occurs, the console will attempt to transmit the programmed report code to the monitoring station. The method of report code transmission is defined by the *Reporting Formats* (see [page 30](#page-31-1)) and the *Event Call Direction* (see [page 31](#page-32-0)). These two items define how and where the report codes are transmitted. If you are using the Ademco Contact ID format, sections [120] to [156] do not have to be programmed (see [Appendix 2: Ademco Contact ID Report Code List on page](#page-42-0)  [41](#page-42-0)). For more information, refer to *Reporting Formats* (see [page 30\)](#page-31-1). The following sub-sections provide a brief description of the events that the Magellan console can report.

### <span id="page-28-13"></span>**Arming Report Codes**

<span id="page-28-6"></span>Sections [120] to [123]

A report code can be programmed for each of the 16 User codes. When using an Access code to arm the system, the Magellan console can send the appropriate report code to the monitoring station, identifying which user armed the system.

### <span id="page-28-14"></span>**Special Arming Report Codes**

### <span id="page-28-7"></span>Sections [124] and [125]

Whenever the system is armed using one of the special arming features listed below, the console can send the appropriate report code to the monitoring station identifying how the system was armed.

Section [124]

- Timed Auto-arming: The system has armed itself at the programmed time (see [page 22\)](#page-23-4).
- Late to Close: Reports every day at the time specified by the Auto-arm Timer (see [page 22](#page-23-4)).
- No Movement: The system has armed itself after the programmed period without movement (see [No Movement](#page-23-5)  [Auto-Arming on page 22\)](#page-23-5).
- Partial Arming: The system was Stay, Instant or Force Armed or armed with bypassed zones.

Section [125]

- Quick Arming: The system was armed using a One-touch Arming feature (see [page 23\)](#page-24-1).
- Arming via PC: The system was armed using the WinLoad software.

## <span id="page-28-5"></span>**Disarming Report Codes**

<span id="page-28-8"></span>Sections [126] to [129]

A report code can be programmed for each of the 16 User codes. Whenever an Access code is used to disarm the system or an alarm, the Magellan console can send the appropriate report code to the monitoring station, identifying which user disarmed the system.

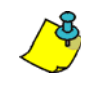

*The Disarming and the Special Disarming report codes can be transmitted every time the system is disarmed or only when the system is disarmed after an alarm (see Disarming Reporting Options on [page 33](#page-34-1)).*

### <span id="page-28-15"></span>**Special Disarming Report Codes**

<span id="page-28-9"></span>Section [130]

Whenever using one of the special disarming features, the Magellan console can send the report code to the monitoring station, identifying how the system was disarmed.

- End Auto-arm: The system is disarmed during the Timed Autoarm's 60-second Exit Delay (see [page 22\)](#page-23-4). Only reports if Disarming Reporting Options (see [page 33\)](#page-34-1) are set to always report disarming.
- Disarm via PC: System is disarmed using the WinLoad software.

### <span id="page-28-2"></span>**Zone Alarm Report Codes**

<span id="page-28-10"></span>Sections [131] to [138]

A report code can be programmed for each of the 32 available zones. Whenever a zone generates an alarm, the console can send the appropriate report code to the monitoring station, identifying which zone generated an alarm.

### <span id="page-28-3"></span>**Zone Alarm Restore Report Codes**

<span id="page-28-11"></span>Sections [139] to [146]

A report code can be programmed for each of the 32 available zones. The Magellan console can transmit these report codes to the monitoring station identifying which zone was restored.

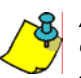

*A zone is restored when it closes after generating an alarm or once the bell has cut off after alarm generation. Please refer to [Zone Alarm Restore Report Codes on page 27.](#page-28-3)* 

### <span id="page-28-4"></span>**Special Alarm Report Codes**

<span id="page-28-12"></span>Sections [147] and [148]

Whenever the system generates an alarm due to one of the conditions listed below, the control panel can send the appropriate report code to the monitoring station identifying the type of alarm.

Section [147]

- Non-Medical Emergency Panic: Panic keys **[1]** and **[3]** (see [page 26](#page-27-0)) or the appropriate button(s) on a remote control (see [page 20](#page-21-1)) have been pressed.
- Auxiliary Panic: Panic keys **[4]** and **[6]** (see [page 26](#page-27-0)) or the appropriate button(s) on a remote control (see [page 20\)](#page-21-1) have been pressed.
- Fire Panic: Panic keys **[7]** and **[9]** (see [page 26\)](#page-27-0) or the appropriate button(s) on a remote control (see [page 20\)](#page-21-1) have been pressed.
- Recent Closing: Reports when an alarm is generated after arming the system within the period defined by the Recent Close Delay (see [page 32\)](#page-33-4).

<span id="page-29-0"></span>Section [148]

- Auto-zone Shutdown: A zone communicates more than the programmed number of transmissions in a single armed period (see [page 17](#page-18-3)).
- Duress: A Duress code is keyed in (see [page 14\)](#page-15-5).
- Paramedical alarm

### <span id="page-29-12"></span>**Zone Tamper Report Codes**

<span id="page-29-2"></span>Section [149] to [156]

A report code can be programmed for each of the 32 available zones. Whenever a tamper or wire fault occurs on a zone, the Magellan console can send the appropriate report code to the monitoring station identifying which zone was tampered.

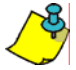

If Tamper Recognition (see [page 24](#page-25-4)) is disabled, the console will not report the occurrence of any tampers, wire faults or tamper restores.

### <span id="page-29-13"></span>**Zone Tamper Restore Report Codes**

<span id="page-29-3"></span>Sections [157] to [164]

A report code can be programmed for each of the 32 available zones. Whenever a tampered zone is restored, the Magellan console can send the appropriate report code to the monitoring station identifying which zone has been restored.

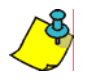

*If Tamper Recognition (see [page](#page-25-4) 24) is disabled, the console will not report the occurrence of any tampers, wire faults or tamper restores.*

# <span id="page-29-1"></span>**System Trouble Report Codes**

<span id="page-29-4"></span>Section [165] to [167]

Whenever the system generates one of the instances listed below, the console can send the appropriate report code to the monitoring station identifying the type of system trouble.

Section [165]

- AC Failure: Magellan has detected a loss of AC power. Transmission of this report code can be delayed (see Power Failure Report Delay on [page 33](#page-34-0)).
- Battery Failure: The backup battery is disconnected or battery voltage is  $\leq$  (less than or equal to) a certain voltage.
- Timer Loss: The console has detected a loss in time or clock failure.

Section [166]

- Unit Tamper: A tamper has been detected on the console itself (see [Console Tamper Supervision on page 36](#page-37-3)).
- Fail To Communicate: The Magellan console has failed all attempts to communicate with the monitoring station. The report code will be transmitted upon the next successful attempt.
- Wireless Low Battery: The battery voltage of a wireless transmitter (motion detector or contact switch) has dropped below recommended limits.

• Tx Supervision Loss: Check-in Supervision (see [page 24\)](#page-25-3) has been enabled and a transmitter is no longer communicating with the system.

<span id="page-29-6"></span>Section [167]

RF Jamming Supervision: The Magellan console has encountered RF Jamming (see [RF Jamming Supervision on](#page-34-3)  [page 33](#page-34-3)).

### <span id="page-29-11"></span>**System Trouble Restore Codes**

<span id="page-29-7"></span>Sections [168] to [169]

Whenever the system restores one of the troubles listed in sections [165] to [167] (see [System Trouble Report Codes on](#page-29-1)  [page 28](#page-29-1)), the Magellan console can send the appropriate report code to the monitoring station identifying the type of system trouble restored. If Telephone Line Monitoring is enabled (see [page 32](#page-33-3)), use the first two digits to program a TLM Restore report code that the console can transmit.

### <span id="page-29-10"></span>**Special Reporting Codes**

<span id="page-29-8"></span>Sections [171] and [172]

Whenever the system generates one of the instances listed below, the Magellan console can send the appropriate report code to the monitoring station identifying the type of system occurrence.

Section [171]

- Cold Start: The console was completely shut down (no battery, no AC) and then was restarted.
- Test Report: A test report has been generated automatically (see [page 32](#page-33-5)).
- WinLoad Logout: The console has ended communication with WinLoad.

### Section [172]

- Installer logon: Installer has entered the programming mode.
- Installer Logout: Installer has exited the programming mode.
- Closing Delinquency: The last time the system was armed is greater than the programmed Closing Delinquency timer (see [page 23](#page-24-7)).

### **Wireless Module Trouble Report Codes**

<span id="page-29-9"></span>Section [173] to [174]

Whenever the system generates one of the instances listed below, the console can send the appropriate report code to the monitoring station identifying the type of wireless module trouble.

Section [173]

- PGM Supervision Loss: The console has lost communication with a wireless PGM.
- PGM Tamper: The anti-tamper switch of a PGM has been triggered.
- Keypad Supervision Loss: The console has lost communication with a wireless keypad.
- <span id="page-29-5"></span>• Keypad Battery Trouble: The battery voltage of a keypad has dropped below recommended limits.
- Keypad AC Failure: The AC voltage of a keypad has dropped below recommended limits.
- Repeater Supervision Loss: The console has lost communication with a wireless repeater.
- Repeater Battery Trouble: The battery voltage of a repeater has dropped below recommended limits.
- Repeater AC Failure: The AC voltage of a repeater has dropped below recommended limits.

# **Wireless Module Trouble Restore Codes**

<span id="page-30-9"></span>Sections [175] to [176]

Whenever the system restores one of the troubles listed in sections [173] to [174] (see [System Trouble Report Codes on](#page-29-1)  [page 28\)](#page-29-1), the Magellan console can send the appropriate report code to the monitoring station identifying the type of system trouble restored. If Telephone Line Monitoring is enabled (see [page 32\)](#page-33-3), use the first two digits to program a TLM Restore report code that the console can transmit.

# <span id="page-30-0"></span>**Console Telephone Numbers**

Magellan can dial up to two different monitoring station telephone numbers and one Pager telephone number. You can enter any digit from 0 to 9 and any special keys or functions (see [Table 7 on page 29](#page-30-1)) up to a maximum of 32 digits. If the number is less than 32 digits, press the left **[ACTION]** key (**OK**) to save the message.

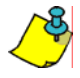

*In UL installations, only one telephone number is allowed.*

<span id="page-30-1"></span>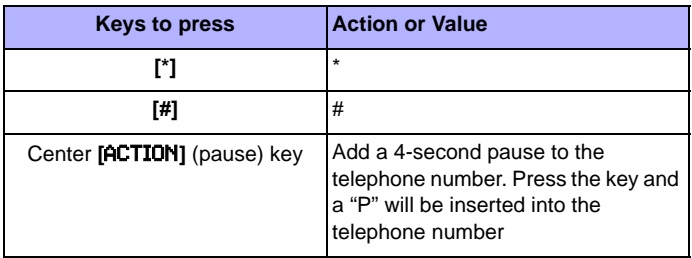

### *Table 7: Special Keys for Telephone Numbers*

### <span id="page-30-3"></span>**Monitoring Station Telephone Numbers (MSTNs)**

<span id="page-30-6"></span><span id="page-30-5"></span>Section [111] = Monitoring Station Telephone Number 1 Section [112] = Monitoring Station Telephone Number 2

The Magellan console uses the MSTNs (Monitoring Station Telephone Numbers) programmed in sections [111] and/or [112] to connect and communicate with the monitoring station. The following situations also apply:

- If after eight attempts of calling one monitoring station telephone number have failed, the console will then dial the backup telephone number (if section [099] option [1] is enabled. See [MSTN 2 as Backup Number on page 29](#page-30-2)).
- If the Alternate Dial option (see [page 31](#page-32-2)) is enabled, the console will dial the programmed backup telephone number after every failed attempt (if section [099] option [1] is enabled. See [MSTN 2 as Backup Number on page 29](#page-30-2)).

If no backup telephone number is programmed, the console will never report to the backup telephone number.

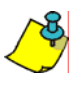

*For more information on how these telephone numbers are used, please refer to [Event Call Direction on page 31](#page-32-0) and [Reporting Formats on page 30](#page-31-1). Also refer to [Delay Between](#page-32-1)  [Dialing Attempts on page 31](#page-32-1).*

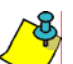

*For UL installations, the number of dialing attempts shall not exceed 10.*

# <span id="page-30-2"></span>**MSTN 2 as Backup Number**

Section [099]: Option [1]

Option [1] OFF = Use MSTN 2 as a monitoring station telephone number only

Option [1] ON = MSTN 2 can be used a backup telephone number (default)

MSTN 2 can also be used as a backup telephone number. If section [099] option [1] is enabled (ON) the console will use MSTN 2 as a backup telephone number.

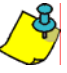

*For more information, please refer to [Monitoring Station](#page-30-3)  [Telephone Numbers \(MSTNs\) on page 29](#page-30-3) and [Alternate](#page-32-2)  [Dial Option on page 31.](#page-32-2)*

### <span id="page-30-10"></span>**Pager Telephone Number**

<span id="page-30-7"></span>Section [113]

The Magellan console uses the Pager telephone number programmed in section [113] to connect and communicate the numeric pager message programmed in section [114] (see [Pager](#page-30-4)  [Reporting Message on page 29\)](#page-30-4) to a pager.

### <span id="page-30-4"></span>**Pager Reporting Message**

<span id="page-30-8"></span>Section [114]: 32-digit decimal number (0 to 9 as well as **[\*]** and **[#]**)

Program the desired numeric message you wish to send whenever the console dials the Pager telephone number in section [114]. If the message is less than 32 digits, press the left **[ACTION]** key (**OK**) to save the message.

### <span id="page-30-11"></span>**Voice Message Telephone Numbers**

The Magellan console will use up to five Voice Message telephone numbers (which are programmed in the Installer menu; refer to the Magellan Quick Setup Guide for more information) to play a pre-recorded message to an external telephone or cellular telephone. Please note the following when programming and using this feature:

- The console will only dial a Voice Message telephone number when the system is in alarm. The console begins with the first programmed Voice Message telephone number.
- When the call is connected, the console will play the prerecorded message and the zone labels of all the zones that are in alarm.
- Once the telephone call from the Magellan console is received, the **[#]** key on the telephone can be pressed twice to acknowledge and end the message or the **[1]** can be pressed to use the speakerphone feature\* and talk through the Magellan console. The **[2]** key can be pressed to disarm the system. The console will ask for an access code, and if granted, will disarm the system and enter Access Mode.
- The console will repeat the message a programmed amount of times (see [Voice Message Repetitions on page 30](#page-31-3)) if no acknowledgement is immediately received.
- If no acknowledgement is received before the number of repetitions has elapsed, the console will then call the next programmed Voice Message telephone number and repeat the process.
- After calling the last programmed Voice Message telephone number without an acknowledgement, the console will once again call the first Voice Message telephone number and repeat the process a maximum of three times.
- If no acknowledgement is received after the third time, the console will generate a Fail to Comm. event and trouble.
- \* The speakerphone feature is only available with the MG-6160.

### <span id="page-31-3"></span>**Voice Message Repetitions**

<span id="page-31-6"></span>Section [079]: 001 to 010 repetitions; Default = 3 repetitions; Maximum = 10 repetitions

This feature determines the amount of times the console will repeat the pre-recorded message played with the Voice Message telephone number without receiving an acknowledgement. Enter any 3-digit number from 001 to 010 into section [079] to program the Voice Message Repetitions feature.

### <span id="page-31-5"></span>**Service Telephone Number**

<span id="page-31-8"></span>Section [116]

When a specific trouble occurs (Fail to Comm., Console Tamper or Supervision Loss), the console will offer you the option of calling the telephone number programmed in section [116]. After selecting the option, the console becomes a speakerphone\*.

\* The speakerphone feature is only available with the MG-6160.

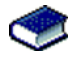

Refer to the *Magellan User Guide* for more information on using this feature.

### **Utility Reporting**

Within the Utility Reporting menu, customize what events and when these events will be reported to the user. One of five report types can be programmed to have the Magellan console call the user on up to two different telephone numbers with a prerecorded voice message when certain conditions are met. Once the telephone call from the Magellan console is received, the **[#]** key on the telephone can be pressed twice to acknowledge and end the message or the **[1]** can be pressed to use the speakerphone feature\* and talk through the Magellan console.

\* The speakerphone feature is only available with the MG-6160.

To program the Utility Reporting feature using the Magellan console:

- 1. Press **[MENU]** and then press the **[4]** key.
- 2. Enter the **[INSTALLER CODE]** and then press the **[3]** key.
- 3. Press **[NEXT]** until the Utility Reporting screen appears, then press **[OK]**.
- 4. Press **[NEXT]** until the desired telephone number appears, then press **[OK]**.
- 5. Enter the desired telephone number and then press **[OK]**  twice.
- 6. Press **[NEXT]** until the desired report type appears, then press **[OK]** (see [Report Types on page 30\)](#page-31-2).
- 7. Press **[NEXT]** until the Record Alrm Mes? screen appears, then press **[OK]**.
- 8. Record the alarm message.

### <span id="page-31-2"></span>**Report Types**

There are four report types that can be used with Utility Reporting.

- *Disarm with user*: The Magellan console calls the user when specific users disarm the system.
- *System troubles*: The Magellan console calls the user when specific troubles appear.
- *Paramedic alarm*: The Magellan console calls the user when specific users require non-medical emergency assistance and press the appropriate key on their remote controls.
- *Zone activation*: The Magellan console calls the user when a specific zone is breached or opened.
- *Panic*: There are four types of panic: Emergency, Auxiliary, Fire, and Duress Alarm.

Refer to the *Magellan User Guide* for more information on using this feature.

### <span id="page-31-7"></span><span id="page-31-0"></span>**Console Account Number** Section [107]

All report codes are preceded by a 4-digit or 3-digit Console Account Number to ensure correct identification of the Magellan console. The Console account number can be any hexa-digit from 1 to F. To enter a 3-digit account number, simply press the **[1]** key from the center keypad, followed by the 3-digit account number. Also, when using 3-digit account numbers, you must use 1-digit report codes.

### <span id="page-31-1"></span>**Reporting Formats**

Section [105] = Reporting format for MSTN 1 Section [106] = Reporting format for MSTN 2

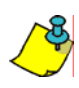

*The reporting formats apply only to the MSTNs (Monitoring Station Telephone Numbers) programmed in sections [111] and [112] ([page 29](#page-30-3))*

The Magellan console can use a number of different reporting formats and each monitoring station telephone number can be programmed with a different reporting format. The three digits entered into section [105] represent the reporting format used to communicate with Monitoring Station Telephone Number 1 while the three digits entered into section [106] represent the reporting format used to communicate with Monitoring Station Telephone Number 2.

### <span id="page-31-11"></span><span id="page-31-10"></span><span id="page-31-9"></span>*Table 8: Reporting Formats*

<span id="page-31-4"></span>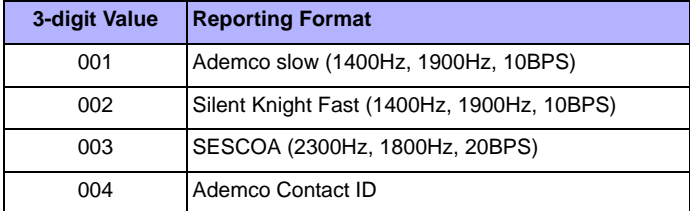

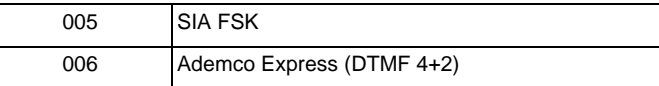

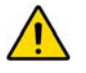

*UL Note: The installer is required to verify the complete compatibility of the DAC Receiver and formats at least once per year.*

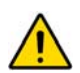

*If you are using any report format other than SIA in sections [105] and [106] and you would like to transmit an "A", press [0] on the main keypad; if you would like to enter a space (non-reportable digit), press the [1] key on the center keypad.*

### <span id="page-32-12"></span>**Standard Pulse Formats**

The Magellan console can use the Ademco slow, Silent Knight and SESCOA standard pulse reporting formats (see [Table 8](#page-31-4) on [page 30\)](#page-31-4).

### <span id="page-32-10"></span>**Ademco Contact ID**

Ademco Contact ID is a fast communicator format that uses tone reporting instead of pulse reporting. This communicator format also uses a pre-defined list of industry standard messages and report codes that will suit most of your basic installation needs.

- To manually program the report codes, use the 2-digit hexadecimal values from [Appendix 2: Ademco Contact ID](#page-42-0)  [Report Code List on page 41](#page-42-0).
- Enter 00 to disable reporting or FF to use the default report code from [Appendix 1: Automatic Report Code List on page](#page-40-0)  [39](#page-40-0).

### <span id="page-32-11"></span>**SIA FSK**

SIA FSK is a fast communicator format that uses tone reporting instead of pulse reporting. This communicator format uses a predefined list of industry standard messages and report codes that will suit most basic installation needs.

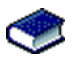

Please refer to [Appendix 1: Automatic Report Code List on](#page-40-0)  [page 39](#page-40-0) for a complete list of the format's pre-defined industry standard messages and report codes.

# <span id="page-32-0"></span>**Event Call Direction**

<span id="page-32-7"></span>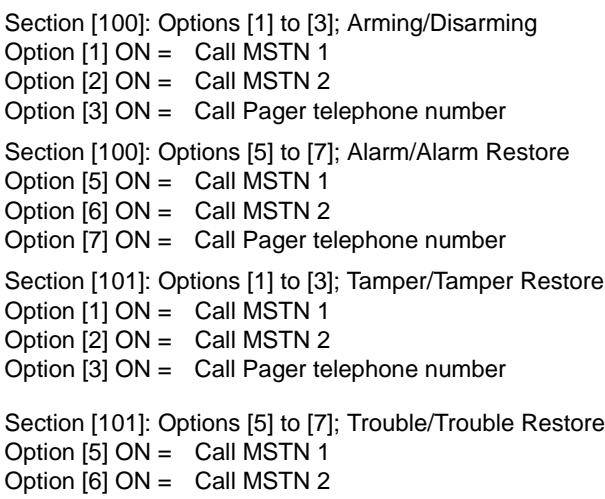

<span id="page-32-8"></span>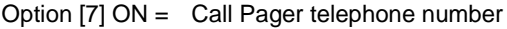

<span id="page-32-9"></span>Section [102]: Options [1] to [3]; Special

Option [1] ON = Call MSTN 1 Option [2] ON = Call MSTN 2 Option [3] ON = Call Pager telephone number

The events are divided into five groups (see above) where each event group can be programmed to dial up to three telephone numbers (MSTN 1 & 2 and the Pager telephone number) with one as a possible backup (see [MSTN 2 as Backup Number on](#page-30-2)  [page 29](#page-30-2)).

- When a reportable event occurs in the system, the Magellan console will begin dialing the numbers sequentially starting from MSTN 1 (if enabled), skipping any disabled numbers and stopping once all selected telephone numbers have been called.
- After eight failed attempts at trying to call the monitoring station, the console will then dial the selected backup telephone number (if enabled; see [MSTN 2 as Backup](#page-30-2)  [Number on page 29](#page-30-2)).
- If the Alternate Dial option (see [page 31](#page-32-2)) is enabled, the console will dial the programmed backup telephone number (if enabled, see [MSTN 2 as Backup Number on page 29\)](#page-30-2) after every failed attempt.
- <span id="page-32-6"></span>If no backup telephone number is programmed or section [099] option [1] is disabled (OFF, see [page 31\)](#page-32-2), the console will never report to the backup telephone number.

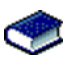

For more information, please refer to [Monitoring Station](#page-30-3)  [Telephone Numbers \(MSTNs\) on page 29](#page-30-3), [Alternate Dial](#page-32-2)  [Option on page 31](#page-32-2), [MSTN 2 as Backup Number on page](#page-30-2)  [29](#page-30-2) and [Delay Between Dialing Attempts on page 31.](#page-32-1)

*Example: The system is armed and zone 1 has been breached causing an alarm. If options [5] and [7] are OFF and option [6] is ON in section [100], the console will attempt to communicate with MSTN 2 in order to transmit the Zone 1 Alarm Report Code programmed in section [131].*

# <span id="page-32-1"></span>**Delay Between Dialing Attempts**

<span id="page-32-4"></span>Section [076]: 001 to 255 seconds; 000 = disabled; Default = 20 seconds

This delay determines the amount of time the Magellan console will wait between each dialing attempt.

# <span id="page-32-2"></span>**Alternate Dial Option**

<span id="page-32-5"></span>Section [098]: Option [5] Option [5] OFF = Alternate dial disabled (default) Option [5] ON = Alternate dial enabled

With option [5] OFF, the Magellan console will dial the programmed backup telephone number MSTN 2 (see [MSTN 2](#page-30-2)  [as Backup Number on page 29\)](#page-30-2) only after all attempts to call MSTN 1 have failed. With option [5] ON, the console will dial the backup telephone number after every failed attempt.

### <span id="page-32-3"></span>**Force Dial Option**

Section [098]: Option [6] Option [6] OFF = Force dial disabled Option [6] ON = Force dial enabled (default) When option [6] is enabled, the Magellan console will dial a telephone number even if no dial tone is present after 3 seconds.

### <span id="page-33-0"></span>**Dialing Method**

<span id="page-33-9"></span>Section [098]: Option [7] Option [7] OFF = Pulse dialing Option [7] ON = Tone / DTMF dialing (default)

When option [4] is ON, the Magellan console is set for Tone/ DTMF dialing. When option [4] is OFF, the console is set for pulse dialing. Refer to [Pulse Ratio on page 32](#page-33-1) for information on setting the pulse ratio.

### <span id="page-33-1"></span>**Pulse Ratio**

Section [098]: Option [8] Option [8] OFF = European Pulse Ratio of 1:2 Option [8] ON = U.S.A. Pulse Ratio of 1:1.5 (default)

When using Pulse dialing, you can select one of two Pulse Ratios. Although most European countries use the 1:2 pulse ratio, the 1:1.5 ratio may provide better results in some cases. The same applies for North American countries. If the 1:1.5 pulse ratio is not providing the desired results, the 1:2 ratio may be used.

# <span id="page-33-2"></span>**Switch to Pulse Dialing on 5<sup>th</sup> Attempt**

Section [098]: Option [3]

Option [3] OFF = Switch to pulse dialing on fifth attempt disabled (default)

Option [3] ON = Switch to pulse dialing on fifth attempt enabled

When section [098] option [3] is ON, the Magellan console switches from tone/DTMF dialing to pulse dialing on the fifth attempt to report events to the monitoring station. The console continues to use pulse dialing until it establishes communication. When the console switches to another MSTN, it returns to tone/ DTMF dialing and will once again switch to pulse dialing on the fifth attempt.

# <span id="page-33-3"></span>**Telephone Line Monitoring (TLM)**

Section [098]: Options [1] and [2]

When enabled, the system verifies the existence of a telephone line once every second. A line test failure occurs when the TLM detects less than a certain voltage for the period defined by the TLM Fail Timer (see page 32). If the line test fails, the Magellan console generates one or more conditions as defined by the TLM settings below. These will be restored when the console detects the telephone line again.

### *Table 9: Telephone Line Monitoring Options*

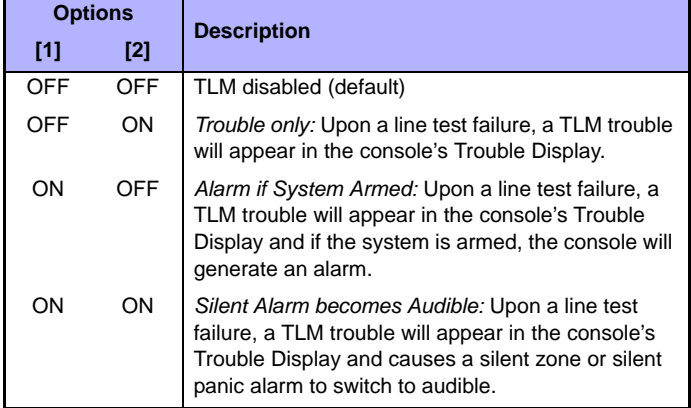

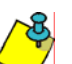

*Please note that when the dialer detects an incoming call, the TLM test will stop for 1 minute.*

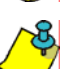

*If transmission is used off premises, telephone line monitoring must be used in UL installations.*

### **TLM Fail Timer**

Section [073]: 001 to 255 seconds; 000 = Disabled; Default = 32 seconds

If TLM does not detect the existence of a telephone line for the duration of this period, the control panel will generate the condition(s) defined by the TLM options (see [Telephone Line](#page-33-3)  [Monitoring \(TLM\) on page 32\)](#page-33-3).

### <span id="page-33-4"></span>**Recent Close Delay**

<span id="page-33-6"></span>Section [066]: 001 to 255 seconds; 000 = Disabled; Default = Disabled

If after having armed the system, an alarm is generated within the period defined by the Recent Close Delay, the Magellan console will attempt to transmit the Recent Close report code programmed in section [139] [\(page 27\)](#page-28-4).

### <span id="page-33-5"></span>**Auto-Test Report**

<span id="page-33-7"></span>Section  $[071]$ : 001 to 255 days; 000 = Disabled; Default = Disabled

<span id="page-33-8"></span>Section [084]: Time (HH:MM)

<span id="page-33-10"></span>The Magellan console will transmit the Test Report report code programmed into section [153] after the number of days programmed into section [071] has elapsed at the time programmed into section [084]. Use the 24-hour clock to program the time (i.e. 6:30PM = 18:30). The first Test Report will be transmitted within 24 hours after the feature is enabled at the time programmed in [084].

*Example: Section [071] = 005 and section [084] = 13:00. The first*  **Test Report will be sent at 1 PM that day and then the report will** *be sent every 5 days at 1 PM.*

### <span id="page-34-0"></span>**Power Failure Report Delay**

<span id="page-34-4"></span>Section [070]: 001 to 255 minutes; 000 = Disabled; Default = 15 minutes

<span id="page-34-7"></span>The Magellan console will transmit the AC Failure report code programmed in section [149] after the Power Failure Report Delay period has elapsed.

## <span id="page-34-1"></span>**Disarm Reporting Options**

<span id="page-34-5"></span>Section [093]: Option [5] Option [5] OFF = Always report disarming Option [5] ON = Report disarming only after alarm (default)

With option [5] OFF, the Magellan console will send the Disarming report codes (see [page 27\)](#page-28-5) to the monitoring station every time the system is disarmed. With option [5] ON, the console will send the Disarming report codes to the monitoring station when the system is disarmed following an alarm.

### <span id="page-34-2"></span>**Zone Restore Report Options**

<span id="page-34-6"></span>Section [094]: Option [2] Option [2] OFF = Report on Bell Cut-Off (default) Option [2] ON = Report on zone closure

With option [2] OFF, the Magellan console will send the Zone Alarm Restore report codes (see [page 27\)](#page-28-3) to the monitoring station when the zone has returned to normal and the Bell Cut-Off Timer (see [page 24](#page-25-1)) has elapsed. With option [2] ON, the console will send the Zone Alarm Restore report codes to the monitoring station as soon as the zone returns to normal or when the system is disarmed.

# <span id="page-34-3"></span>**RF Jamming Supervision**

Section [096]: Option [8] Option [8] OFF = RF Jamming Supervision disabled Option [8] ON = RF Jamming Supervision enabled (default)

With option [8] ON, a trouble will be generated when the Magellan console's RF signal is jammed or encounters interference for a minimum of 10 seconds.

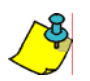

*This feature must be enabled for use in UL installations.*

# **Programmable Outputs**

<span id="page-35-0"></span>A PGM is a programmable output that toggles to its opposite state (i.e. a normally open PGM will close) when a specific event has occurred in the system. For example, a PGM can be used to activate bells or strobe lights, open/close garage doors and much more. When a PGM activates, the control panel triggers any device or relay connected to it. The Magellan console includes two onboard PGMs. It can support up to a total of four PGMs (e.g., two onboard PGMs + two wireless PGMs OR four wireless PGMs).

# <span id="page-35-1"></span>**Assigning PGMs**

### Sections [235] to [238]: PGMs 1 to 4

Sections [235] to [238] represent PGMs 1 to 4. A PGM module assigned to a section ([235] to [238]) will be assigned to the PGM represented by the section.

*For example, a PGM module assigned to section [235] will be assigned to PGM1.*

To assign a PGM:

- 1. Access the installer programming mode (see [page 13](#page-14-2)).
- 2. Enter the **[SECTION]** corresponding to the desired zone.
- 3. Enter the 6-digit **[SERIAL NUMBER]** of the PGM module.

*The serial number is located on the inside of the PGM module.*

*The PGM module must be activated once having been assigned to the Magellan console. To activate a PGM module, insert the batteries and close the cover.* 

*PGM 1 and 2 are onboard. PGM 3 and 4 are wireless.*

### <span id="page-35-2"></span>**Setting PGM Function**

This feature allows you to program the Magellan console to recognize PGM1 and/or PGM2 as a hardwire PGM (onboard) and PGM 3 and/or 4 as wireless. To set a PGM's function:

- 1. Press **[MENU]** + **[4]** + **[INSTALLER CODE]** + **[7]**.
- 2. Press **[OK]** to set the function of PGM1 or **[NEXT]** to set the function of PGM 2, 3, and/or 4. Press **[OK]** to set the function of the desired PGM module.
- 3. Press **[YES]** to set the PGM as wireless.
- 4. Open and then close the cover of the wireless PGM module. The PGM function has been set.
- 5. To continue programming the module, follow the instructions on the Magellan console.

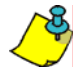

*To program the PGM's activation event and/or deactivation event, see [Onboard PGM Activation Event on page 34](#page-35-3), [Wireless](#page-36-2)  [PGM Activation Event on page 35,](#page-36-2) [Onboard PGM Deactivation](#page-35-4)  [Event on page 34](#page-35-4) and [Wireless PGM Deactivation Event on](#page-36-3)  [page 35.](#page-36-3)*

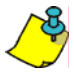

*If both PGM1 and PGM2 are set as hardwire (onboard), Magellan will ignore sections [260] to [267], and [280] to [283].*

### <span id="page-35-3"></span>**Onboard PGM Activation Event**

Section [086] = PGM1 Activation Event Section [088] = PGM2 Activation Event

This feature allows you to program the Magellan console to activate a PGM when a specific event occurs in the system. The PGM will remain in its active state until the programmed PGM Deactivation Event (see [page 34\)](#page-35-4) occurs or when the PGM Delay (see [page 34\)](#page-35-5) elapses. To program a PGM Activation Event:

- 1. Enter the section that corresponds to the desired PGM; PGM1 = [086], PGM2 = [088].
- 2. Enter the **[EVENT GROUP #]**.
- 3. Enter the **[SUB-GROUP #]**.

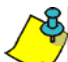

*The AC Loss PGM event (Event Group #28, Event Sub-group #01) will only occur after the Power Failure Report Delay elapses (see [page 33\)](#page-34-0).*

For the Event List, see the PGM Table in the *Magellan Programming Guide.*

# <span id="page-35-4"></span>**Onboard PGM Deactivation Event**

<span id="page-35-8"></span><span id="page-35-7"></span>Section [087] = PGM1 Section [089] = PGM2

After PGM activation (see [Onboard PGM Activation Event on](#page-35-3)  [page 34](#page-35-3)), the PGM will return to its normal state (deactivate) when the programmed PGM Deactivation Event occurs. To program a Deactivation Event:

- 1. Enter section that represents the desired PGM; PGM1 = [087], PGM2 = [089].
- 2. Enter the **[EVENT GROUP #]**.
- 3. Enter the **[SUB-GROUP #]**.

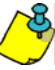

*A PGM can also be set to deactivate after a programmed period elapses (see [Onboard PGM Delay on page 34](#page-35-5)). If using the PGM Delay, sections [087] and [089] can be used as an additional PGM Activation Event.*

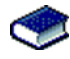

For the complete Event List, see the PGM Table in the *Magellan Programming Guide.*

### <span id="page-35-5"></span>**Onboard PGM Delay**

<span id="page-35-6"></span>Section [068] = PGM1, Section [069] = PGM2 001 to 255 seconds; 000 = Follow Deactivation Event; Default = 5 seconds

Instead of deactivating the PGM on the occurrence of a specific event, the PGM will deactivate after the period programmed in here has elapsed. Enter 000 to have the PGMs deactivate with a PGM Deactivation Event (see [page 34\)](#page-35-4).

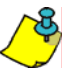

*If a PGM Delay is programmed, the corresponding PGM Deactivation Event can be used as an additional PGM Activation Event.*

# <span id="page-36-0"></span>**PGM Normal State (Onboard Only)**

<span id="page-36-5"></span>Section [090]: Options [7] (PGM1) and [8] (PGM2) Option [7] OFF = PGM1 Normally Open (default) Option [7] ON = PGM1 Normally Closed Option [8] OFF = PGM2 Normally Open (default)

Option [8] ON = PGM2 Normally Closed

A PGM toggles to its opposite state (i.e. a normally open PGM will close) when a specific event has occurred in the system. You can program each PGM output to be normally open (N.O.) or normally closed (N.C.) by enabling or disabling options [7] and [8] in section [090].

### <span id="page-36-1"></span>**PGM X10 Option (MG-6160 Only / Onboard Only)**

<span id="page-36-6"></span>Section [091]: Options [7] (PGM1) and [8] (PGM2) Option [7] OFF = PGM1 used as programmable output (default) Option [7] ON = PGM1 used as X10 output 7

Option [8] OFF = PGM2 used as programmable output (default) Option [8] ON = PGM2 used as X10 output 8

With section [091] options [7] and [8] enabled (ON), PGMs 1 and 2 will follow the ON/OFF state of X10 outputs 7 and 8. Therefore the PGMs will function as follows:

- When X10 output 7 is enabled, PGM1 will activate. When X10 output 7 is disabled, PGM1 will deactivate.
- When X10 output 8 is enabled, PGM2 will activate. When X10 output 8 is disabled, PGM2 will deactivate.

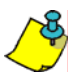

*When section [091] options [7] and [8] are enabled, the PGM outputs will disregard their PGM activation and deactivation events (sections [086] to [089]).*

### <span id="page-36-2"></span>**Wireless PGM Activation Event**

<span id="page-36-8"></span><span id="page-36-7"></span>Section [260] = Wireless PGM1 Activation Event Section [262] = Wireless PGM2 Activation Event Section [264] = Wireless PGM3 Activation Event Section [266] = Wireless PGM4 Activation Event

<span id="page-36-9"></span>This feature allows you to program the MG-2WPGM modules to activate a wireless PGM when a specific event occurs in the system. The wireless PGM will remain in its active state until the programmed Wireless PGM Deactivation Event (see [page 35](#page-36-3)) occurs or when the Wireless PGM Delay (see [page 35\)](#page-36-4) elapses. To program a Wireless PGM Activation Event:

- 1. Enter the section that corresponds to the desired wireless PGM; Wireless PGM1 = [260], Wireless PGM2 = [262], Wireless PGM3 = [264], Wireless PGM3 = [266].
- 2. Enter the **[EVENT GROUP #]**.
- 3. Enter the **[SUB-GROUP #]**.

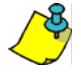

*The AC Loss PGM event (Event Group #28, Event Sub-group #01) will only occur after the Power Failure Report Delay elapses (see [page 33](#page-34-0)).*

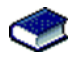

For the Event List, see the PGM Table in the *Magellan Programming Guide.*

### <span id="page-36-3"></span>**Wireless PGM Deactivation Event**

Section [261] = Wireless PGM1 Deactivation Event Section [263] = Wireless PGM2 Deactivation Event Section [265] = Wireless PGM3 Deactivation Event Section [267] = Wireless PGM4 Deactivation Event

After a Wireless PGM activation (see [Wireless PGM Activation](#page-36-2)  [Event on page 35](#page-36-2)), the wireless PGM will return to its normal state (deactivate) when the programmed Wireless PGM Deactivation Event occurs. To program a Wireless Deactivation Event:

- 1. Enter section that represents the desired wireless PGM; Wireless PGM1 = [261], Wireless PGM2 = [263], Wireless PGM3 = [265], Wireless PGM3 = [267].
- 2. Enter the **[EVENT GROUP #]**.
- 3. Enter the **[SUB-GROUP #]**.

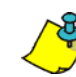

*A wireless PGM can also be set to deactivate after a programmed period elapses (see [Wireless PGM Delay on page](#page-36-4)  [35](#page-36-4)). If using the Wireless PGM Delay, sections [280] to [283] can be used as a second Wireless PGM Activation Event.*

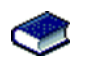

For the complete Event List, see the PGM Table in the *Magellan Programming Guide.*

# <span id="page-36-4"></span>**Wireless PGM Delay**

Section [280] = Wireless PGM1, Section [281] = Wireless PGM2 Section [282] = Wireless PGM3, Section [283] = Wireless PGM4

 $000 =$  Follow Deactivation Event;  $001 = 1$ s delay;  $002 = 5$ s delay;  $003 = 15$ s delay;  $004 = 30$ s delay;  $005 = 1$ min delay;  $006 = 5$ min delay; 007 = 15min delay; 008 = 30min delay;  $Default = 000$ 

Instead of deactivating the wireless PGM on the occurrence of a specific event, the wireless PGM will deactivate after the period programmed in here has elapsed. Enter 000 to have the wireless PGMs deactivate with a Wireless PGM Deactivation Event (see [page 35](#page-36-3)).

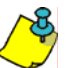

*If a Wireless PGM Delay is programmed, the Wireless PGM Deactivation Event can be used as a second Wireless PGM Activation Event.*

# **System Settings**

### <span id="page-37-1"></span><span id="page-37-0"></span>**Software Reset**

<span id="page-37-13"></span>Section [199]

Performing a software reset will reset all programmed sections back to the factory defaults. To perform a software reset:

- 1. Access the installer programming mode (see [page 13\)](#page-14-2).
- 2. Enter section [199].

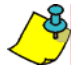

*You can also perform a software reset by removing power to the console, pressing and holding down the [\*] and [#] keys and then reapplying power to the console.*

### <span id="page-37-2"></span>**Installer Lock**

<span id="page-37-12"></span>Section  $[180]$ :  $000 =$  Disabled;  $147 =$  Lock Enabled; Default = Disabled

Program 147 into section [180] to lock all programming. Performing a hardware reset will not affect the current console settings. To remove the Installer Lock, enter **000**.

### <span id="page-37-3"></span>**Console Tamper Supervision**

<span id="page-37-9"></span>Section [090]: Option [5] Option [5] OFF = Console Tamper Supervision disabled (default) Option [5] ON = Console Tamper Supervision enabled

Magellan can be programmed to monitor its on-board tamper status. The console will follow its programmed Tamper Recognition options. Refer to [Tamper Recognition Options on](#page-25-4)  [page 24](#page-25-4) for more information.

# <span id="page-37-4"></span>**Console Audible Trouble Warning**

Section [090]: Option [2]

Option [2] OFF = Console beep on trouble disabled (default) Option [2] ON = Console beep on trouble enabled

When enabled, the console emits an intermittent beep tone whenever a trouble condition occurs in the system. The intermittent beep tone remains activated until the user enters the Trouble Display by pressing the left **[ACTION]** key (**I**). The intermittent beeps will re-initialize whenever a new trouble occurs or the trouble restores and re-occurs.

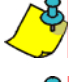

*The only trouble not covered by this feature is the AC Power Failure trouble. See [AC Power Failure Warning on page 36.](#page-37-7)*

*This feature must be enabled in UL installations.*

# <span id="page-37-5"></span>**FM Tuner Option (MG-6160 only)**

<span id="page-37-10"></span>Section [093]: Option [8] Option  $[8]$  OFF = FM tuner is disabled when the system is armed (default) Option [8] ON = FM tuner is enabled when system is armed With section [093] option [8] ON, the Magellan's radio is turned ON automatically after the system is armed (after the Exit Delay Timer has elapsed).

# <span id="page-37-6"></span>**Daylight Savings Time**

<span id="page-37-11"></span>Section [096]: Option [5] Option [5] OFF = Daylight Savings Time disabled (default) Option [5] ON = Daylight Savings Time enabled

With section [096] option [5] ON, Magellan adjusts the system's clock (time) for daylight savings changes. At 2:00AM on the first Sunday of a full weekend in April, the console will add one hour to the programmed time (clock). At 2:00 AM on the last Sunday of a full weekend in October, the console will subtract one hour from the programmed time (clock).

# <span id="page-37-7"></span>**AC Power Failure Warning**

Section [096]: Option [6] Option [6] OFF = AC Power Failure Warning disabled (default) Option [6] ON = AC Power Failure Warning enabled

With this feature enabled, the console emits an intermittent beep tone whenever an AC power failure is detected. The intermittent beep tone remains activated until the user enters the Trouble Display by pressing the left **[ACTION]** key (**i**). The intermittent beeps will re-initialize whenever the trouble occurs or the trouble restores and re-occurs.

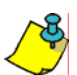

*This feature must be enabled in UL installations.*

# <span id="page-37-8"></span>**The Trouble Display**

When the system experiences problems or is tampered with, the Information symbol  $(\mathbb{I})$  will appear on the LCD screen and the  $(\mathbb{I})$ light will illuminate. The potential troubles that the Magellan system can experience are listed below. To access the Trouble Display:

- 1. Press the  $\mathbb B$  key.
- 2. Use the **[NEXT]** key to scroll through the displayed troubles.
- 3. Press the **[OK]** key to view details on the desired trouble.

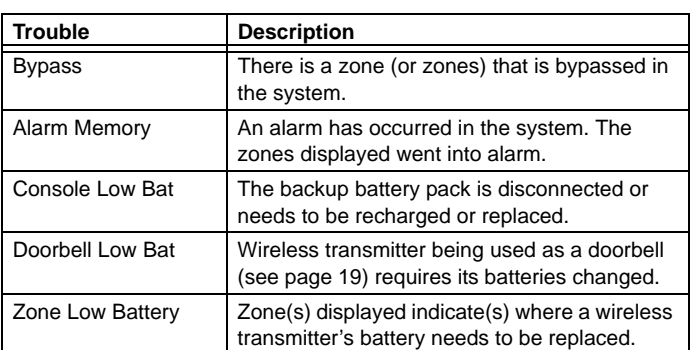

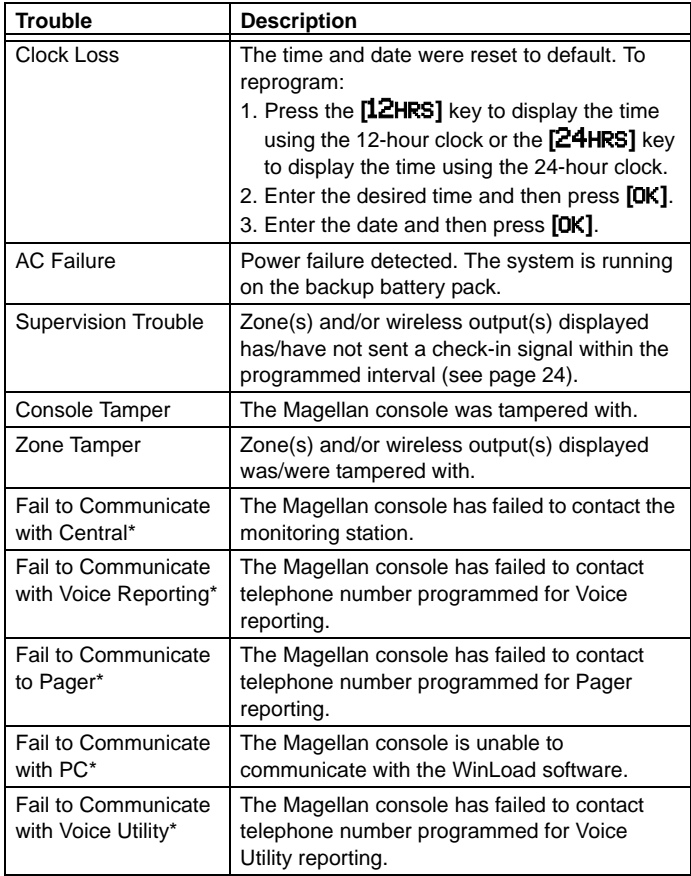

\* When a communication failure trouble is acknowledged by pressing **[OK]**, you will be given the option to call your service provider. See [Service Telephone Number on page 30](#page-31-5).

### <span id="page-39-1"></span><span id="page-39-0"></span>**Panel Answer Options**

The following two options define how Magellan answers an incoming call from a computer using the WinLoad Installer Upload/Download Software.

### <span id="page-39-11"></span>**Answering Machine Override**

<span id="page-39-7"></span>Section  $[074]$ : 010 to 255 seconds; 000 = disabled; Default = disabled

When using WinLoad to communicate remotely with an installation site that uses an answering machine or service, the answering machine override must be programmed. Using WinLoad, you will call Magellan, hang up, then call back. If the installation site is called back within the delay programmed in section [074], the console will override the answering machine or service by picking up the line after the first ring on the second call. You must wait at least 10 seconds before attempting the second call, otherwise, the console will think it is the same call.

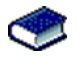

For details on how to use WinLoad, refer to the *WinLoad On-line Help*.

*Example: A security installation is using an answering machine set to answer after three rings. If section [074] has been programmed with 040 (40 seconds) and the second call is made within 40 seconds, Magellan will pick up the line on the first ring. If it takes more than 40 seconds, the console will not answer on the first ring and the answering machine will answer after three rings.*

### <span id="page-39-12"></span>**Number of Rings**

<span id="page-39-6"></span>Section  $[072]$ : 001 to 015 rings; 000 = disabled; Default = 008

This value represents the number of rings Magellan will wait before picking-up the line. If the line is not answered after the number of programmed rings, the console will answer the call. You must wait at least 10 seconds before attempting the second call or Magellan will think it is the same call.

# <span id="page-39-2"></span>**Panel Identifier**

<span id="page-39-9"></span>Section [108]: 4-digit Hexadecimal number from 0000 to FFFF

This 4-digit code identifies the console to WinLoad before initiating communication. Magellan will verify that the Panel Identifier in the WinLoad software is the same as the code programmed in section [108]. If the codes do not match, the console will not establish communication. Therefore, be sure to program the same panel identifier code into both Magellan and WinLoad.

### <span id="page-39-3"></span>**PC Password**

Section [109]: 4-digit Hexadecimal number from 0000 to FFFF

This 4-digit password identifies the PC to Magellan before establishing communication. Program the same PC password into both the console and WinLoad. If the passwords do not match, WinLoad will not establish communication.

### <span id="page-39-4"></span>**PC Telephone Number**

### <span id="page-39-10"></span>Section [115]

Magellan will dial the number programmed in section [118] when trying to initiate communication with a computer using WinLoad. You can enter any digit from 0 to 9 and any special keys or functions (see [Table 7 on page 29](#page-30-1)) up to a maximum of 32 digits.

### <span id="page-39-5"></span>**Call Back Feature**

<span id="page-39-8"></span>Section [098]: Option [4] Option [4] OFF = Call Back Feature disabled (default) Option [4] ON = Call Back Feature enabled

The Call Back feature provides additional security. When section [098] option [4] in ON and a computer using WinLoad attempts to communicate with Magellan, the console hangs up and calls the computer back to re-verify identification codes and re-establish communication. When Magellan hangs up, WinLoad automatically goes into Wait for Call mode, ready to answer when the console calls back. The PC Telephone number must be programmed (see [PC Telephone Number on page 38\)](#page-39-4).

# **Appendix 1: Automatic Report Code List**

<span id="page-40-0"></span>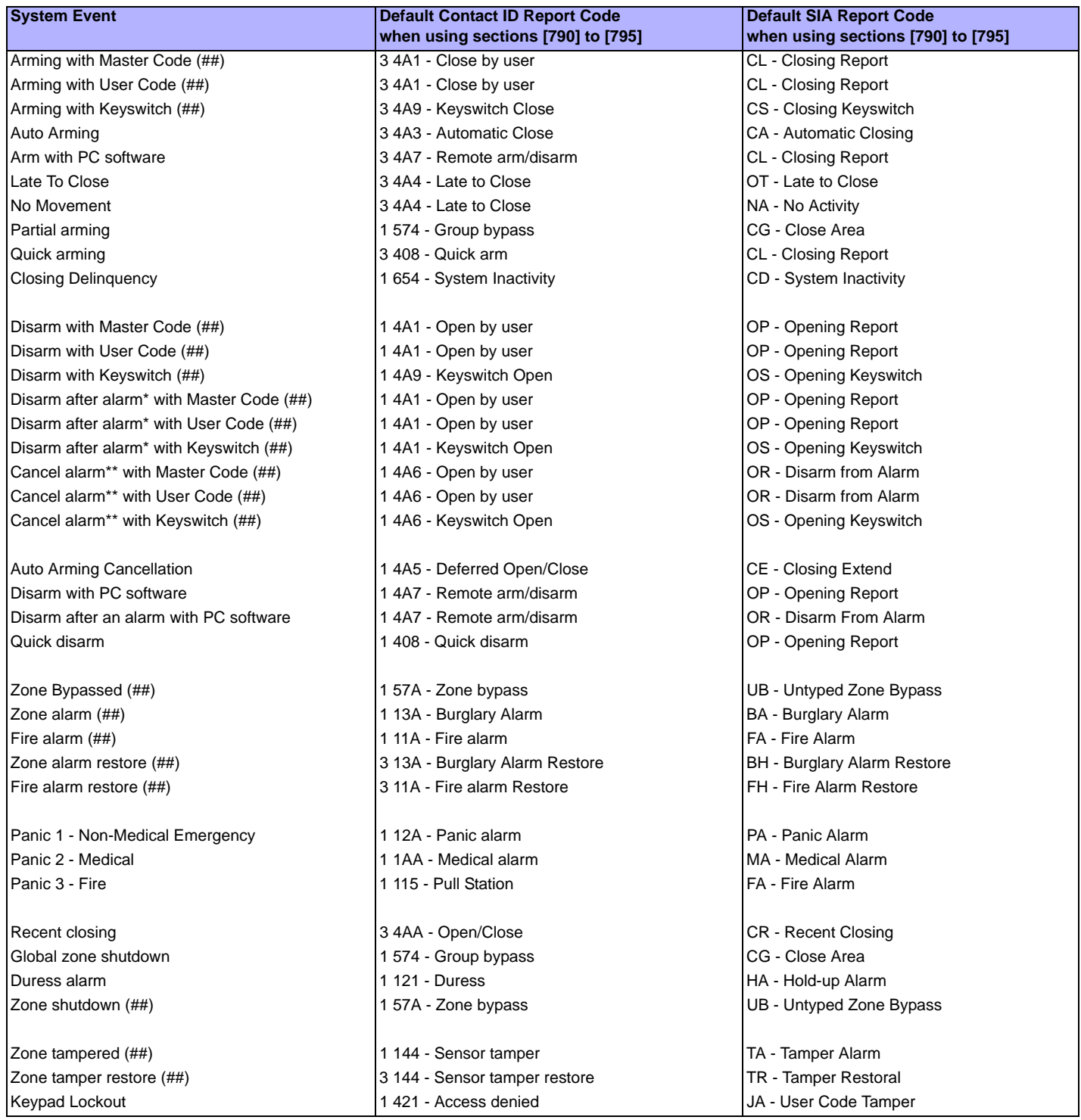

\* An armed system is or was in alarm and was disarmed by a user.

\*\* A disarmed system is or was in alarm (e.g. 24Hr. zone) and was disarmed by a user.

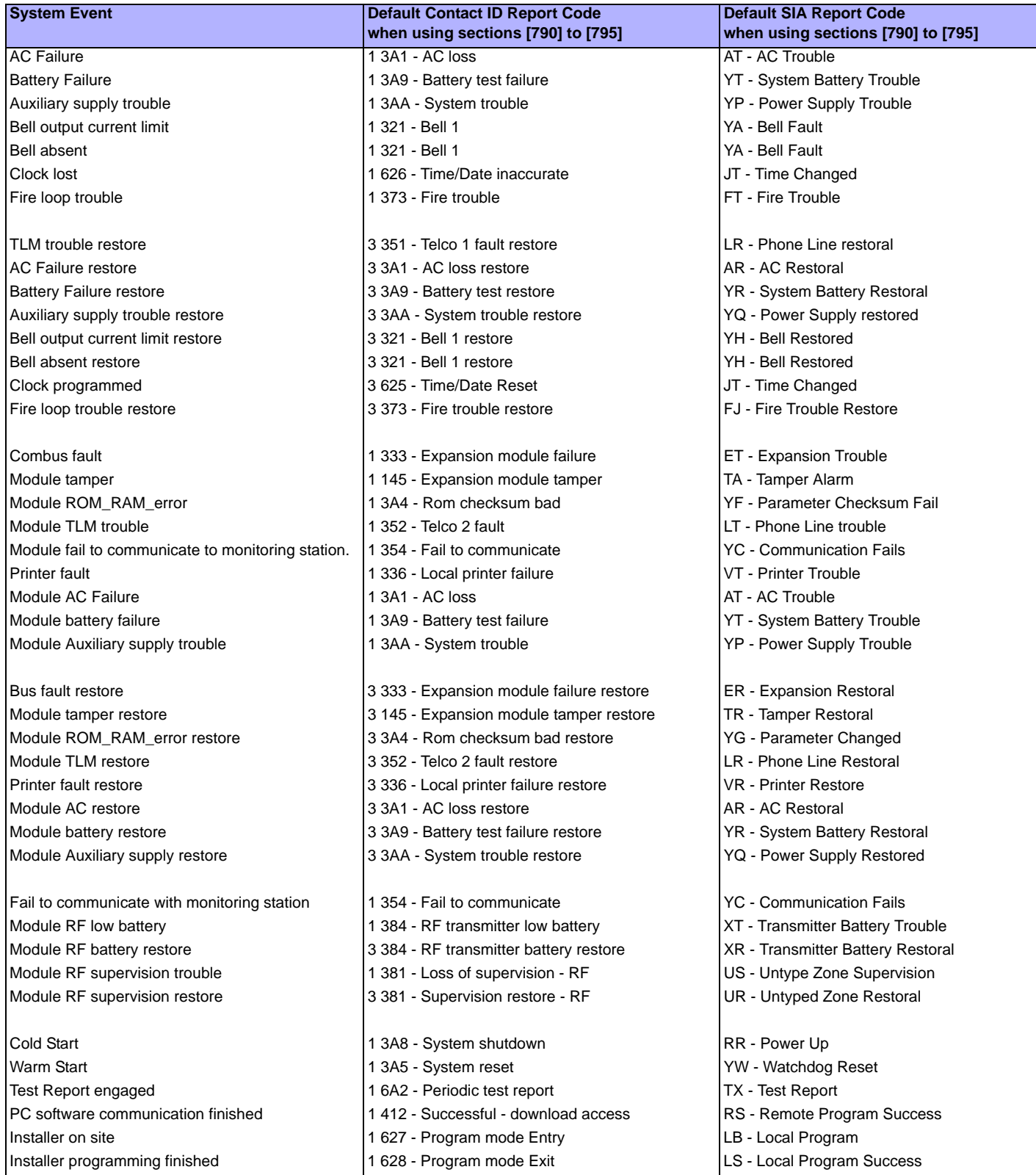

# <span id="page-42-0"></span>**Appendix 2: Ademco Contact ID Report Code List**

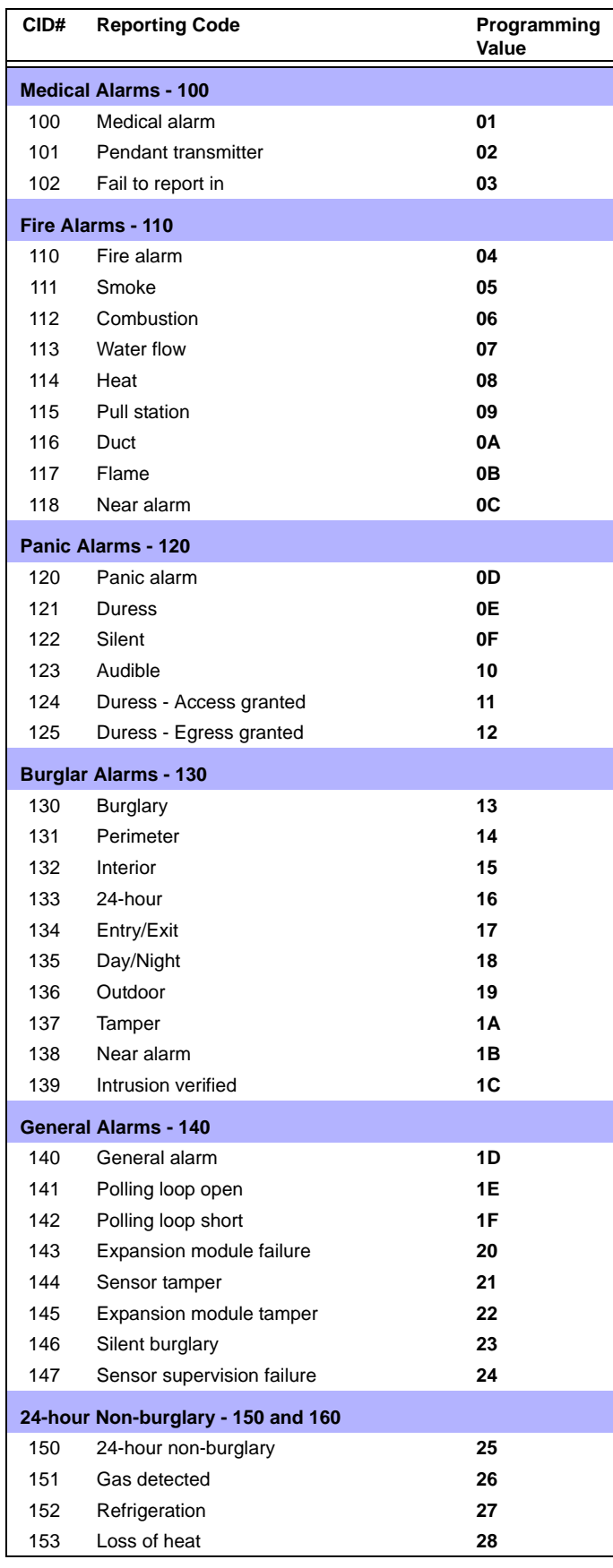

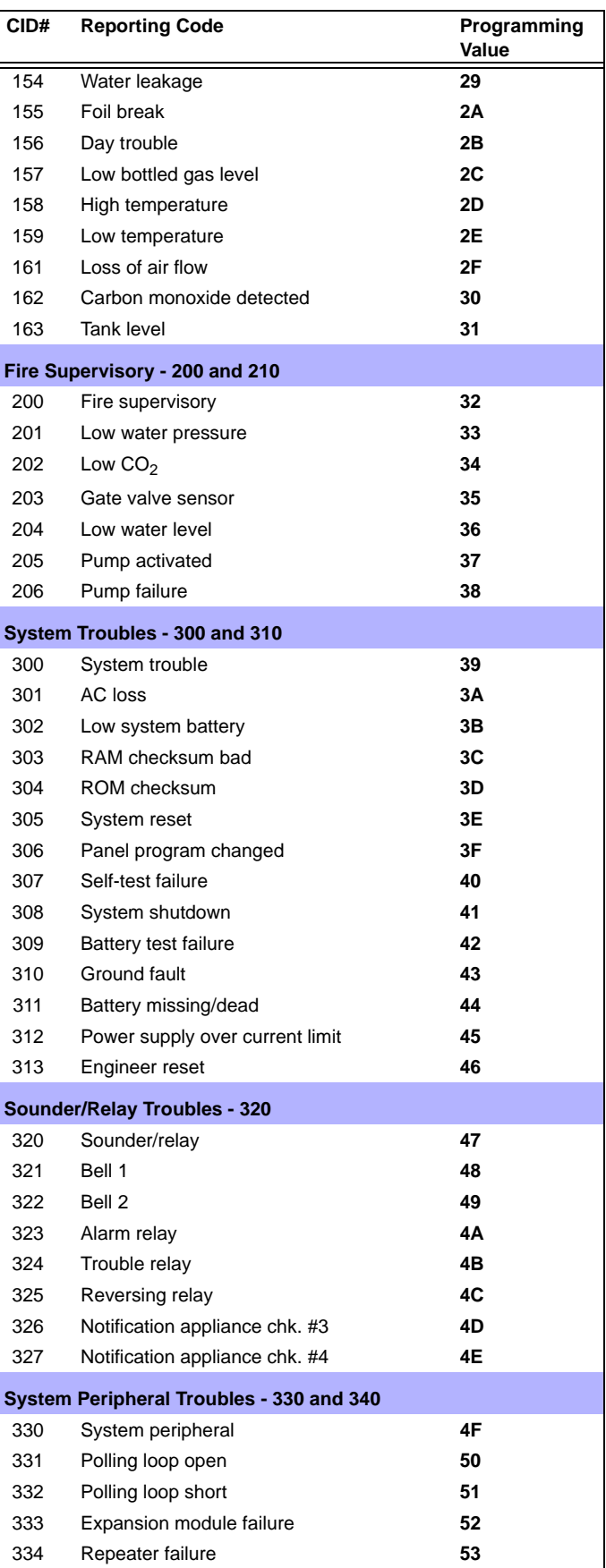

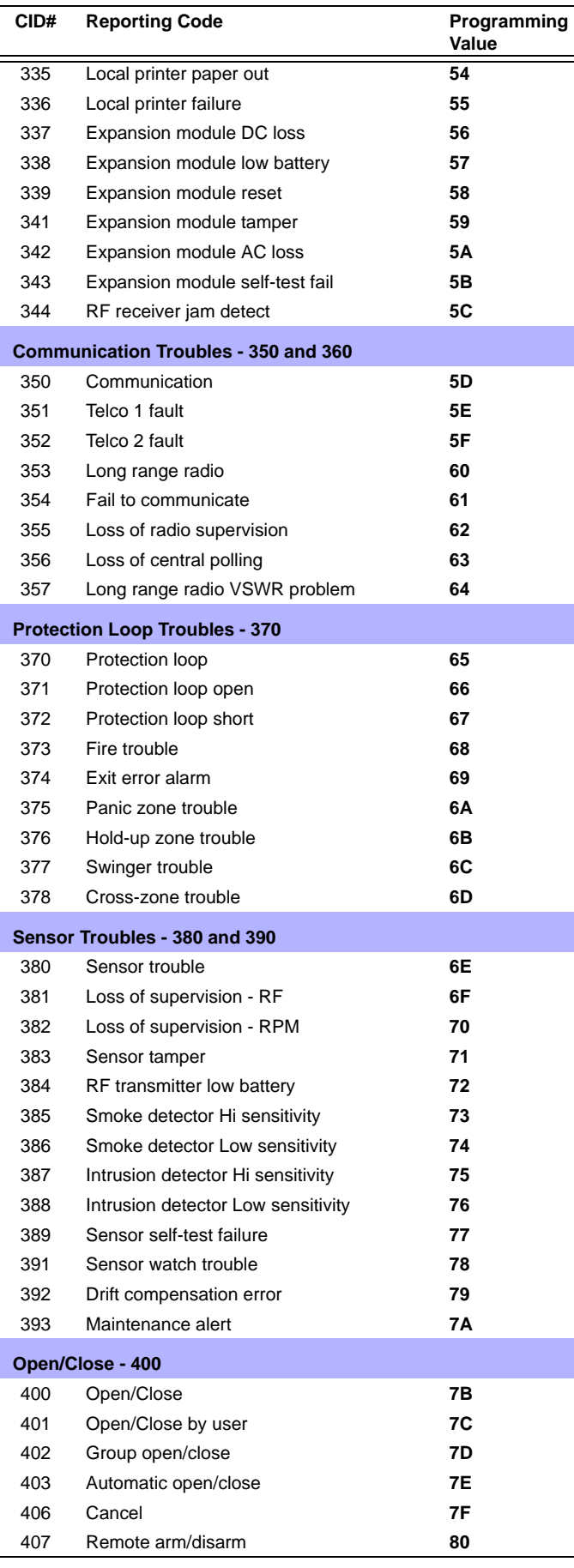

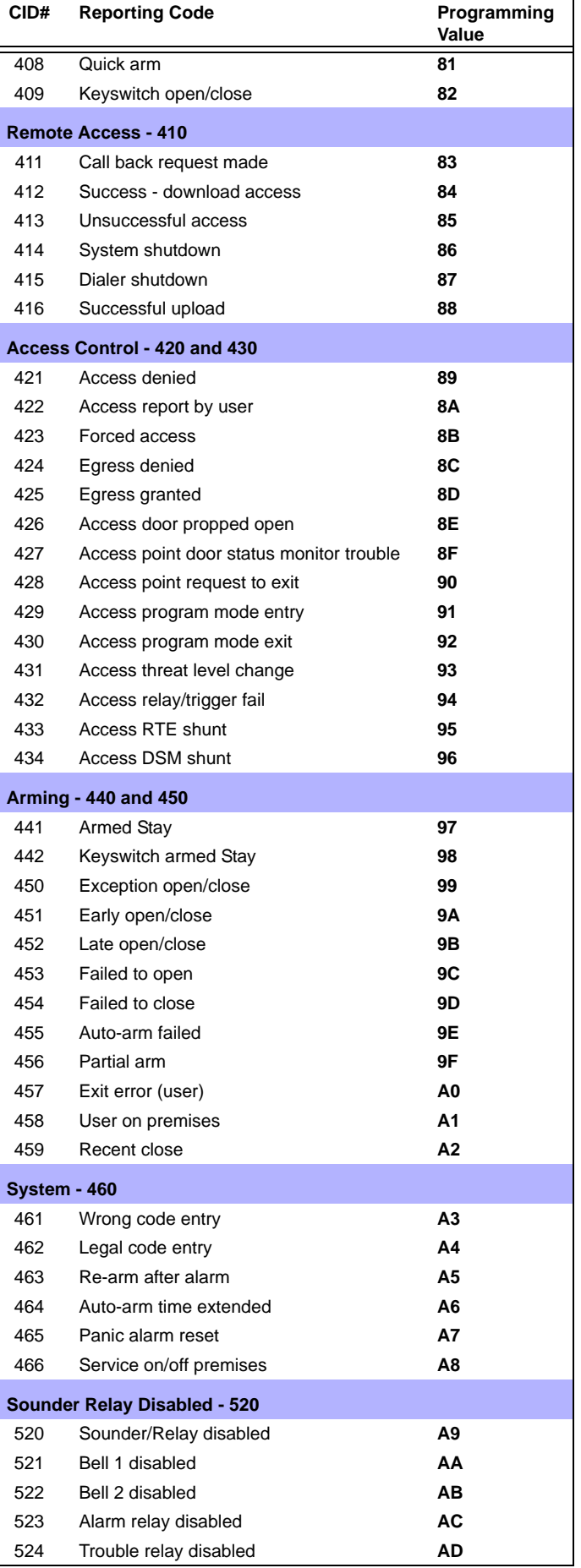

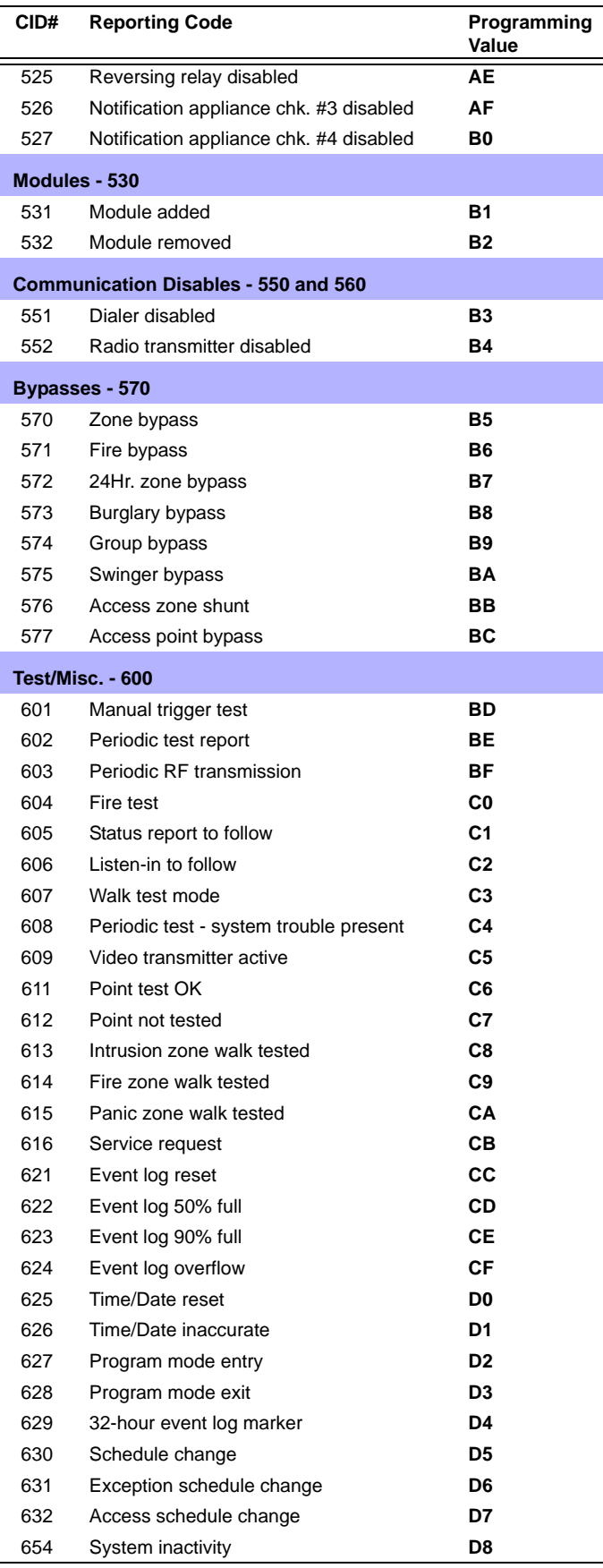

# **Index**

### <span id="page-45-0"></span>**Numerics**

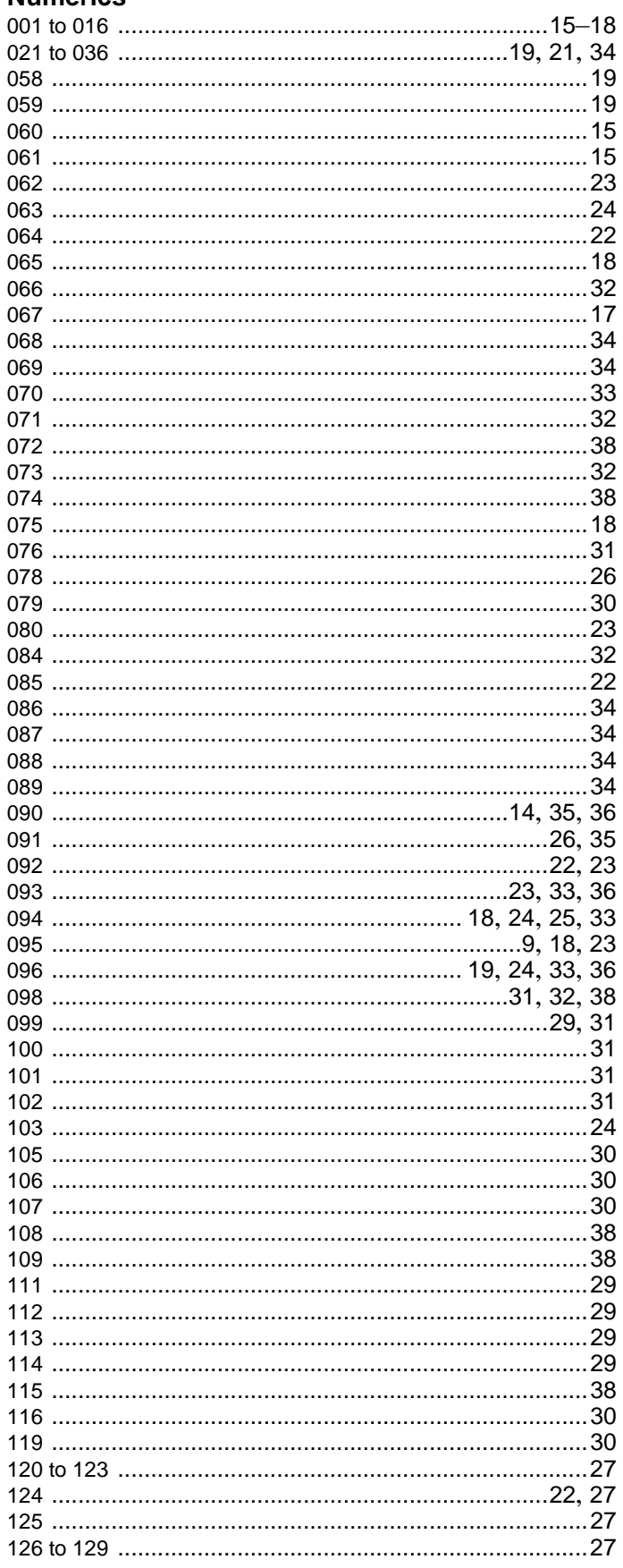

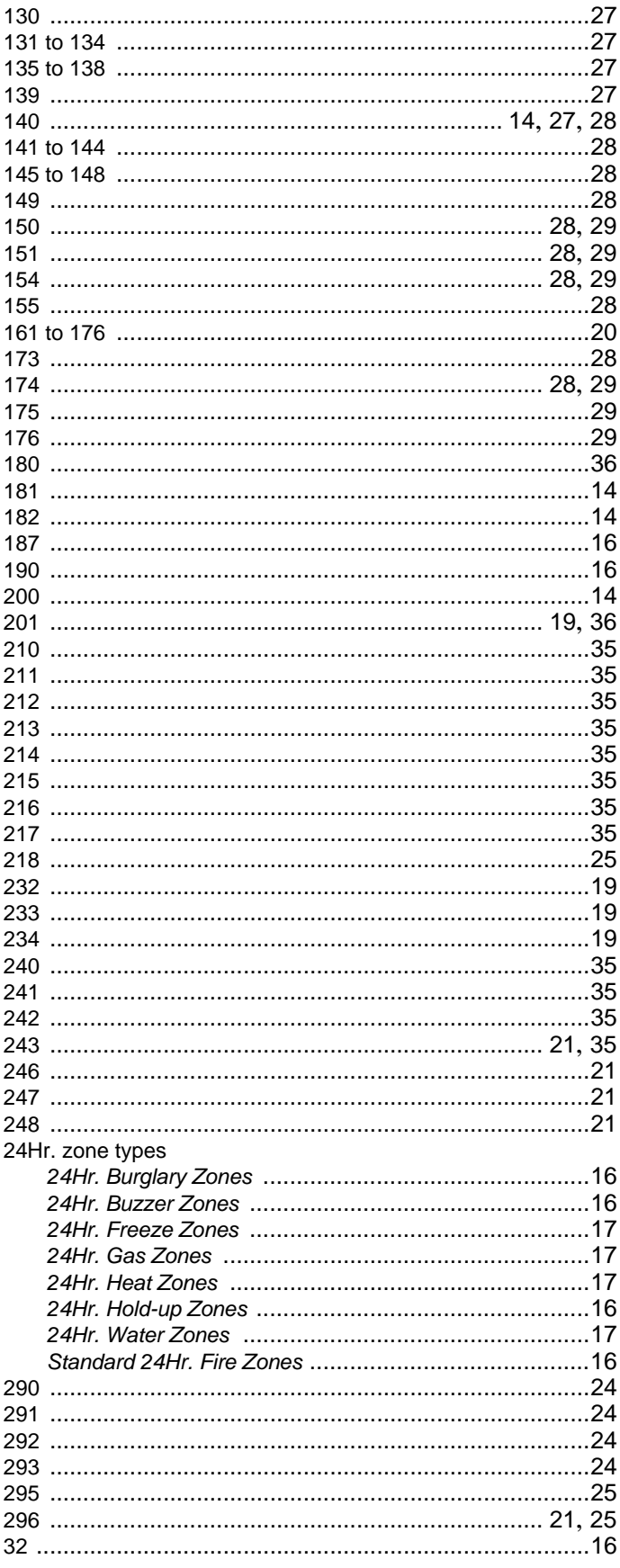

### $\mathbf{A}$

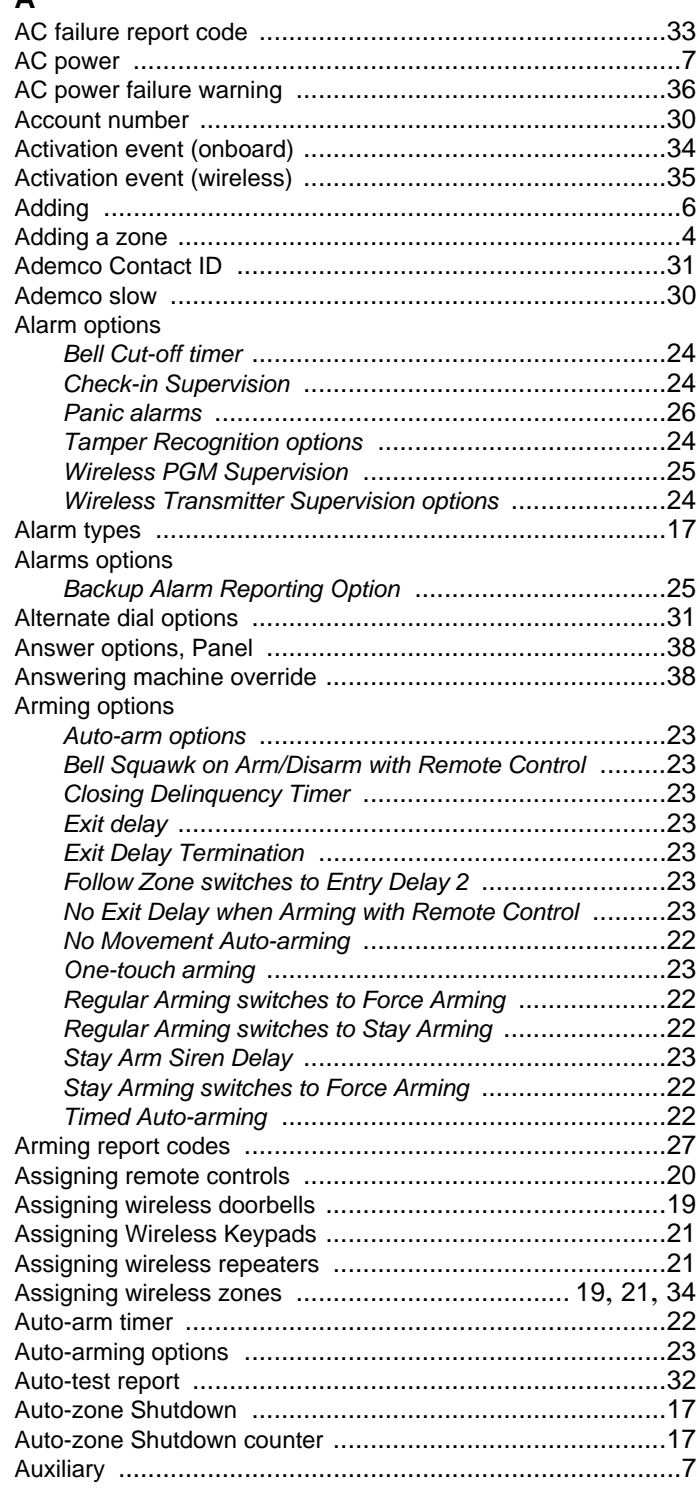

# $\overline{\mathbf{B}}$

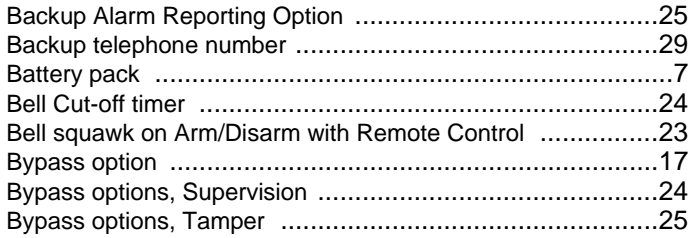

# $\mathbf c$

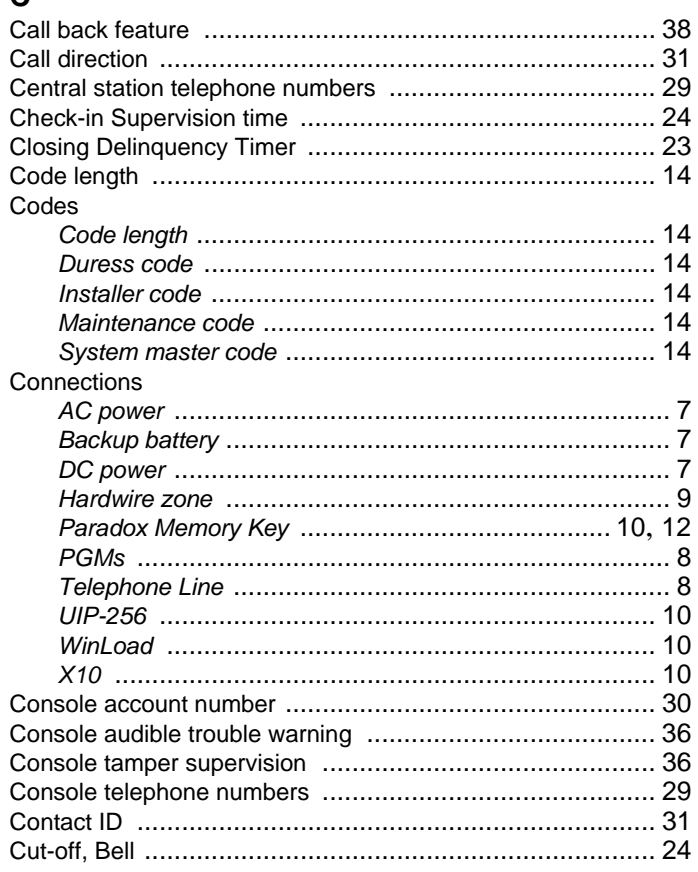

### $\mathsf D$

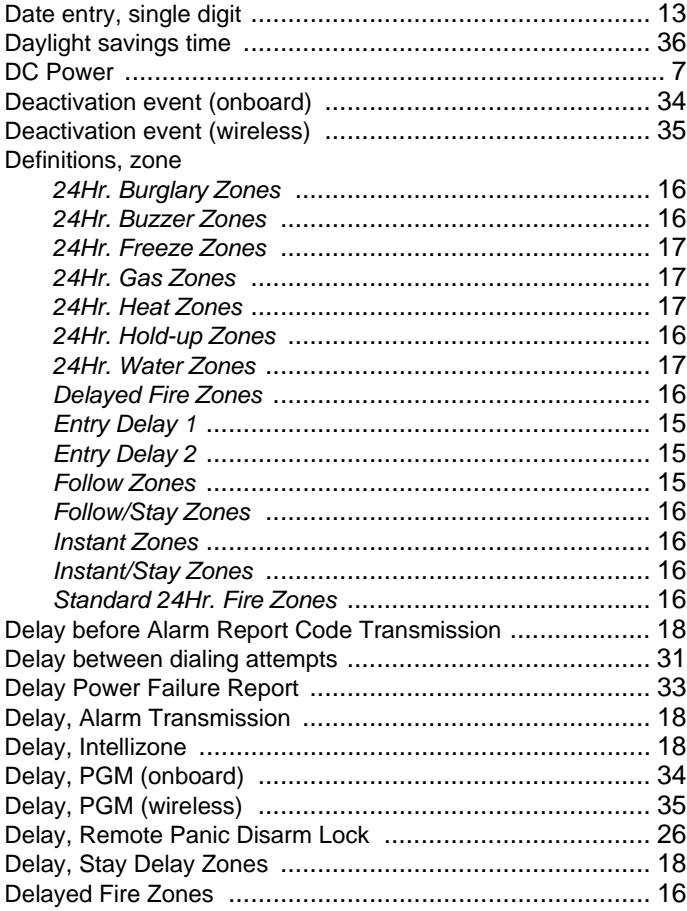

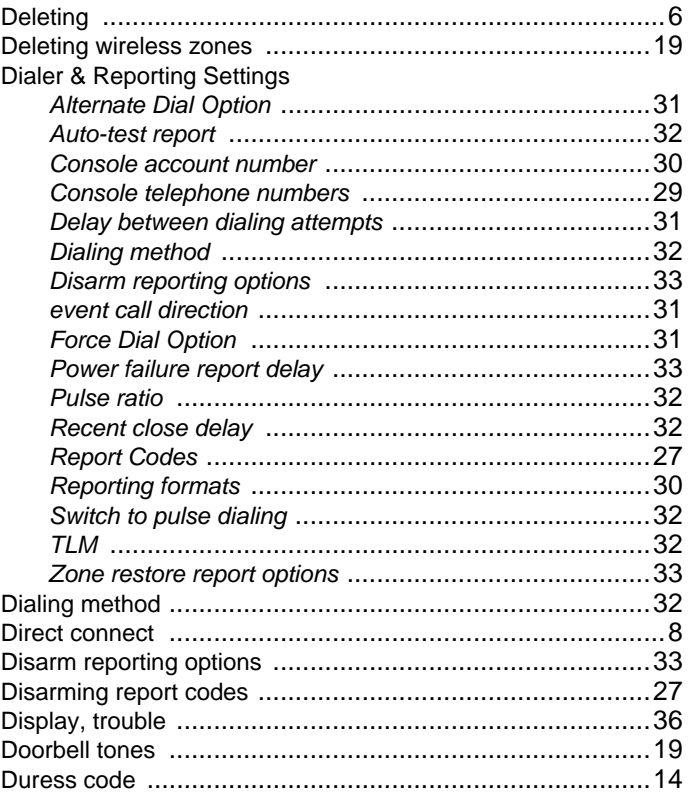

# $\mathsf E$

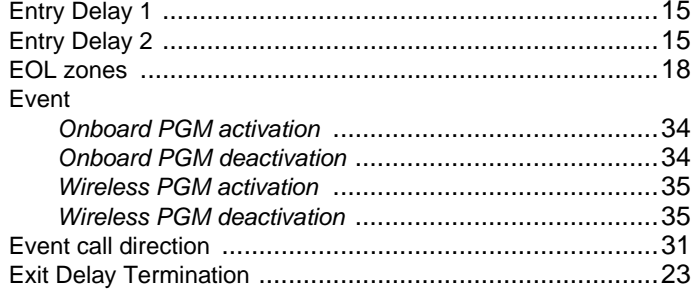

# $\mathsf F$

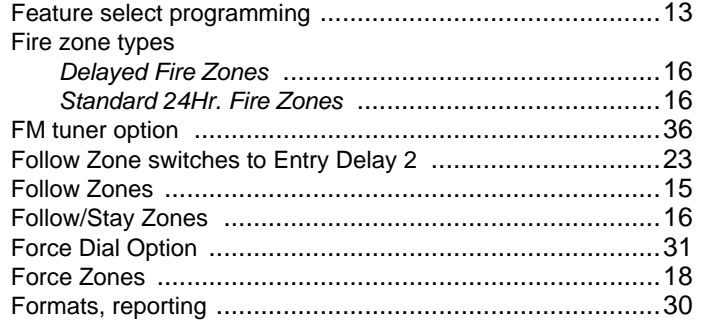

# $\overline{\mathbf{H}}$

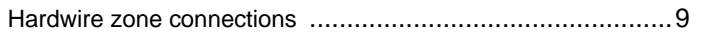

# $\overline{1}$

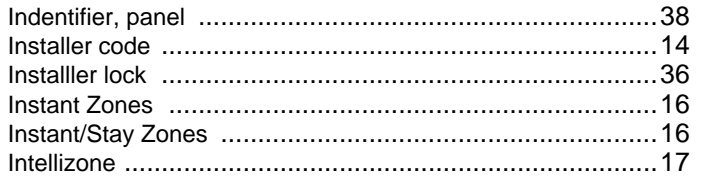

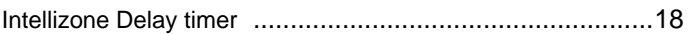

# $\mathsf{L}% _{0}\left( \mathsf{L}_{0}\right) ^{T}=\mathsf{L}_{0}\left( \mathsf{L}_{0}\right) ^{T}$

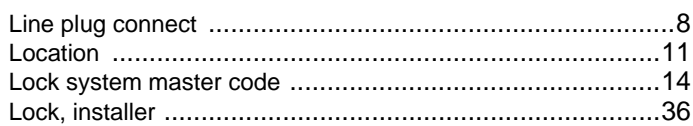

# $\mathsf{M}\phantom{M}$

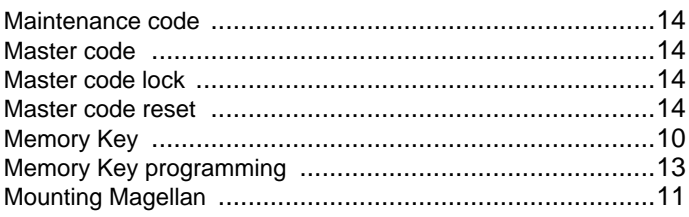

# $\overline{\mathsf{N}}$

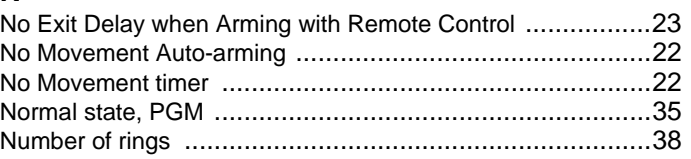

# $\mathbf{o}$

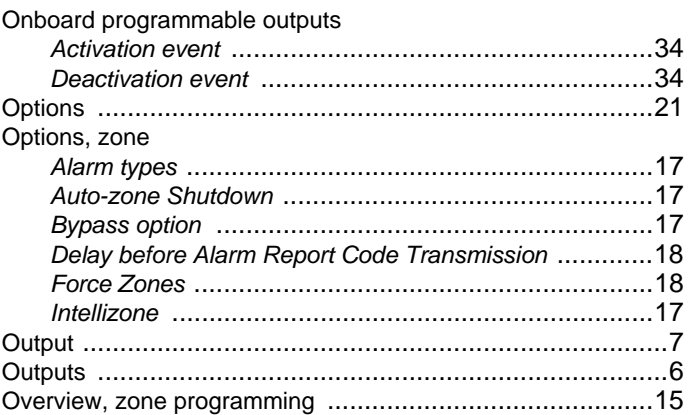

### $\mathsf{P}$

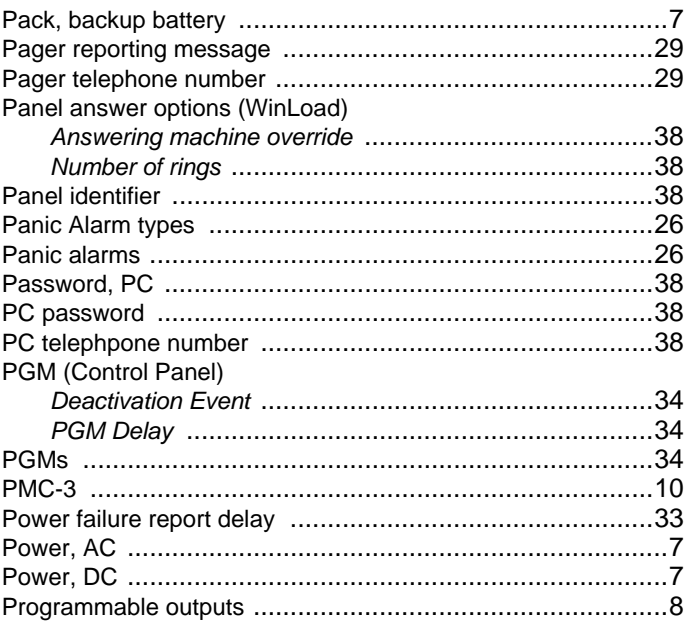

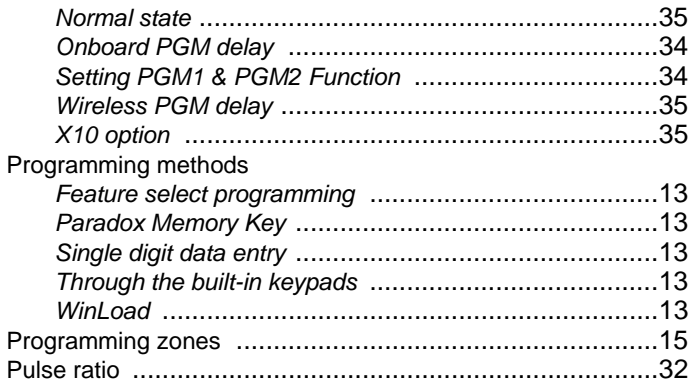

# ${\sf R}$

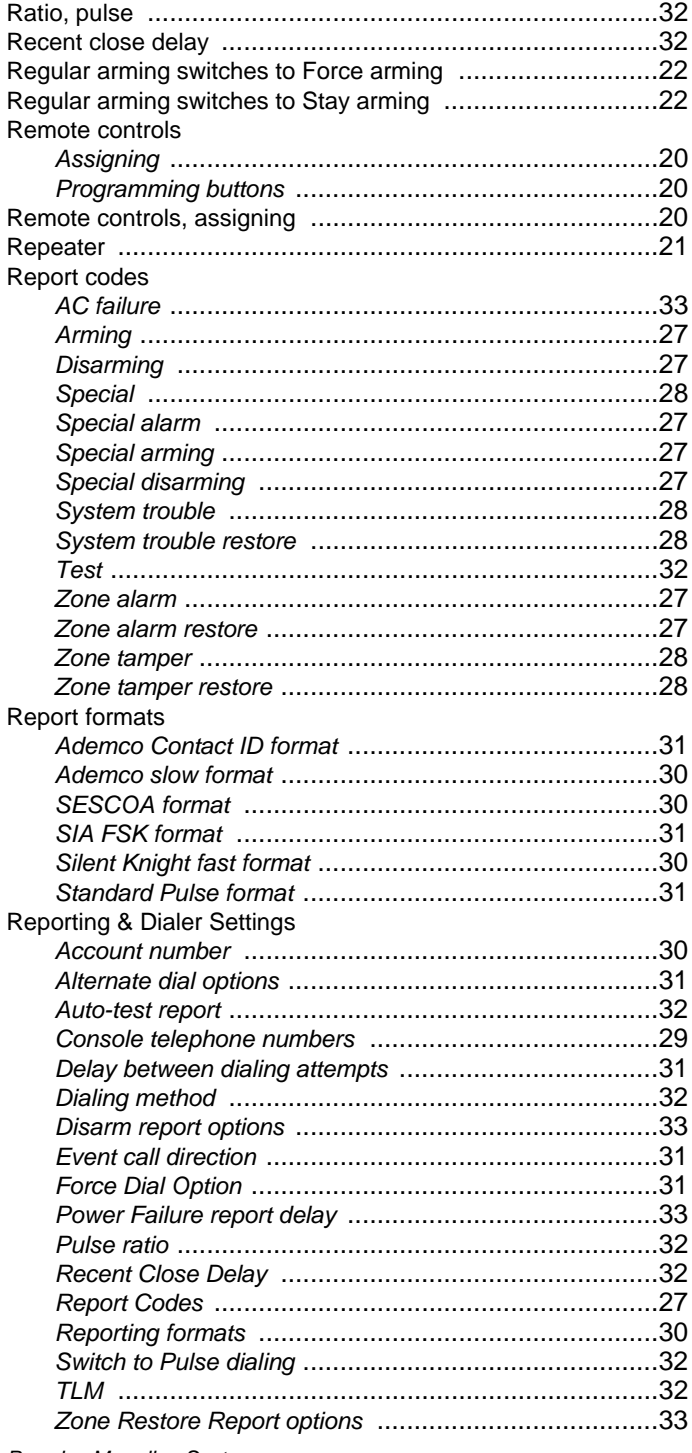

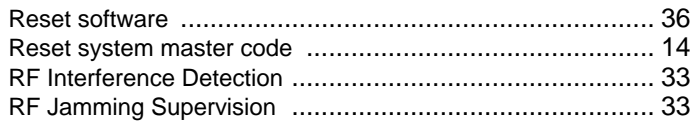

# $\mathbf{s}$

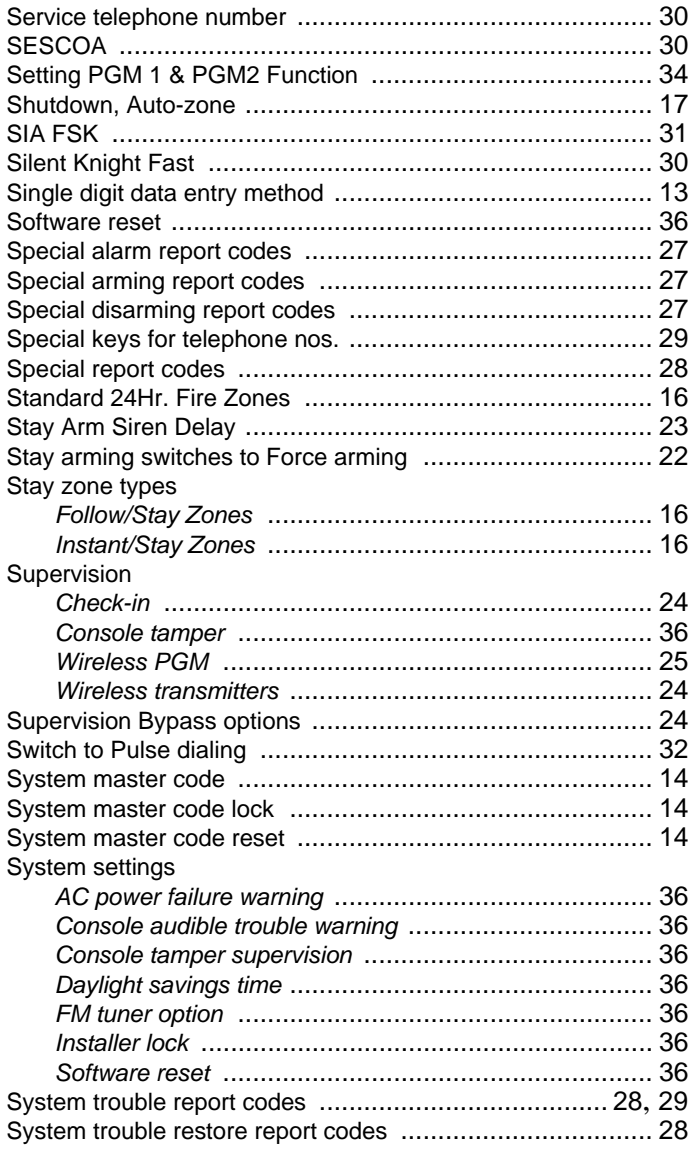

# $\overline{1}$

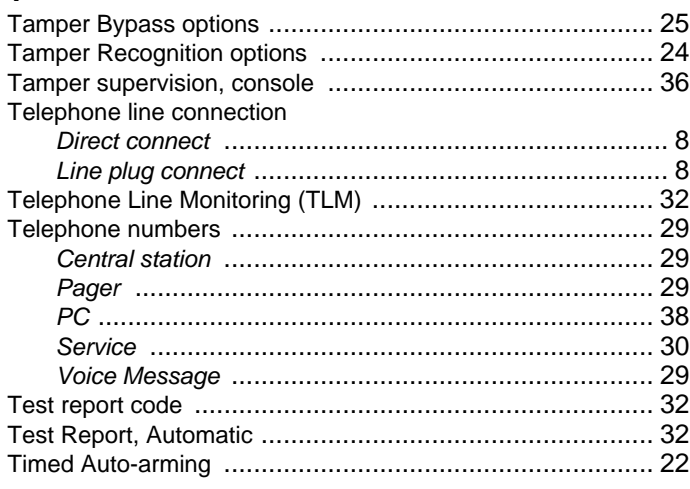

Paradox Magellan Systems

### Timers

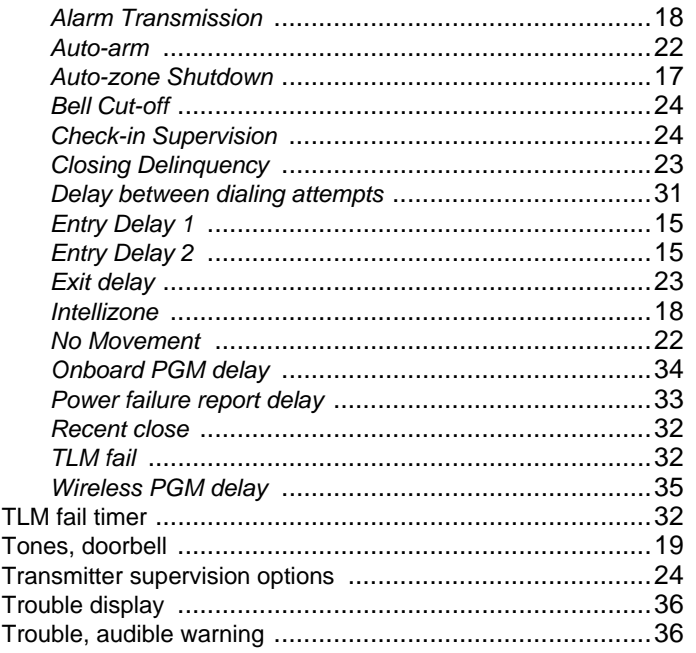

# $\frac{U}{Us}$

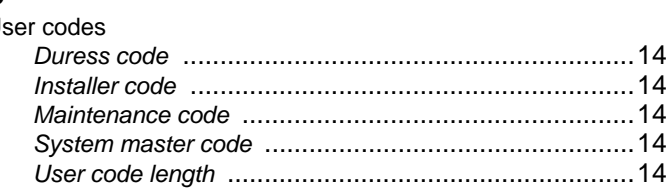

# $\mathsf{V}$

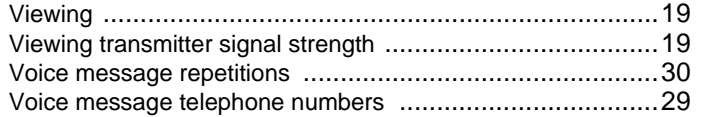

# W

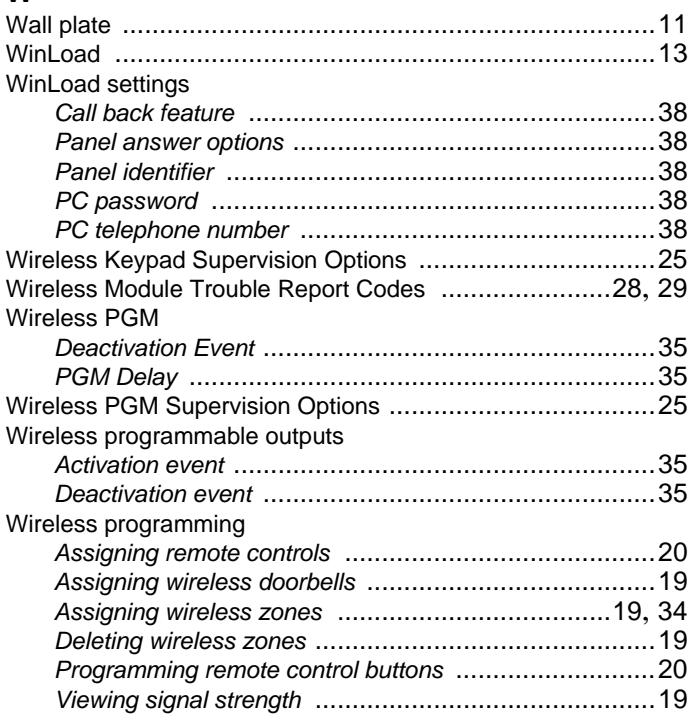

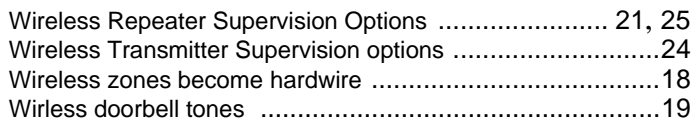

# $\mathsf{X}$

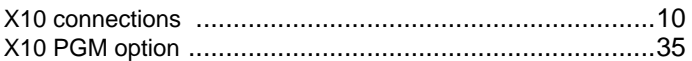

# $\mathsf{z}$

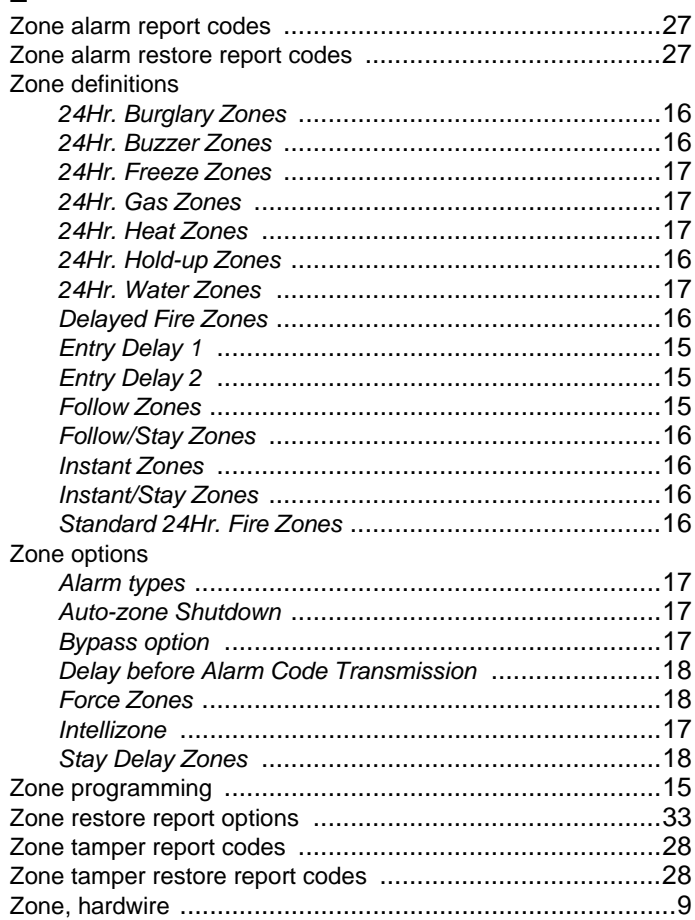

### **WARRANTY**

Paradox Security Systems Ltd. ("Seller") warrants its products to be free from defects in materials and workmanship under normal use for a period of one year. Except as specifically stated herein, all express or implied warranties whatsoever, statutory or otherwise, including without limitation, any implied warranty of merchantability and fitness for a particular purpose, are expressly excluded. Because Seller does not install or connect the products and because the products may be used in conjunction with products not manufactured by Seller, Seller cannot guarantee the performance of the security system and shall not be responsible for circumstances resulting from the product's inability to operate. Seller obligation and liability under this warranty is expressly limited to repairing or replacing, at Seller's option, any product not meeting the specifications. Returns must include proof of purchase and be within the warranty period. In no event shall the Seller be liable to the buyer or any other person for any loss or damages whether direct or indirect or consequential or incidental, including without limitation, any damages for lost profits stolen goods, or claims by any other party, caused by defective goods or otherwise arising from the improper, incorrect or otherwise faulty installation or use of the merchandise sold.

Notwithstanding the preceding paragraph, the Seller's maximum liability will be strictly limited to the purchase price of the defective product. Your use of this product signifies your acceptance of this warranty.

BEWARE: Dealers, installers and/or others selling the product are not authorized to modify this warranty or make additional warranties that are binding on the Seller.

© 2006 Paradox Security Systems Ltd. All rights reserved.

Magellan is a trademark or registered trademark of Paradox Security Systems Ltd. or its affiliates in Canada, the United States and/or other countries. Windows® is a registered trademark of Microsoft Corporation. All rights reserved. Specifications may change without prior notice.

### **FCC WARNINGS**

#### **IMPORTANT INFORMATION**

This equipment complies with Part 68 of the FCC rules subpart D and CS-03. Inside the cover of this equipment is a label that contains, among other information, the FCC registration number of this equipment.

#### **NOTIFICATION TO TELEPHONE COMPANY**

Upon request, customer shall notify telephone company of particular line to which the connection will be made, and provide the FCC registration number and the ringer equivalence of the protective circuit.

#### **FCC REGISTRATION NUMBER:5A7AL01BMG-61606130 RINGER EQUIVALENCE NUMBER:0.1B (U.S. & Canada) USOC JACK:RJ31X (USA), CA31A (CANADA)**

#### **TELEPHONE CONNECTION REQUIREMENTS**

Except for telephone company provided ringers, all connections to the telephone network shall be made through standard plugs and telephone company provided jacks, or equivalent, in such a manner as to allow for easy, immediate disconnection of terminal equipment. Standard jacks shall be so arranged that, if plug connected thereto is withdrawn, no interference to operation of equipment at customer's premises which remains connected to telephone network shall occur by reason of such withdrawal.

#### **INCIDENCE OF HARM**

Should terminal equipment/protective circuitry cause harm to telephone network, telephone company shall, where practicable, notify customer that temporary disconnection of service may be required; however, where prior notice is not practicable, the telephone company may temporarily discontinue service if action is deemed reasonable in circumstances. In case of temporary discontinuance, telephone company shall promptly notify customer and will be given opportunity to correct the situation.

#### **CHANGES IN TELEPHONE COMPANY EQUIPMENT OR FACILITIES**

The telephone company may make changes in its communication facilities, equipment operations or procedures, where such actions are reasonably required and proper in its business. Should any such changes render customer's terminal equipment incompatible with the telephone company facilities, the customer shall be given adequate notice to effect the modifications to maintain uninterrupted service.

#### **GENERAL**

This equipment shall not be used on coin telephone lines. Connection to party line service is subject to state tariffs.

### **RINGER EQUIVALENCE NUMBER (REN)**

The ren is useful to determine the quantity of devices that you may connect to your telephone line and still have all of those devices ring when your telephone number is called. In most, but not all areas, sum of the ren's of all devices connected to one line should not exceed five (5.0). To be certain of the number of devices that you may connect to your line, you may want to contact your local telephone company.

#### **EQUIPMENT MAINTENANCE FACILITY**

If you experience trouble with this telephone equipment, please contact facility indicated below for information on obtaining service or repairs. The telephone company may ask that you disconnect this equipment from network until problem is corrected or until you are sure that the equipment is not malfunctioning.

#### **FCC PART 15, WARNINGSINFORMATION TO USER**

This equipment has been tested and found to comply with the limits for Class B digital devices, pursuant to Part 15 of FCC rules. These limits are designed to provide reasonable protection against harmful interference in a residential installation. This equipment generates, uses and can radiate radio frequency energy, and, if not installed and used in accordance with the instructions, may cause harmful interference to radio communications. However, there is no guarantee that interference will not occur in a particular installation. If this equipment does cause harmful interference to equipment intermittently, the user is encouraged to try to correct the interference by one or more of the following measures: (1) re orient or relocate the receiving antenna; (2) increase the separation between the equipment and receiver; (3) connect the equipment to an outlet on a circuit other than the one to which the receiver is connected, or (4) consult the dealer or an experienced radio/tv technician for assistance. Operation is subject to the following two conditions: (1) this device may not cause harmful interference, and (2) this device must accept any interference received, including interference that may cause undesired operation.

#### **CAUTION:**

Changes or modifications not expressly approved by PARADOX SECURITY SYSTEMS could void the user's authority to operate the equipment.

### **UL WARNINGS**

### **IMPORTANT INFORMATION**

This equipment should be installed in accordance with Chapter 11 of the National Fire Alarm Code, ANSI/NFPA 72, (National Fire Protection Association, Batterymarch Park, Quincy, MA 02269).

Each console is intended to be checked by a technician at least once every three years.

#### **LIMITATIONS OF ALARM SYSTEMS**

It must be understood that while your Paradox alarm system is highly advanced and secure, it does not offer any guaranteed protection against burglary, fire or other emergency (fire and emergency options are only available on certain Paradox models). This is due to a number of reasons, including by not limited to inadequate or improper installation/positioning, sensor limitations, battery performance, wireless signal interruption, inadequate maintenance or the potential for the system or telephone lines to be compromised or circumvented. As a result, Paradox does not represent that the alarm system will prevent personal injury or property damage, or in all cases provide adequate warning or protection.

Your security system should therefore be considered as one of many tools available to reduce risk and/or damage of burglary, fire or other emergencies, such other tools include but are not limited to insurance coverage, fire prevention and extinguish devices, and sprinkler systems.

We also strongly recommend that you regularly maintain your security systems and stay aware of new and improved Paradox products and developments.

#### **WARNINGS FOR CONNECTIONS TO NON-TRADITIONAL TELEPHONY (e.g. VoIP)**

Paradox alarm equipment was designed to work effectively around traditional telephone systems. For those customers who are using a Paradox alarm panel connected to a non-traditional telephone system, such as "Voice Over Internet Protocol" (VoIP) that converts the voice signal from your telephone to a digital signal traveling over the Internet, you should be aware that your alarm system may not function as effectively as with traditional telephone systems.

For example, if your VoIP equipment has no battery back-up, during a power failure your system's ability to transmit signals to the central station may be compromised. Or, if your VoIP connection becomes disabled, your telephone line monitoring feature may also be compromised. Other concerns would include, without limitation, Internet connection failures which may be more frequent than regular telephone line outages.

We therefore strongly recommend that you discuss these and other limitations involved with operating an alarm system on a VoIP or other non-traditional telephone system with your installation company. They should be able to offer or recommend measures to reduce the risks involved and give you a better understanding.

For technical support in Canada or the U.S., call 1-800-791- 1919, Monday to Friday from 8:00 a.m. to 8:00 p.m. EST. For technical support outside Canada and the U.S., call 00-1-450- 491-7444, Monday to Friday from 8:00 a.m. to 8:00 p.m. EST. Please feel free to visit our website at www.paradox.com.

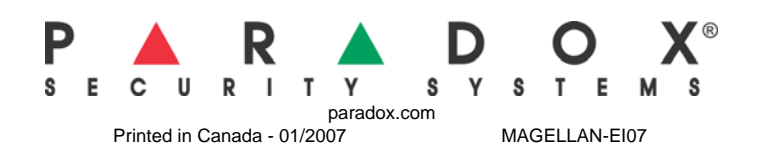